# **Zusatzanleitung ULTIMATE zur Gebrauchsanweisung für BL/LABO/LABEX/MED**

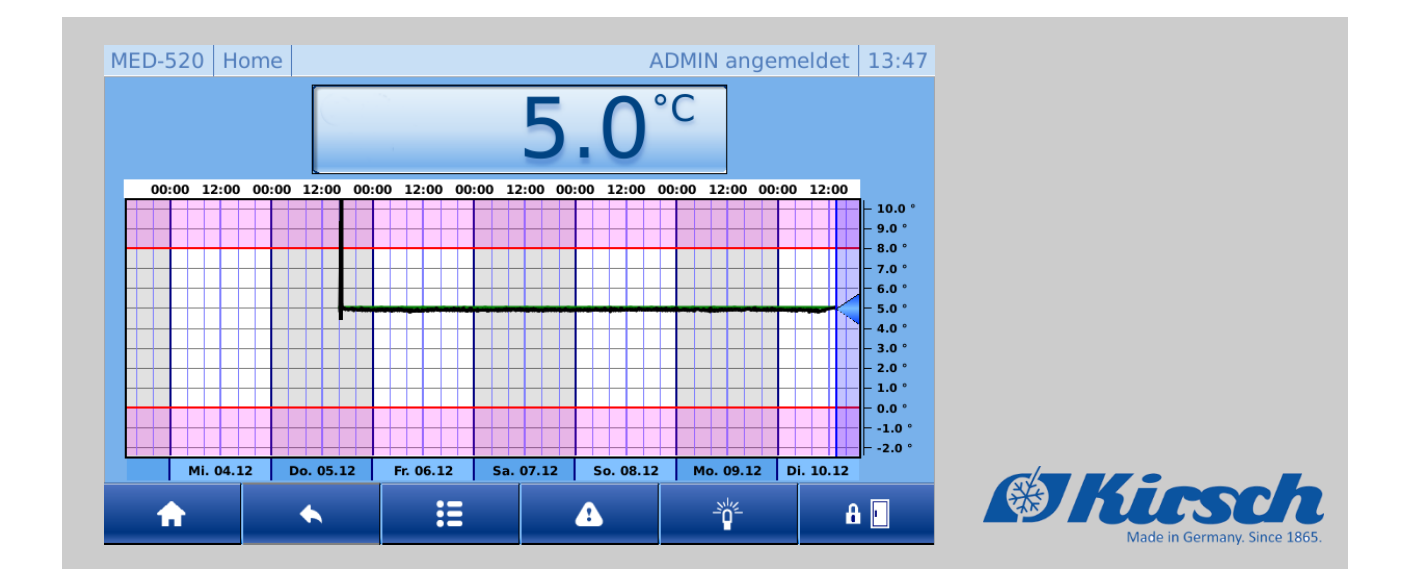

Philipp KIRSCH GmbH Im Lossenfeld 14 77731 Willstätt-Sand DEUTSCHLAND Telefon: +49 781 9227-0 Telefax: +49 781 9227-200 E-Mail: info@KIRSCH-medical.de Internet: www.KIRSCH-medical.de

Zusatzanleitung ULTIMATE zur Gebrauchsanweisung für BL/LABO/LABEX/MED Version 1.0 2020,de\_DE

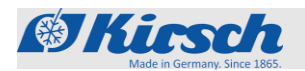

**Aufbewahrungspflicht**

### **Über diese Gebrauchsanweisung**

Diese Gebrauchsanweisung wurde als Ergänzung für die Produktlinie "ULTIMATE" erstellt.

In dieser werden ausschließlich die spezifischen Funktionen und Eigenschaften der "ULTIMATE-Bedienoberfläche" beschrieben. Alle weiteren Funktionen bitte der jeweiligen beigefügten Gebrauchsanweisung des Geräts entnehmen.

Personen, die mit dem Gerät umgehen, müssen diese Gebrauchsanweisung vor Beginn aller Arbeiten sorgfältig durchgelesen und verstanden haben. Grundvoraussetzung für sicheres Arbeiten ist die Einhaltung aller angegebenen Sicherheitshinweise und Handlungsanweisungen in dieser Gebrauchsanweisung. Darüber hinaus gelten gegebenenfalls spezielle Betreiberpflichten.

Diese Gebrauchsanweisung ermöglicht den sicheren und effizienten Umgang mit dem Gerät. Diese Gebrauchsanweisung ist Bestandteil des Geräts und muss in unmittelbarer Nähe des Geräts für das Personal jederzeit zugänglich aufbewahrt werden.

Diese Gebrauchsanweisung dient der Information folgender Zielgruppen:

- Betreiber des Geräts
- Anwender des Geräts

Für den technischen Kundendienst (im Folgenden "Service") steht eine gesonderte Serviceanleitung für das Gerät zur Verfügung.

Diese Zusatzanleitung ist für folgende Geräte gültig:

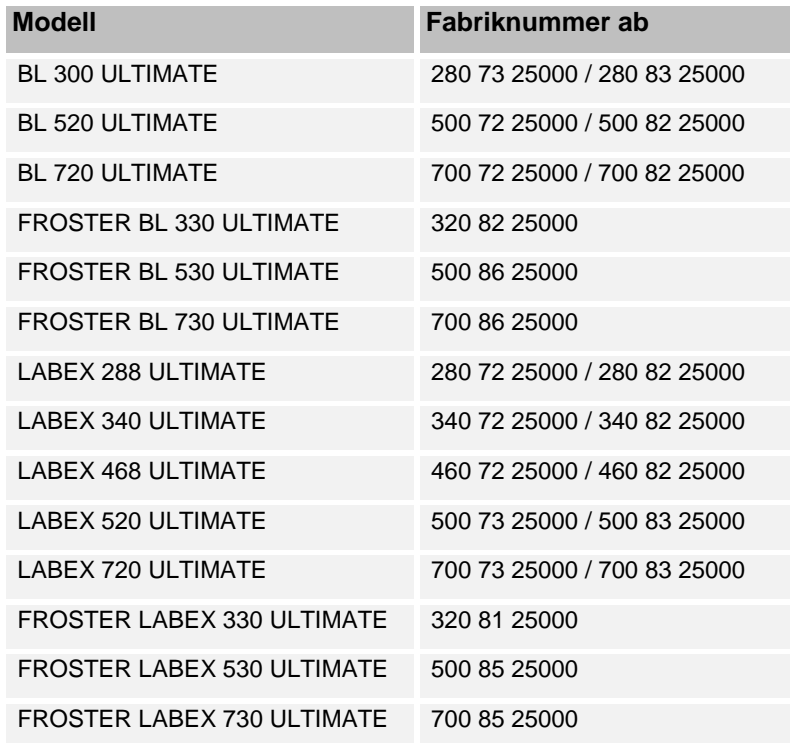

**Modelle**

**Zielgruppen**

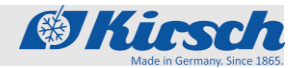

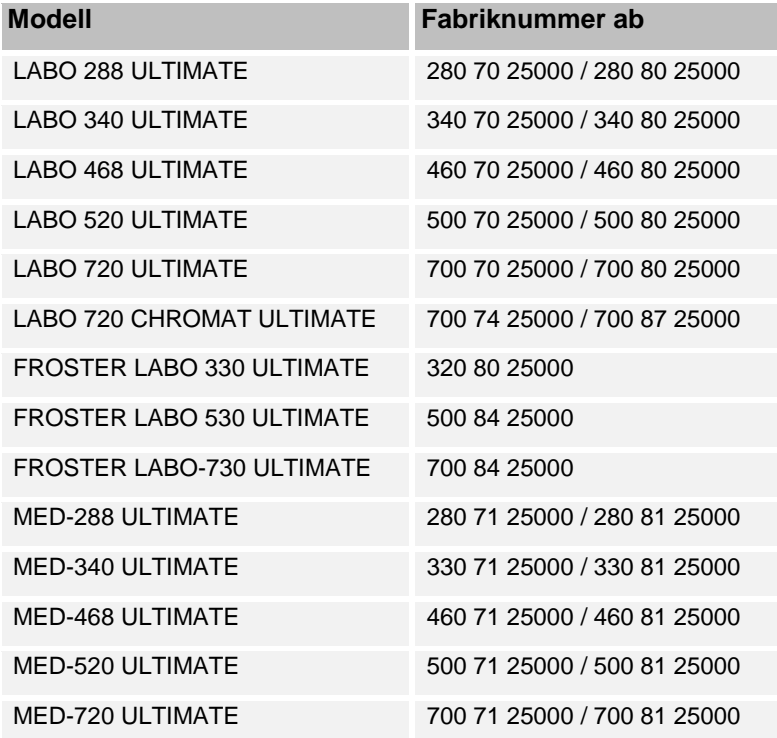

### **Abbildungen**

**Herstelleradresse**

Abbildungen in dieser Gebrauchsanweisung dienen dem grundsätzlichen Verständnis und können von der tatsächlichen Ausführung abweichen.

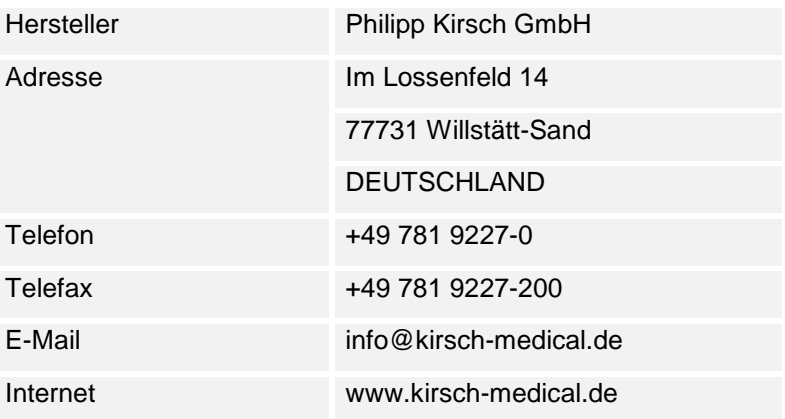

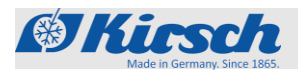

### Geschäftszeiten:

Mo. bis Do.: 08:00 bis 12:15 Uhr, 13:15 bis 16:30 Uhr Fr.: 08:00 bis 12:00 Uhr, 13:00 bis 16:00 Uhr

### **Servicekontakt**

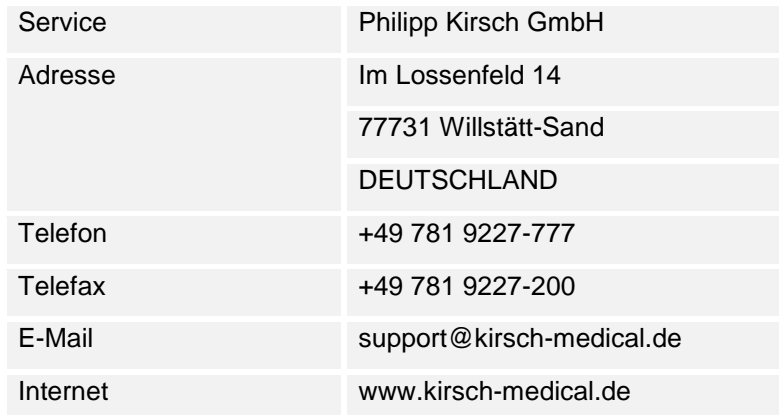

Auftragsannahme zu den Geschäftszeiten.

### **Weitere Informationen**

Sollten Sie Fragen oder Hinweise zu dieser Gebrauchsanweisung oder zum Gerät haben, wenden Sie sich bitte an Ihren autorisierten regionalen Fachhändler oder direkt an KIRSCH.

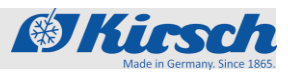

# **Inhaltsverzeichnis**

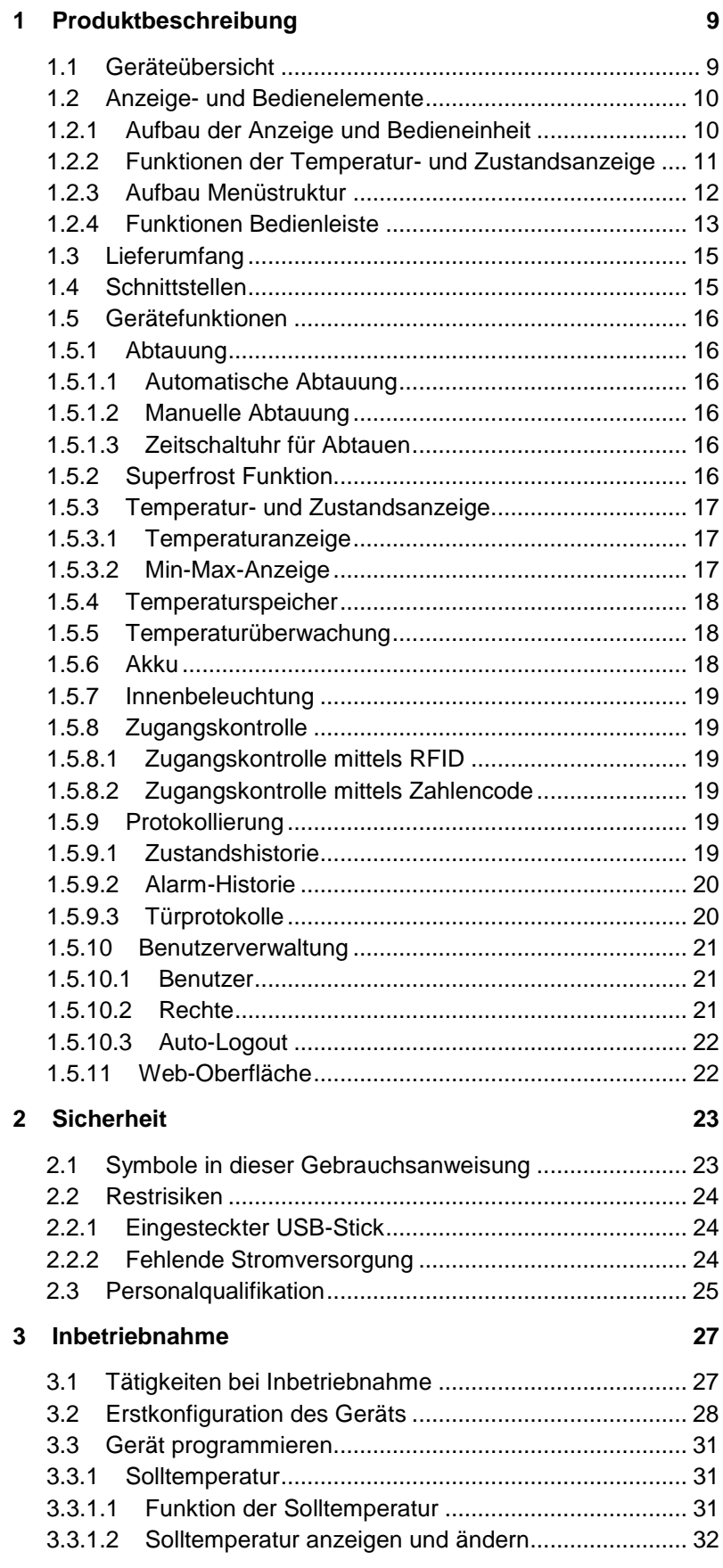

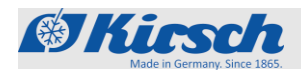

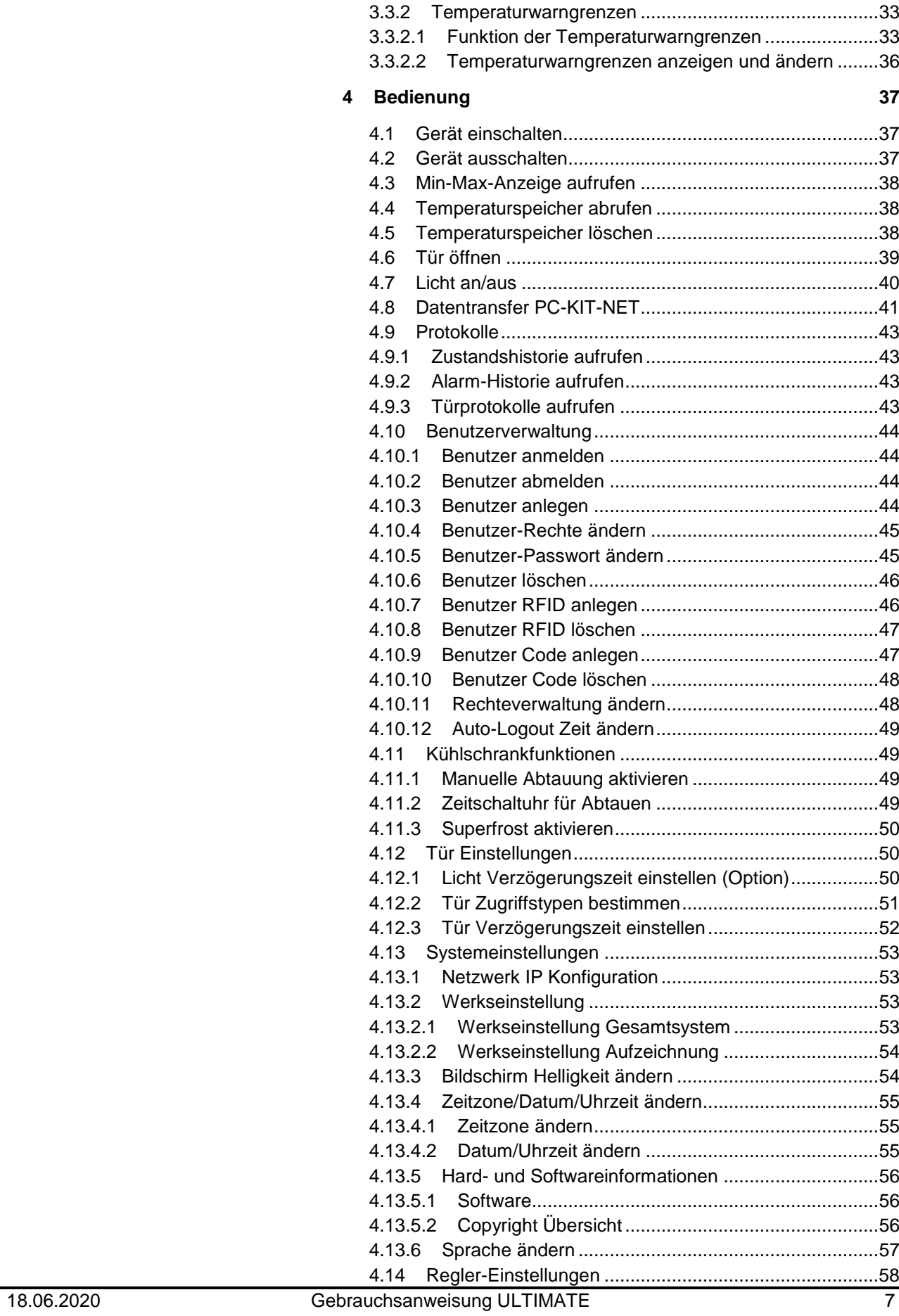

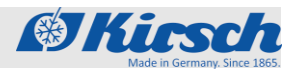

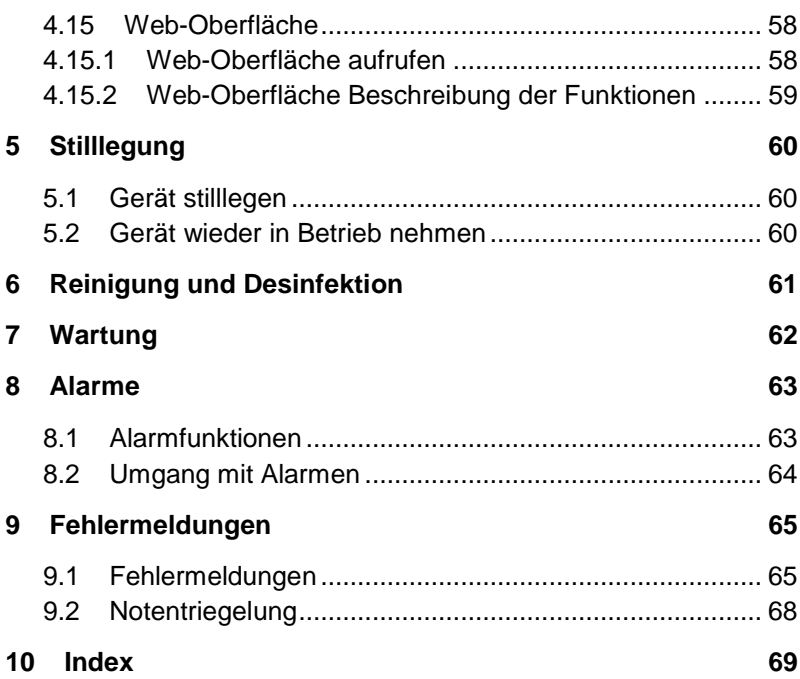

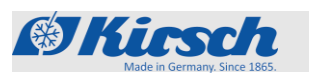

Geräteübersicht

# <span id="page-8-0"></span>**1 Produktbeschreibung**

# <span id="page-8-1"></span>**1.1 Geräteübersicht**

(Beispiel)

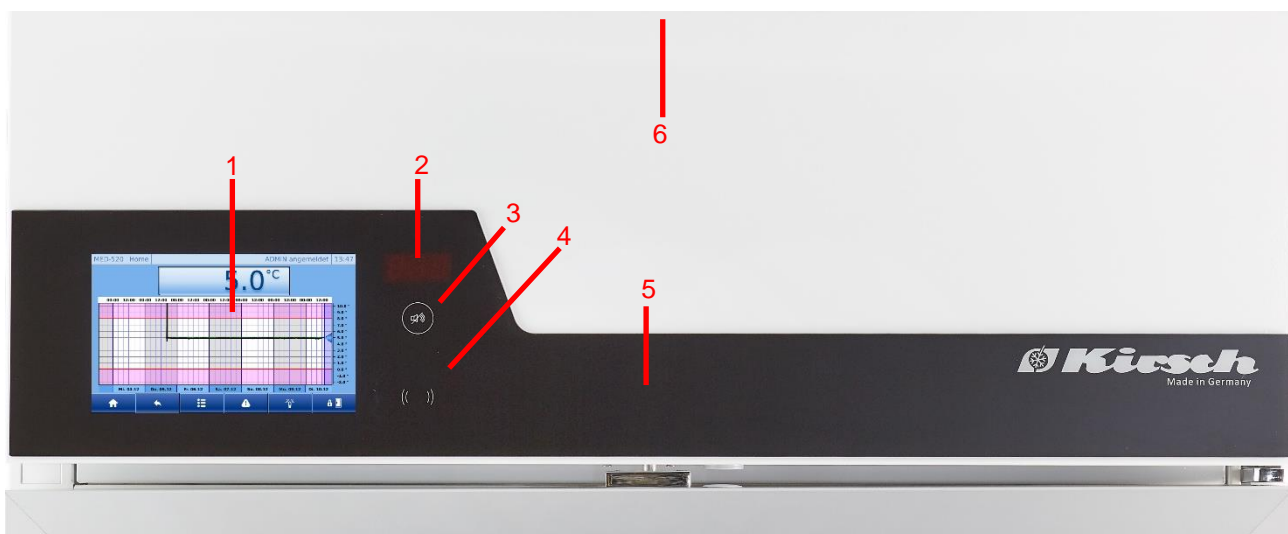

*Abbildung 1: Bedieneinheit ULTIMATE*

- $1<sup>1</sup>$ ULTIMATE Bedienoberfläche
- $2<sub>1</sub>$ Segmentanzeige
- $3.$ RESET-Taste
- $\overline{4}$ RFID-Sensor
- 5. Elektronisches Türschloss
- 6. USB-Schnittstelle
	- → 280l bis 460 Liter rückseitig im Aufsatz
	- A ab 500 Liter stirnseitig im Aufsatz

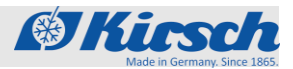

Anzeige- und Bedienelemente > Aufbau der Anzeige und Bedieneinheit

# <span id="page-9-0"></span>**1.2 Anzeige- und Bedienelemente**

# <span id="page-9-1"></span>**1.2.1 Aufbau der Anzeige und Bedieneinheit**

*Abbildung 2: ULTIMATE Bedienoberfläche*

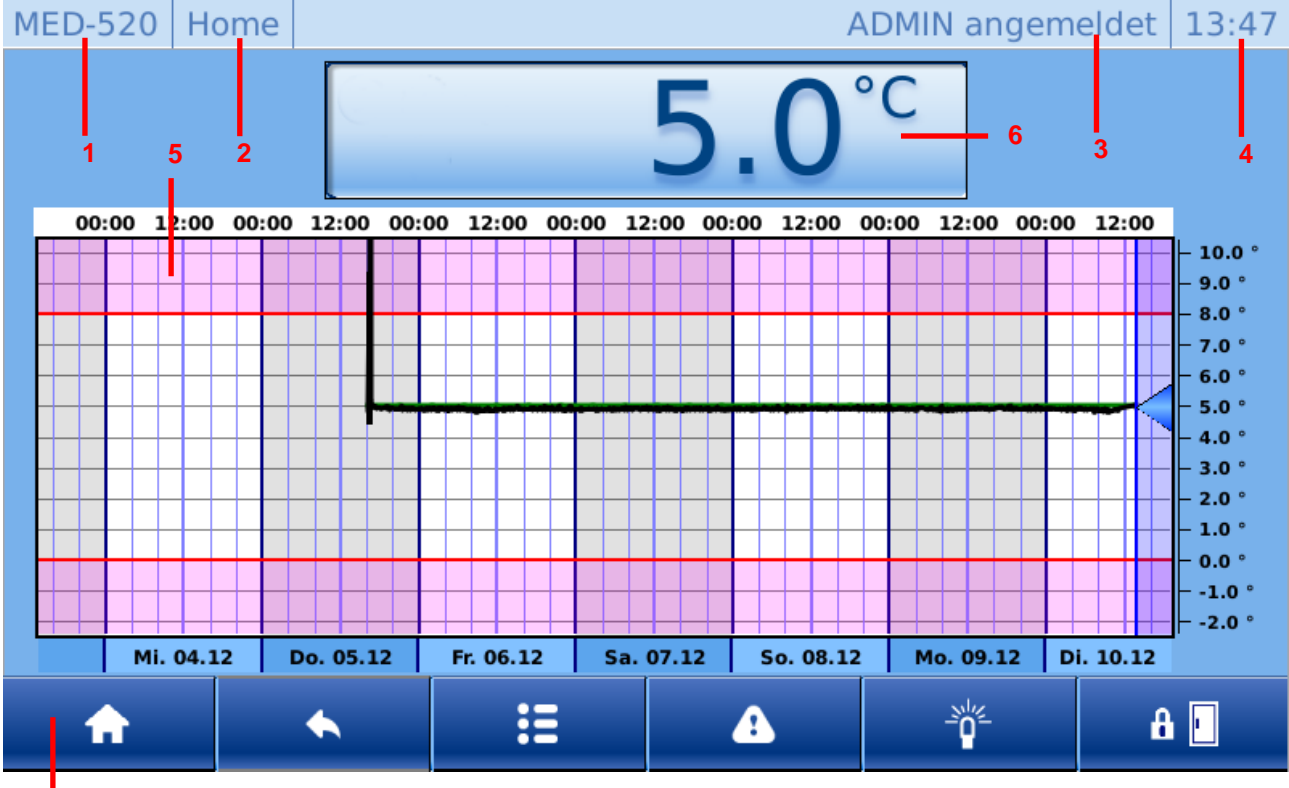

**7**

- 1. Gerätetyp
- 2. Bildschirmname
- 3. Aktueller Benutzer
- 4. Aktuelle Uhrzeit
- 5. Temperaturkurve
- 6. Temperatur- und Zustandsanzeige
- 7. Bedienleiste

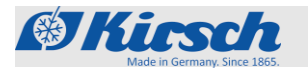

Anzeige- und Bedienelemente > Funktionen der Temperatur- und Zustandsanzeige

# <span id="page-10-0"></span>**1.2.2 Funktionen der Temperatur- und Zustandsanzeige**

*Tabelle 1: Verschiedene Zustände*

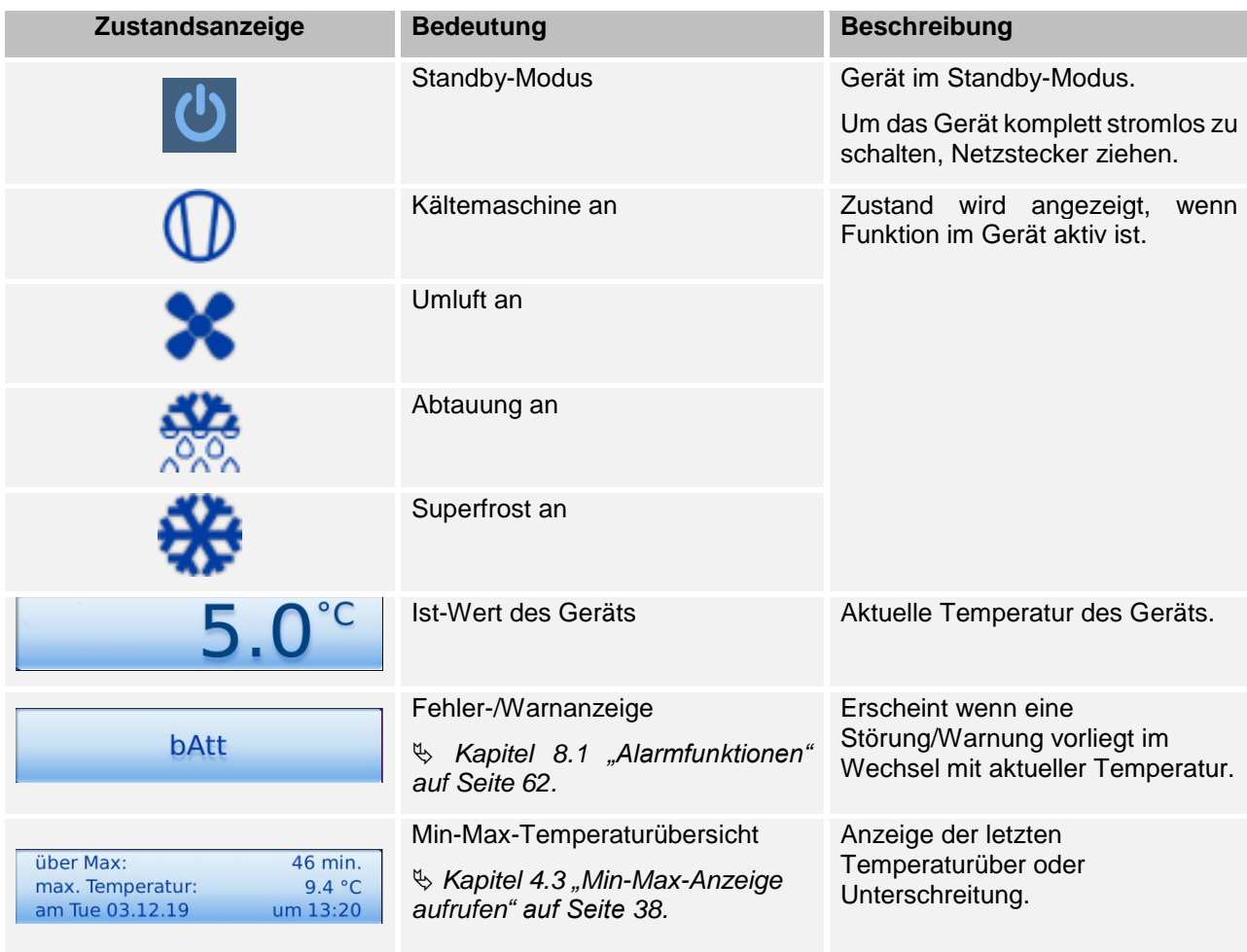

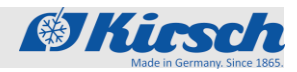

Anzeige- und Bedienelemente > Aufbau Menüstruktur

### <span id="page-11-0"></span>**1.2.3 Aufbau Menüstruktur**

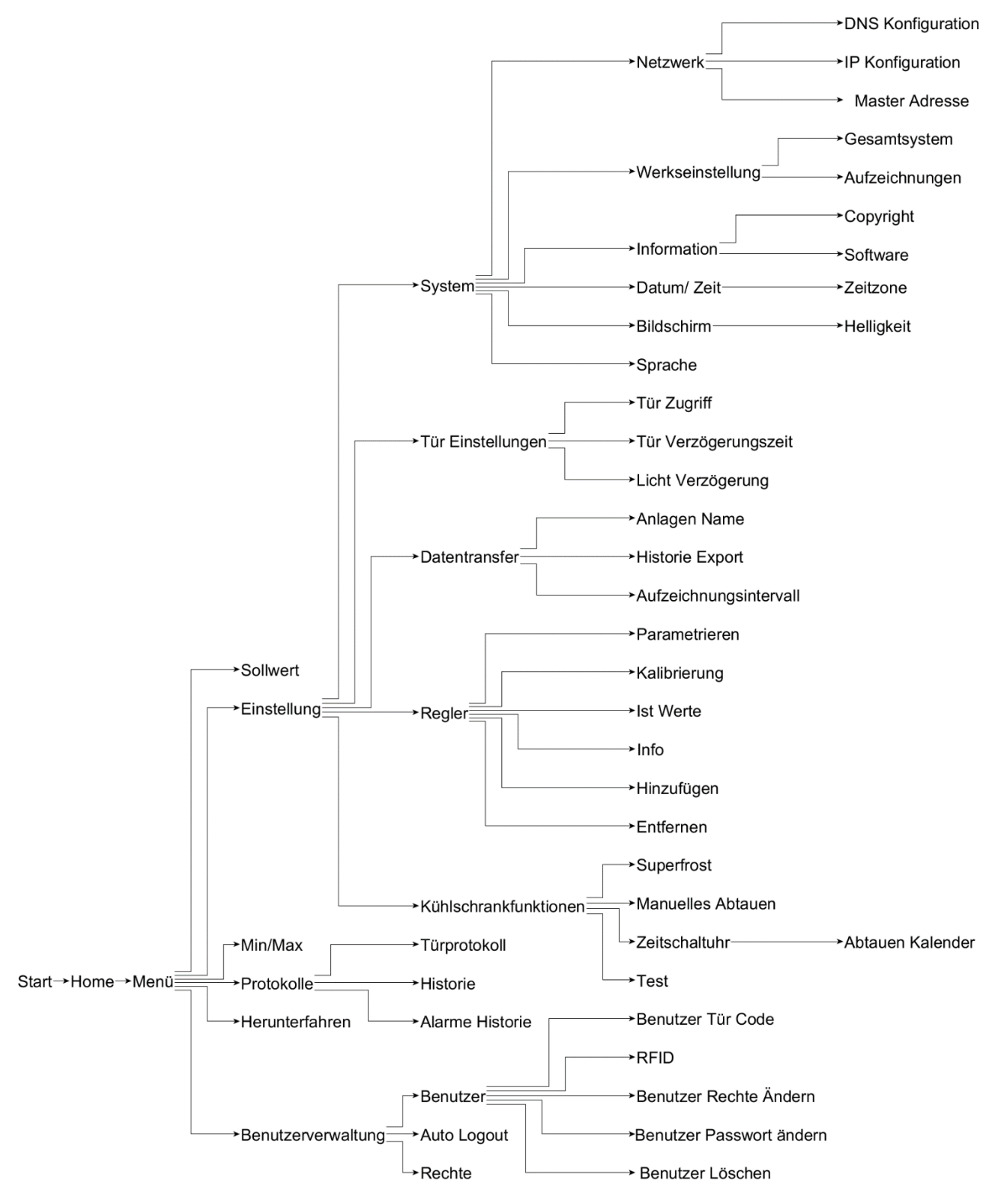

*Abbildung 3: Menüstruktur*

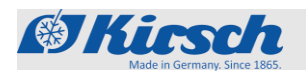

Anzeige- und Bedienelemente > Funktionen Bedienleiste

# <span id="page-12-0"></span>**1.2.4 Funktionen Bedienleiste**

*Tabelle 2: Alle Tasten für den ULTIMATE Bedienoberfläche*

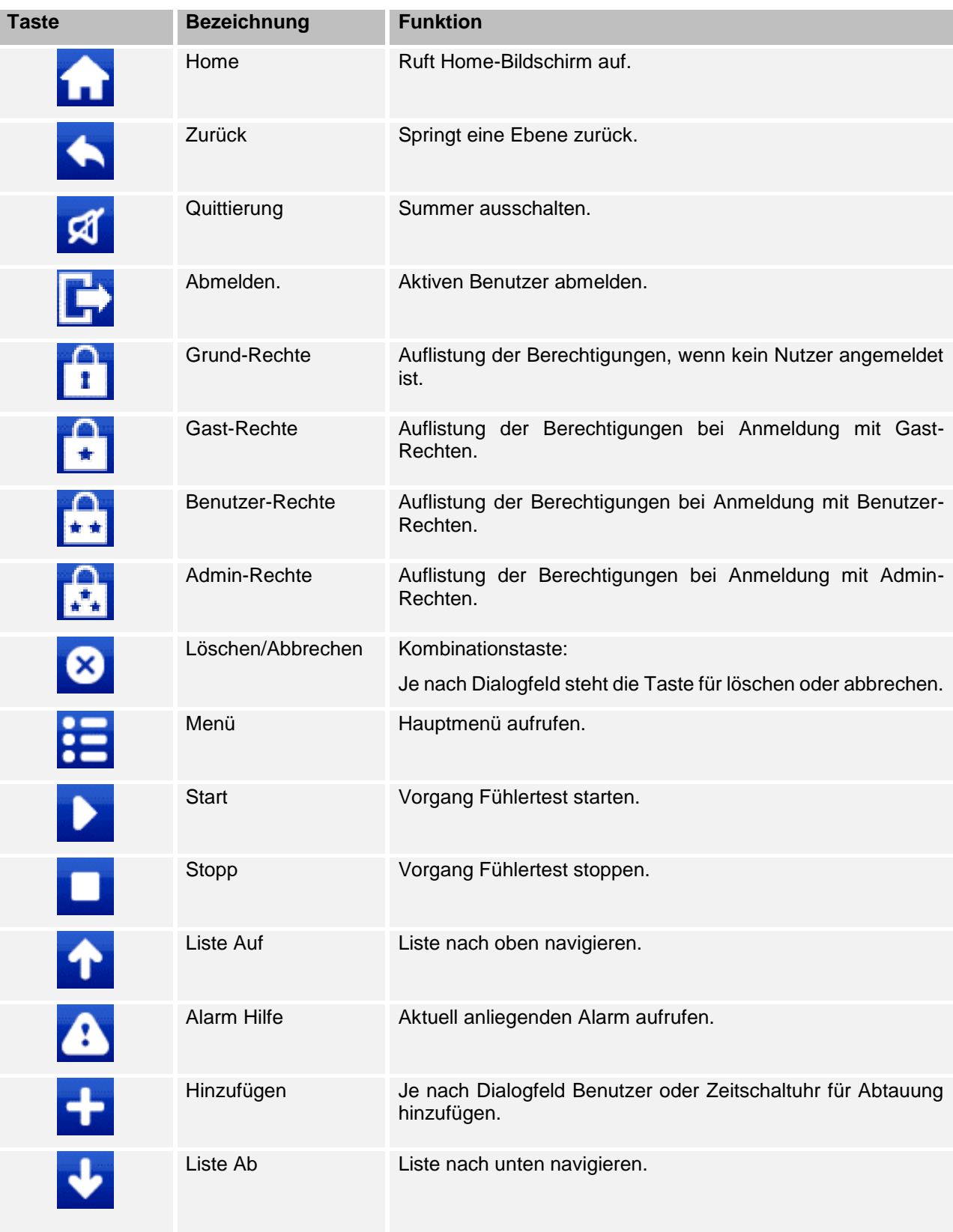

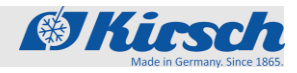

Anzeige- und Bedienelemente > Funktionen Bedienleiste

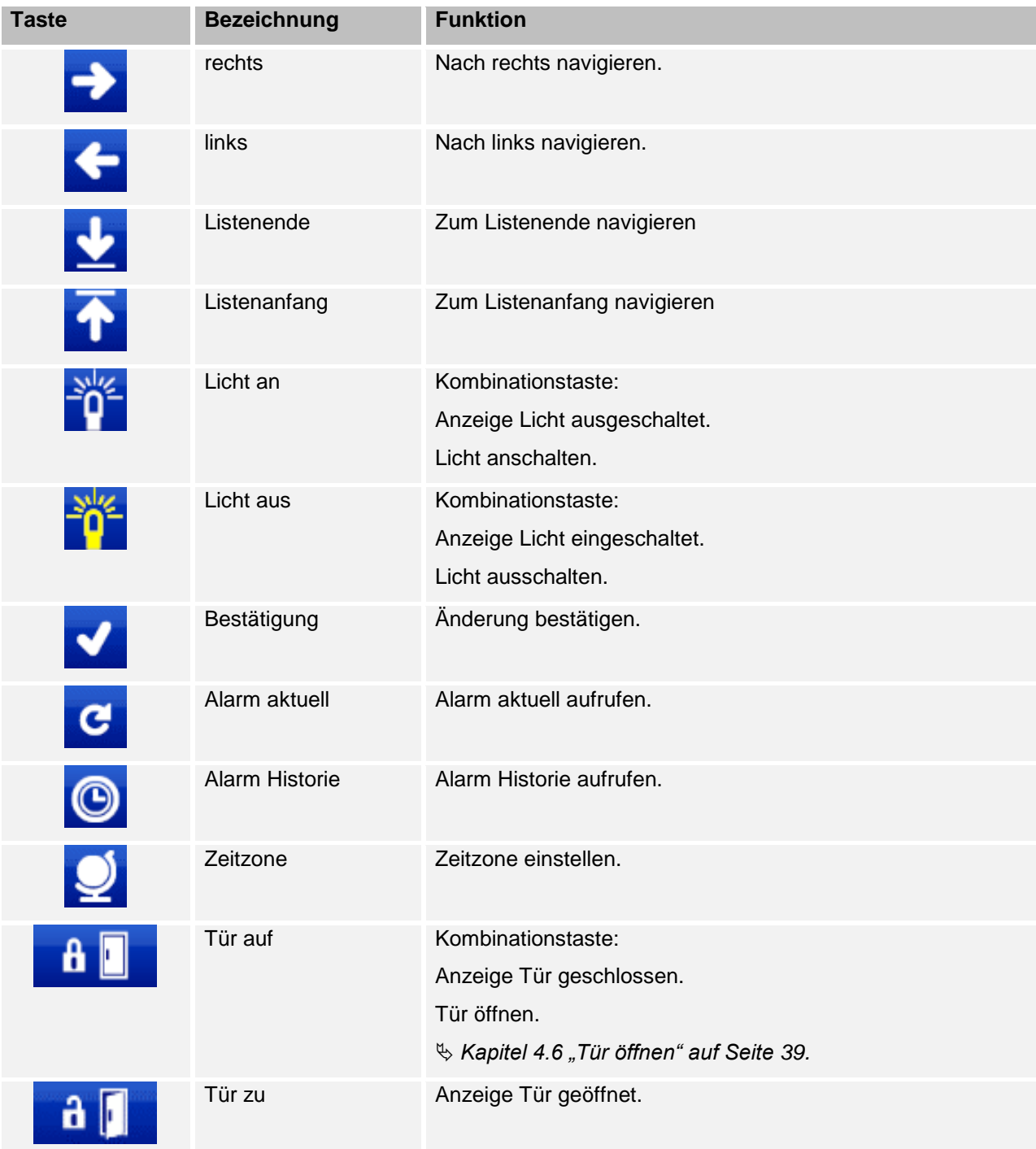

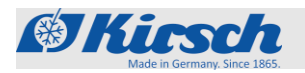

# <span id="page-14-0"></span>**1.3 Lieferumfang**

**Abschließbare Gerätetür**

**Mitgelieferte Schlüssel**

Das Gerät verfügt über eine abschließbare Gerätetür.

Abhängig von den Gerätekomponenten werden folgende Schlüssel mitgeliefert:

■ 2 x RFID-Transponder (für abschließbare Gerätetür)

<span id="page-14-1"></span>**1.4 Schnittstellen**

Das Gerät verfügt über folgende Schnittstellen, um weitere Geräte (im Folgenden "Module") zur Temperaturüberwachung und Temperaturdokumentation anzuschließen:

*Tabelle 3: Schnittstellen*

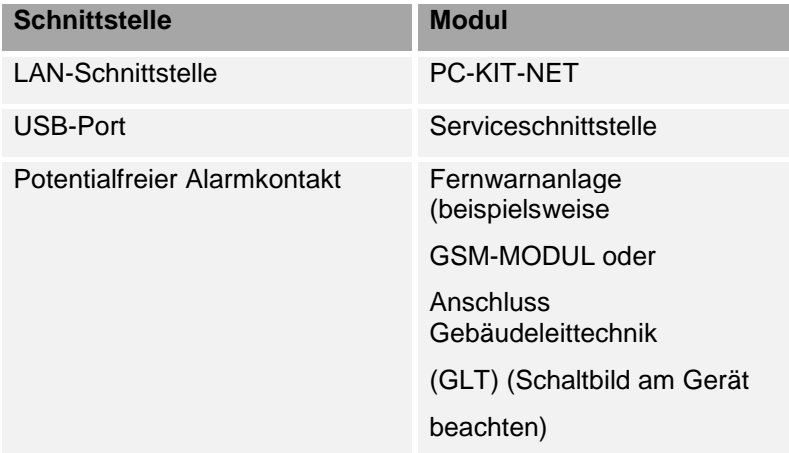

*Nur kompatible USB-Sticks anschließen! Am USB-Port ausschließlich Module mit diesen Eigenschaften anschließen:*

- *Speicherkapazität von höchstens 32 GB*
- *Formatierung mit dem FAT-32-Format*

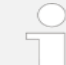

### *USB-Stick nach Gebrauch abziehen!*

*Der USB-Stick darf nicht dauerhaft im Gerät stecken.*

 *USB-Stick nach dem Ende der Datenübertragung abziehen* 

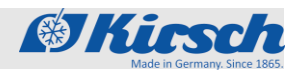

Gerätefunktionen > Abtauung / Superfrost

# <span id="page-15-0"></span>**1.5 Gerätefunktionen**

- <span id="page-15-1"></span>**1.5.1 Abtauung**
- <span id="page-15-2"></span>**1.5.1.1 Automatische Abtauung**

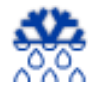

Das Gerät taut alle 12 Stunden automatisch ab. Die automatische Abtauung erfolgt mit zeitlicher und thermischer Überwachung. Bei der automatischen Abtauung ist die Einhaltung des Temperatursollwerts des Geräts gewährleistet. Wenn der Abtauvorgang aktiv ist, wird das Abtausymbol in der Temperaturund Funktionsanzeige angezeigt.

### <span id="page-15-3"></span>**1.5.1.2 Manuelle Abtauung**

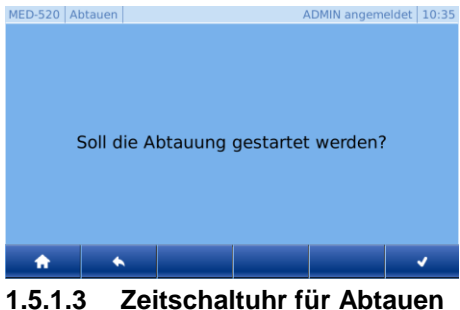

<span id="page-15-4"></span>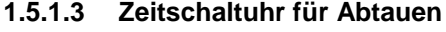

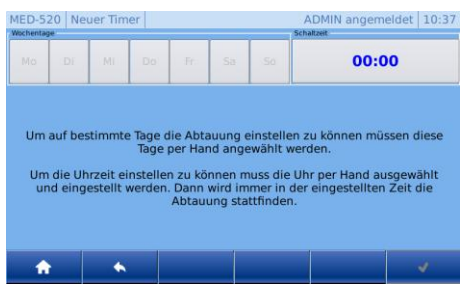

# <span id="page-15-5"></span>**1.5.2 Superfrost Funktion**

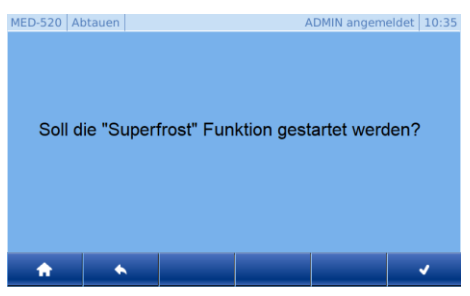

Zusätzlich zur automatischen Abtauung kann der Abtauvorgang manuell gestartet werden.

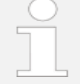

*Um die manuelle Abtauung zu starten, bitte die Bedienung Kapitel .4.11.1 "Manuelle Abtauung aktivieren" auf Seite 49 befolgen.*

Die Automatische Abtauung kann durch den Benutzer auf bestimmte Tage und Uhrzeit eingestellt werden. Dafür wird die Funktion Zeitschaltuhr für Abtauen verwendet. Wenn der Benutzer diese Funktion nutzt, so wird die automatische Abtauung (alle 12 Stunden) abgeschaltet.

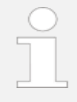

*Um die Zeitschaltuhr für Abtauung zu starten, bitte Kapitel 4.11.2 "Zeitschaltuhr für Abtauuen" auf Seite 49 befolgen.*

Durch das Aktivieren der Funktion "Superfrost" erreicht der Kühlschrank die tiefst mögliche Temperatur im Innenraum.

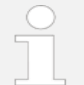

*Die "Superfrost" Funktion kann nur bei FROSTER ULTIMATE aktiviert werden.* 

*Um die Superfrost Funktion zu starten, bitte die Kapitel 4.11.3 "Superfrost aktivieren" auf Seite 50 befolgen.*

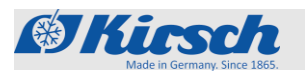

Gerätefunktionen > Temperatur und Zustandsanzeige

# <span id="page-16-0"></span>**1.5.3 Temperatur- und Zustandsanzeige**

### <span id="page-16-1"></span>**1.5.3.1 Temperaturanzeige**

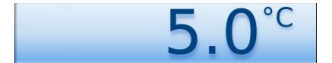

Die Temperaturanzeige befindet sich auf dem Home-Bildschirm der ULTIMATE Bedienoberfläche.

Angezeigt wird die Temperatur des Kühlguts.

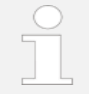

*Die Temperatur zeigt nicht die aktuelle Lufttemperatur des Innenraums an.*

Die Alarmfunktion und die Temperaturwarngrenzen orientieren sich an der auf der Temperatur- und Zustandsanzeige angezeigten Temperatur des Kühlguts.

### <span id="page-16-2"></span>**1.5.3.2 Min-Max-Anzeige**

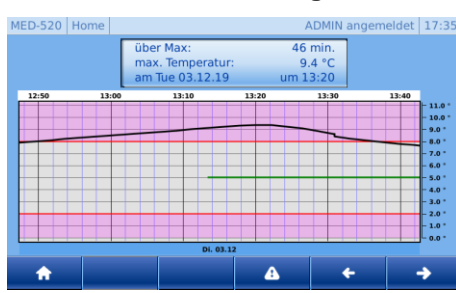

Die Min-Max Anzeige soll dazu dienen, bei einem Fehler schnellstmöglich die wichtigsten Punkte für den Anwender anzuzeigen.

- über Max: Länge der Temperaturüberschreitung der Warngrenze
- Max. Temperatur: Höchste/Niedrigste Temperatur des **Kühlguts** 
	- Tag, Uhrzeit: Zeitpunkt Überschreitung Warngrenze

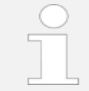

*Es wird immer die letzte Überschreitung der Warngrenze angezeigt. Falls mehrere Überschreitungen vorliegen, kann über die Pfeiltasten zwischen diesen navigiert werden.*

*Um die Min-Max Anzeige zu starten, bitte Kapitel 4.3 "Min-Max-Anzeige aufrufen" auf Seite 38. befolgen!*

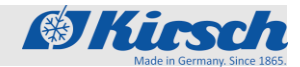

Gerätefunktionen > Temperaturspeicher / Temperaturüberwachung / Akku

### <span id="page-17-0"></span>**1.5.4 Temperaturspeicher**

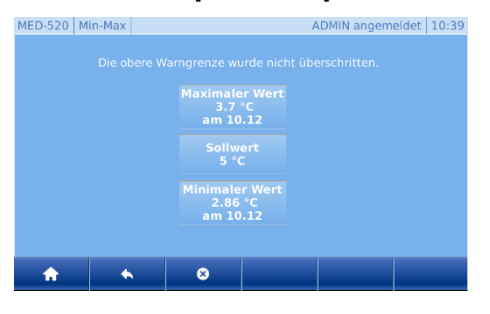

Der Temperaturspeicher zeichnet während des Betriebs den jeweils erreichten maximalen und minimalen Temperaturwert auf.

Der Temperaturspeicher beginnt mit der Aufzeichnung nach dem Erreichen der Solltemperatur oder spätestens nach 2 Stunden Betrieb.

> *Info: Funktion nur für Admin oder Benutzer mit zugewiesener Berechtigung verfügbar. Kapitel 4.10.1 "Benutzer anmelden" auf Seite 44.*

*Der Temperaturspeicher kann manuell abgerufen und gelöscht werden siehe Kapitel 4.4 "Temperaturspeicher abrufen" auf Seite 38.*

### <span id="page-17-1"></span>**1.5.5 Temperaturüberwachung**

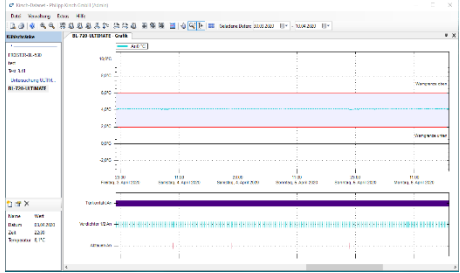

Der Temperaturspeicher des Geräts dokumentiert den maximalen und minimalen Temperaturwert und das Verhalten des Kühlschrankes (Türöffnungen, Fehler…).

PC-KIT-NET ist die komfortabelste Möglichkeit der automatischen Temperaturdokumentation.

Die Datenübertragung erfolgt über das Netzwerk. Auch während des Auslesens von Daten wird die Temperatur permanent dokumentiert.

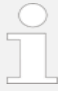

*Um die Temperaturüberwachung über Netzwerk*  zu nutzen bitte die Einstellungen siehe  $\&$  Kapitel

*4.8 "Datentransfer PC-KIT-NET" auf Seite 41.*

### <span id="page-17-2"></span>**1.5.6 Akku**

Der Akku versorgt bei Stromausfall die Temperaturüberwachung für bis zu 30 Stunden.

Die Temperaturüberwachung sorgt dafür, dass der Temperaturverlauf gespeichert und bei Bedarf der Temperaturalarm ausgelöst wird. Der Akku lädt sich im Normalbetrieb auf und wird über eine Ladeautomatik überwacht.

Technische Daten des Akkus: 6 V, 4 Ah

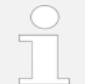

#### *Der Akku versorgt nicht die ULTIMATE-Bedienoberfläche!*

*Der Akku versorgt ausschließlich die Temperaturüberwachung mit Strom. Der Akku gewährleistet nicht den Betrieb der ULTIMATE-Bedienoberfläche und auch nicht den Erhalt der Innenraumtemperatur.* 

*Die Temperaturkurve der Bedienoberfläche wird nach dem Beheben des Stromausfalls aktualisiert.*

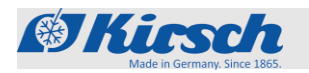

Gerätefunktionen > Innenbeleuchtung / Zugangskontrolle / Protokollierung

### <span id="page-18-0"></span>**1.5.7 Innenbeleuchtung**

**Innenbeleuchtung (optional)** 

Das Gerät ist optional mit einer Innenbeleuchtung ausgestattet.

Die Innenbeleuchtung schaltet sich beim Öffnen der Tür automatisch ein und beim Schließen der Tür aus.

### <span id="page-18-1"></span>**1.5.8 Zugangskontrolle**

Für die Zugangskontrolle bestehen folgende Möglichkeiten:

- Zugangskontrolle mittels RFID
- Zugangskontrolle mittels Zahlencode

### <span id="page-18-2"></span>**1.5.8.1 Zugangskontrolle mittels RFID**

Das Gerät ist serienmäßig mit einer RFID-Zugangskontrolle ausgestattet.

*Zur Nutzung der Funktion muss dem Benutzer eine RFID-Zugangskarte oder ein RFID-Transponder zugewiesen werden.*

 *Kapitel 4.10.7 "Benutzer RFID anlegen" auf Seite 46.*

### <span id="page-18-3"></span>**1.5.8.2 Zugangskontrolle mittels Zahlencode**

Das Gerät ist serienmäßig mit einer Zahlencode -Zugangskontrolle ausgestattet.

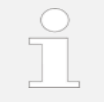

*Zur Nutzung der Funktion muss dem Benutzer ein Zahlencode zugewiesen werden. Kapitel 4.10.9 "Benutzer Code anlegen" auf Seite 47.*

### <span id="page-18-4"></span>**1.5.9 Protokollierung**

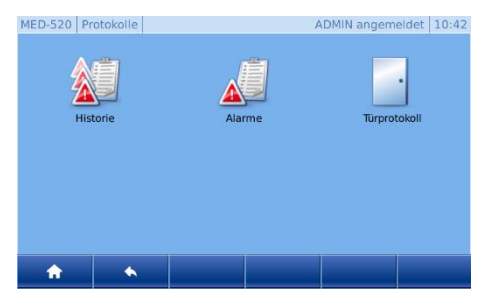

Das Gerät verfügt serienmäßig über eine Protokollierung folgender Punkte:

- **Zustandshistorie**
- Alarm-Historie
- Tür-Protokoll

### <span id="page-18-5"></span>**1.5.9.1 Zustandshistorie**

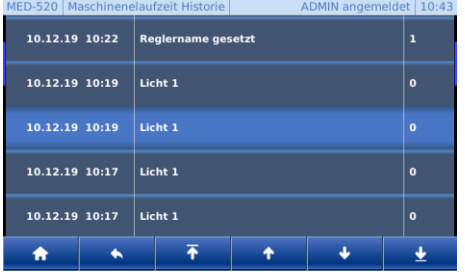

Hier werden alle Zustände und Änderungen des Geräts und der ULTIMATE-Bedienoberfläche protokolliert.

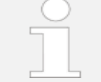

*Um zur Zustandshistorie zu gelangen, bitte Kapitel 4.9.1 "Zustandshistorie aufrufen" auf Seite 43 befolgen!*

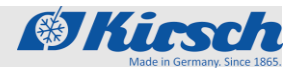

Gerätefunktionen > Protokollierung

### <span id="page-19-0"></span>**1.5.9.2 Alarm-Historie**

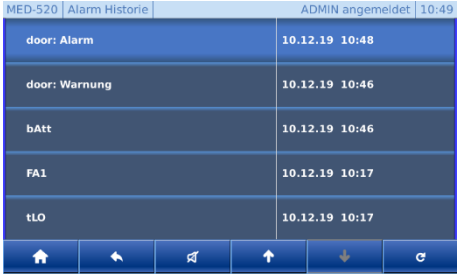

### **Alarmbeschreibung**

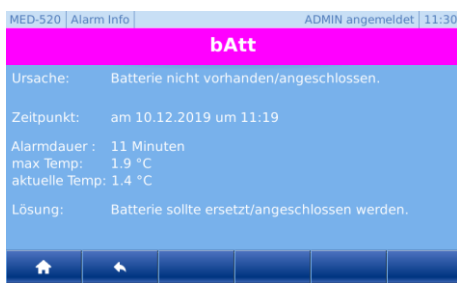

Hier werden alle Alarme protokolliert, dabei wird zwischen aktueller und historischer Alarme unterschieden.

Solange die Ursache des Alarms nicht beseitigt wurde, bleibt der Alarm im aktuellen Speicher bestehen.

Erst wenn der aktuelle Alarm beseitigt wird und nicht mehr anliegt, wird dieser in die Historie verschoben.

Jedem Alarm ist eine Alarmbeschreibung hinterlegt, mit dem der Anwender schnell die wichtigsten Punkte auf einen Blick sieht:

Dabei wird auch immer eine Lösung zur Behebung des Fehlers angeboten.

Die Punkte der Alarmbeschreibung umfassen:

- Ursache
- **Zeitpunkt**
- Alarmdauer
- Maximale Temperatur
- Aktuelle Temperatur
- Lösung

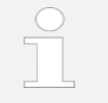

*Um zur Alarm-Historie zu gelangen, bitte Kapitel 4.9.2 "Alarm-Historie aufrufen" auf Seite 43 befolgen.*

### <span id="page-19-1"></span>**1.5.9.3 Türprotokolle**

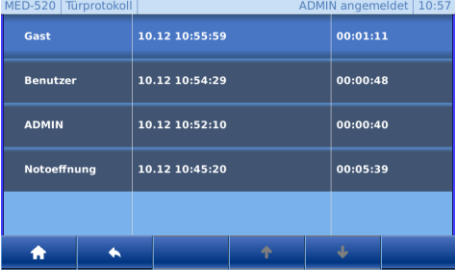

Bei dem Türprotokoll wird der Benutzer, Öffnungsdatum und die Dauer der Türöffnung protokolliert.

> *Um die Türöffnungen protokollieren zu können müssen den Benutzern Code / RFID zugewiesen werden.*

*Für die Zuweisung bitte Kapitel 4.10.7 "Benutzer RFID anlegen" auf Seite 46 befolgen.*

*Um die Türprotokolle einzusehen, bitte Kapitel 4.9.3 "Türprotokolle aufrufen" auf Seite 43 befolgen.*

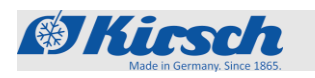

Gerätefunktionen > Benutzerverwaltung

# <span id="page-20-0"></span>**1.5.10 Benutzerverwaltung**

### <span id="page-20-1"></span>**1.5.10.1 Benutzer**

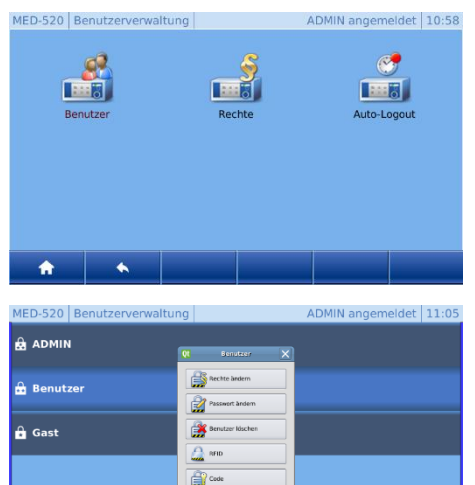

ک

 $\mathbb{B}$ 

### **Hinweis!**

Benutzer / Rechte und Auto-Logout können nur vom Admin oder Benutzern mit Admin-Berechtigung angelegt/geändert werden!

Ist kein Benutzer angemeldet, so dient dieses Menü ausschließlich zur Anmeldung eines vorhandenen Benutzers. Weitere Funktionen sind deaktiviert.

Es besteht die Möglichkeit mehrere Benutzer anzulegen und diesen unterschiedliche Rechte/Funktionen zuzuweisen.

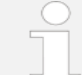

*Um die Funktionen der Benutzerverwaltung zu nutzen, bitte Kapitel 4.10. "Benutzerverwaltung" auf Seite 44 befolgen.*

Die Funktionen sind:

- Benutzer anlegen
- Benutzer löschen
- Benutzer bearbeiten
- Benutzerrechte ändern
- **Benutzerpasswort ändern**
- RFID Transponder einem Benutzer hinzufügen
- RFID Transponder eines Benutzers löschen
- Code einem Benutzer hinzufügen
- Code eines Benutzers löschen

MED-520 Recht ADMIN angemeldet | 14:09 Min. Mar  $\sim$  $\mathrel{\mathrel{\triangleleft}}$ **The Fin**  $\mathcal{P}$  $\mathrel{\mathcal{Q}}$ **Datentransfer**  $\mathrel{\mathscr{A}}$  $\rightsquigarrow$  $\rightsquigarrow$  $\theta$ 

Für jede Nutzergruppe sind standardmäßig Berechtigungen hinterlegt. Diese können auf Wunsch für die jeweiligen Nutzergruppen individualisiert werden.

*Bitte um Beachtung, dass bei falscher Rechtevergabe auch unbefugte Personen wichtige Einstellungen/Änderungen am Gerät vornehmen können.*

*Um die Rechte der Benutzer zu verändern, bitte Kapitel 4.10.11 " Rechteverwaltung ändern" auf Seite 48 befolgen.*

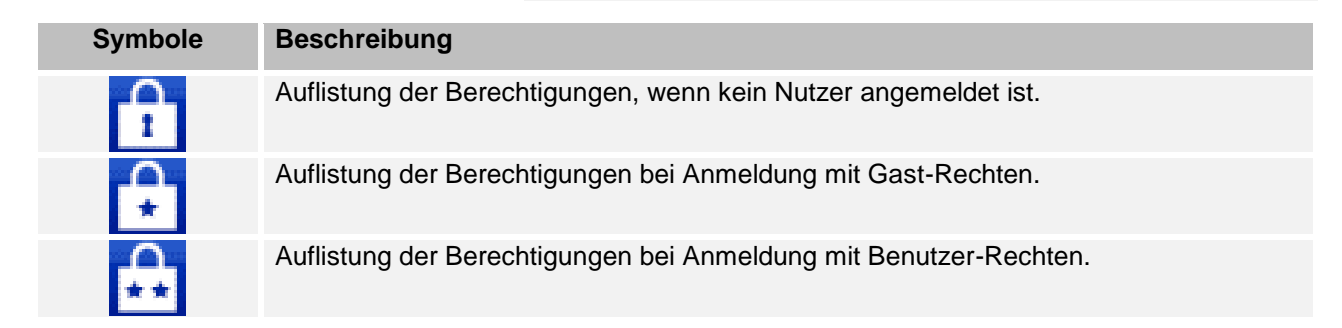

# <span id="page-20-2"></span>**1.5.10.2 Rechte**

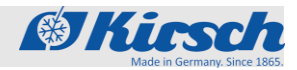

Gerätefunktionen > Benutzerverwaltung / Web-Oberfläche

### **Symbole Beschreibung**

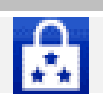

Auflistung der Berechtigungen bei Anmeldung mit Admin-Rechten.

### <span id="page-21-0"></span>**1.5.10.3 Auto-Logout**

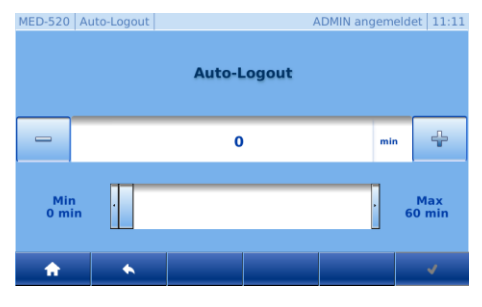

Auto-Logout legt fest, nach welcher Zeit ohne Interaktion die Bedienoberfläche auf den Home-Bildschirm zurückspringt und den angemeldeten Benutzer abmeldet.

Werkseinstellung: 5 Minuten

- 
- *Bei der Einstellung 0 Minuten ist die Funktion Auto-Logout deaktiviert und der Home-Bildschirm muss nach jeder Interaktion manuell aufgerufen werden.*

*Um die Auto-Logout Zeit zu verändern, bitte Kapitel 4.10.12 "Auto-Logout Zeit verändern" auf Seite 49 befolgen.*

### <span id="page-21-1"></span>**1.5.11 Web-Oberfläche**

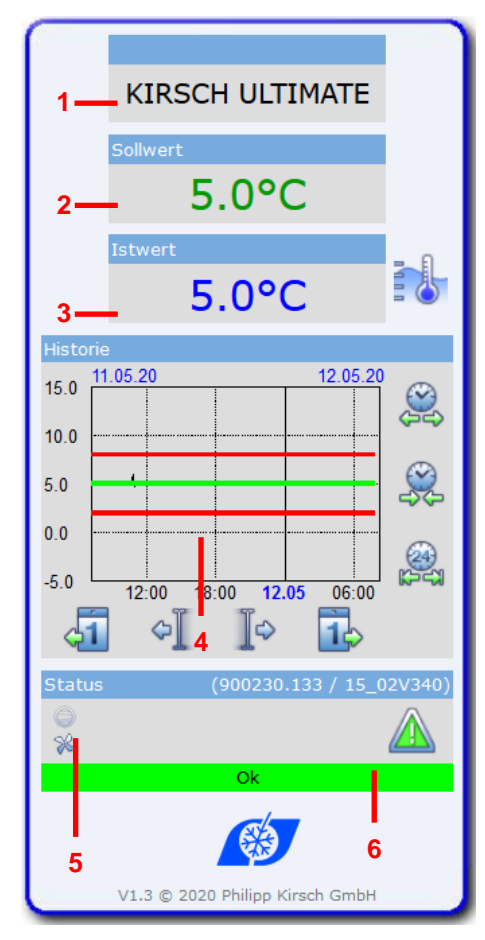

Das Gerät verfügt über die Funktion, folgende Gerätedaten webbasiert abzurufen:

- 1. Anlagenname
- 2. Soll-Temperatur
- 3. Ist-Temperatur
- 4. Temperaturkurve
- 5. Zustandsanzeige Kühlschrank
- 6. Status Kühlschrank

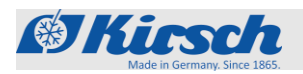

# <span id="page-22-0"></span>**2 Sicherheit**

Dieser Abschnitt gibt einen Überblick über alle wichtigen Sicherheitsaspekte im Bezug auf die ULTIMATE-Bedienoberfläche.

Weitere Sicherheitsaspekte für einen optimalen Schutz des Patienten und Personals sowie für die sichere und störungsfreie Nutzung des Geräts entnehmen Sie bitte der jeweiligen beigefügten Gebrauchsanweisung des Geräts.

Die Nichtbeachtung der in dieser Zusatzanweisung aufgeführten Handlungsanweisungen und Sicherheitshinweise kann zu erheblichen Gefährdungen führen.

# <span id="page-22-1"></span>**2.1 Symbole in dieser Gebrauchsanweisung**

### **Sicherheitshinweise**

Sicherheitshinweise sind in dieser Gebrauchsanweisung durch Symbole gekennzeichnet. Die Sicherheitshinweise werden durch Signalworte eingeleitet, die das Ausmaß der Gefährdung zum Ausdruck bringen.

Um Unfälle, Personen- und Sachschäden zu vermeiden und maximale Patientensicherheit zu gewährleisten, Sicherheitshinweise unbedingt einhalten und umsichtig handeln.

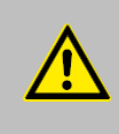

Diese Kombination aus Symbol und Signalwort weist auf eine unmittelbar gefährliche Situation hin, die zum Tod oder zu schweren Verletzungen führt, wenn sie nicht gemieden wird.

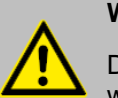

### **WARNUNG!**

**GEFAHR!**

Diese Kombination aus Symbol und Signalwort weist auf eine möglicherweise gefährliche Situation hin, die zum Tod oder zu schweren Verletzungen führen kann, wenn sie nicht gemieden wird.

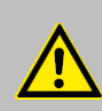

### **VORSICHT!**

Diese Kombination aus Symbol und Signalwort weist auf eine möglicherweise gefährliche Situation hin, die zu geringfügigen oder leichten Verletzungen führen kann, wenn sie nicht gemieden wird.

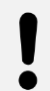

### **HINWEIS!**

Diese Kombination aus Symbol und Signalwort weist auf eine möglicherweise gefährliche Situation hin, die zu Sach- und Umweltschäden führen kann, wenn sie nicht gemieden wird.

### **Tipps und Empfehlungen**

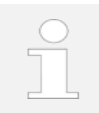

*Dieses Symbol hebt nützliche Tipps und Empfehlungen sowie Informationen für eine effiziente und störungsfreie Nutzung des Geräts hervor.*

Restrisiken

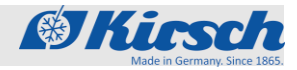

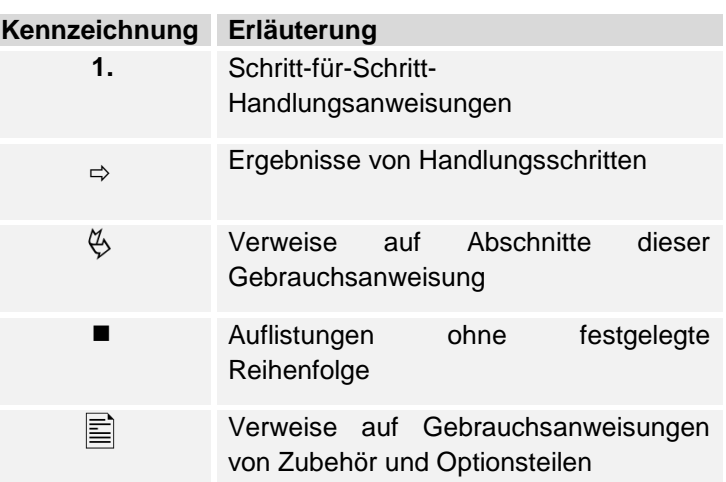

### <span id="page-23-0"></span>**2.2 Restrisiken**

### <span id="page-23-1"></span>**2.2.1 Eingesteckter USB-Stick**

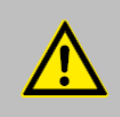

### **WARNUNG!**

**Gefahr durch dauerhaft eingesteckten USB-Stick!**

Bei dauerhaft eingestecktem USB-Stick kann es zu Störungen bis hin zum Funktionsausfall am Gerät kommen und das eingelagerte Kühlgut kann beschädigt oder zerstört werden.

■ Der USB-Stick darf nur zur Auslesung/ zum Export der Daten eingesteckt sein und muss im Anschluss unmittelbar wieder entfernt werden.

### <span id="page-23-2"></span>**2.2.2 Fehlende Stromversorgung**

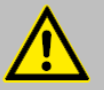

# **VORSICHT!**

**Gefahr von Sach- und Personenschäden durch fehlende Stromversorgung!**

Der Akku versorgt bei einem Stromausfall nur die Warneinrichtung und die Segmentanzeige mit Strom.

Die ULTIMATE-Bedienoberfläche wird nicht mit Strom versorgt. Das Kühlaggregat wird abgeschaltet, was das Kühlgut beschädigen oder zerstören kann.

- Sicherstellen, dass das Gerät vor Stromausfall geschützt ist (beispielsweise durch eine unterbrechungsfreie Stromversorgung).
- Nach einem Stromausfall sicherstellen, dass das Kühlaggregat wieder mit Strom versorgt wird.
- Bei Bedarf Kühlgut umlagern  $\&$  Kapitel 9.2 "Notentriegelung" auf Seite 67 und den Service informieren.

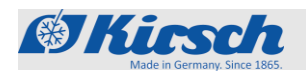

# <span id="page-24-0"></span>**2.3 Personalqualifikation**

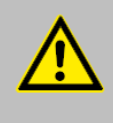

### **WARNUNG!**

**Gefahr von Sach- und Personenschäden bei Inbetriebnahme durch unqualifiziertes Personal!**

Durch unsachgemäße Inbetriebnahme durch nicht dafür qualifiziertes Personal kann erheblicher Schaden am Kühlgut entstehen, der schwere Personenschäden beim Patienten zur Folge haben kann.

- Alle Tätigkeiten nur durch dafür qualifiziertes Personal durchführen lassen.
- Unbefugte Personen vom Arbeitsbereich fernhalten.

**Personalqualifikationen**

Medizinprodukte dürfen grundsätzlich nur von Personen errichtet, betrieben, angewendet und in Stand gehalten werden, die dafür die erforderliche Ausbildung oder Kenntnis und Erfahrung besitzen. Medizinprodukte sind alle BL und FROSTER BL.

#### **Die Kühl-/Gefrierschränke LABO/LABEX/MED sind keine Medizinprodukte!**

In dieser Anleitung werden die im Folgenden aufgeführten Qualifikationen des Personals für die Verschiedenen Tätigkeitsbereiche benannt:

### **Anwender**

Der Anwender ist derjenige, der das Gerät gemäß seiner Zweckbestimmung verwendet und bedient. Das Gerät darf nur von ausgebildetem Fachpersonal verwendet und bedient werden.

Der Anwender ist in der technisch richtigen und sicheren Nutzung des Geräts gemäß geltender Gesetze und Verordnungen eingewiesen.

### **Gerätebeauftragter**

Der Gerätebeauftragte ist diejenige Person, die vom Betreiber des Geräts für diese Aufgabe bestimmt und in seine Tätigkeiten eingewiesen wurde.

Den Namen des Gerätebeauftragten und das Datum der Einweisung in das Medizinproduktebuch eintragen und durch die Unterschrift bestätigen.

Der Gerätebeauftragte erfüllt folgende Voraussetzungen:

- Der Gerätebeauftragte kennt die Zweckbestimmung, den vorhersehbaren Fehlgebrauch und die Restrisiken des Geräts.
- Der Gerätebeauftragte ist mit der Gebrauchsanweisung und allen weiteren sicherheitsbezogenen Dokumenten vertraut.
- Der Gerätebeauftragte ist in die technisch richtige und sichere Handhabung des Geräts eingewiesen.

Der Gerätebeauftragte übernimmt folgende Tätigkeiten:

 Der Gerätebauftragte weist die Anwender in die Handhabung des Geräts ein.

Personalqualifikation

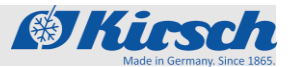

### **Prüfer**

Der Prüfer ist gemäß Medizinprodukte-Betreiberverordnung für die sicherheitstechnische Kontrolle zuständig.

Er darf diese Tätigkeit nur ausüben, wenn er die nötige Qualifikation und Unabhängigkeit besitzt:

- Er muss auf Grund seiner Ausbildung,seiner Kenntnisse und durch praktische Tätigkeit gewonnenen Erfahrungen die Gewähr für eine ordnungsgemäße Durchführung der sicherheitstechnischen Kontrollen bieten.
- Er darf hinsichtlich der Kontrolltätigkeit keiner Weisung unterliegen.
- Er muss über geeignete Mess- und Prüfeinrichtungen verfügen.

Geeignet sind zum Beispiel ausgebildete Medizintechniker.

Der Prüfer muss auf Verlangen der zuständigen Behörde seine Qualifikation nachweisen.

### **System-/Netzwerkadministrator (empfohlen)**

Der System-/Netzwerkadministrator ist aufgrund seiner Ausbildung, seiner IT-Kenntnisse und Erfahrung in der Lage, die Systemvoraussetzungen und die Arbeitsumgebung, samt technischem Equipment, für die Anwendung der Software zu schaffen.

Der System-/Netzwerkadministrator übernimmt folgende Aufgaben:

- Installation von KIRSCH-DATANET
- Einbindung des Geräts in das Netzwerk

Der System-/Netzwerkadministrator wurde vom Betreiber autorisiert, die Benutzer der Software zu verwalten und Einstellungen an der Software vorzunehmen.

### **Allgemeine Anforderungen zur Personalqualifikation**

Als Personal sind nur Personen zugelassen, von denen zu erwarten ist, dass sie ihre Arbeit zuverlässig ausführen. Personen, deren Reaktionsfähigkeit beeinflusst ist, z. B. durch Drogen, Alkohol oder Medikamente, sind nicht zugelassen.

Bei der Personalauswahl die am Einsatzort geltenden alters- und berufsspezifischen Vorschriften beachten.

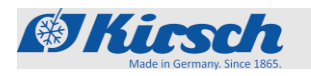

# <span id="page-26-0"></span>**3 Inbetriebnahme**

Personal: **■** Gerätebeauftragter

# <span id="page-26-1"></span>**3.1 Tätigkeiten bei Inbetriebnahme**

**Reihenfolge der Inbetriebnahme**

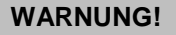

**Gefahr von Sach- und Personenschäden bei Inbetriebnahme durch unqualifiziertes Personal!**

Durch unsachgemäße Inbetriebnahme durch nicht dafür qualifiziertes Personal kann erheblicher Schaden am Kühlgut entstehen, der schwere Personenschäden beim Patienten zur Folge haben kann.

- Alle Tätigkeiten nur durch dafür qualifiziertes Personal durchführen lassen.
- **Unbefugte Personen vom Arbeitsbereich fern**halten.

Die Inbetriebnahme der Produktlinie "ULTIMATE" unterscheidet sich von anderen Produktlinien in zwei Punkten:

- **E** Erstkonfiguration
- Gerät programmieren

Für alle weiteren Punkte der Inbetriebnahme die beiliegende Gebrauchsanweisung des Geräts beachten.

Die Inbetriebnahme der Produktlinie "ULTIMATE" besteht aus folgenden Tätigkeiten:

- 1. Gerät innen reinigen und desinfizieren. *Kapitel 8 "Reinigung und Desinfektion" in der beigefügten Gebrauchsanweisung.*
- 2. Erstkonfiguration des Geräts  $\frac{1}{2}$  *Kapitel 3.2* "*Erstkonfiguratiion des Geräts" auf Seite 28*.
- 3. Gerät programmieren *Kapitel 3.3 "Gerät programmieren" auf Seite 31*.
- 4. Erreichen der Solltemperatur abwarten.
- 5. Gerät beschicken  $\&$  Kapitel 7.5 "Gerät beschicken" in der beigefügten Gebrauchsanweisung.
- 6. Gerätebeauftragten einweisen (nur bei BL und FROSTER BL) & Kapitel 6.3 "Einweisung und Geräteübergabe" in der beigefügten Gebrauchsanweisung.

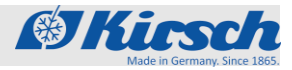

Erstkonfiguration des Geräts

# <span id="page-27-0"></span>**3.2 Erstkonfiguration des Geräts**

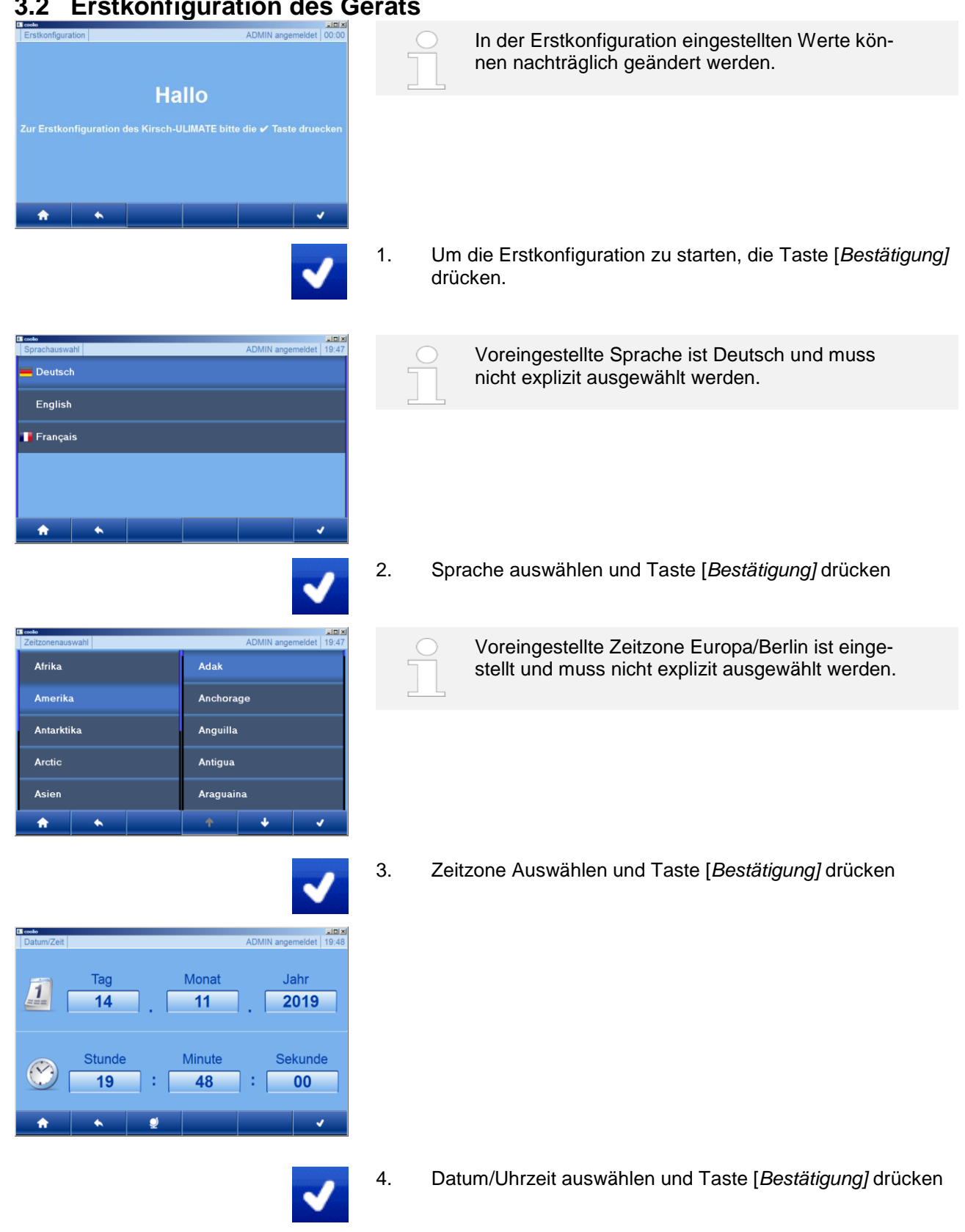

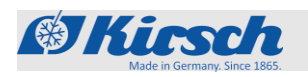

Erstkonfiguration des Geräts

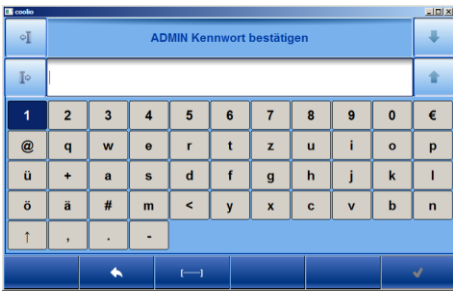

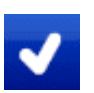

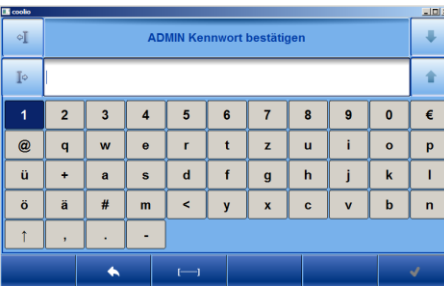

**IP-Adresse** 

 $168$  0

**Subnetzmaske** 

255 255

**Standardgateway** 

 $\overline{0}$ 

168

 $192$ 

255

192

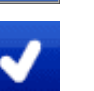

 $101$ 

 $\overline{0}$ 

200

6. Admin Passwort verifizieren und Taste [*Bestätigung]* drücken.

5. Admin Passwort eingeben und Taste [*Bestätigung]* drücken

Admin Passwort kann von KIRSCH nicht wiederhergestellt werden. Falls das Passwort verloren geht, kann durch KIRSCH nur das Gerät auf die Werkseinstellung zurückgesetzt werden. Somit verliert das Gerät alle gespeicherten Daten. Daher bitte das Admin Passwort sicher aufbewahren.

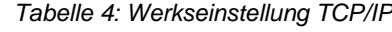

**HINWEIS!**

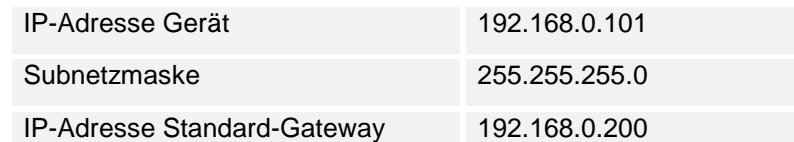

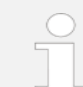

*Falls mehrere Geräte in Betrieb genommen werden sollen, gilt:*

*Immer nur ein Gerät nach dem anderen mit dem Netzwerk verbinden und Netzwerkverbindung am PC abschließen.*

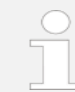

*Die IP-Adresse des Geräts und die IP-Adresse des Standard-Gateways müssen im gleichen Adressbereich konfiguriert werden.*

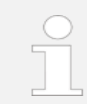

*Zur Temperaturüberwachung über das Netzwerk muss die Software KIRSCH-DATANET (Version 5.1 oder höher) installiert sein (vollständige Montage und Anschlussanleitung liegt PC-KIT-NET bei).*

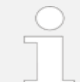

*Jedes Gerät benötigt eine eigene IP-Adresse, die in Ihrem lokalen Netzwerk noch nicht verwendet wird.*

*Werksseitig lautet die IP-Adresse: 192.168.0.101*

# **Inbetriebnahme**

Erstkonfiguration des Geräts

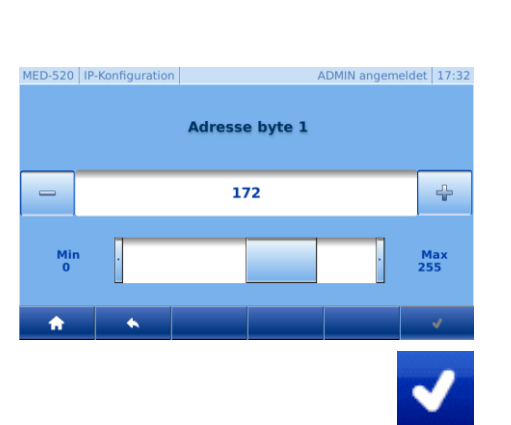

- **Sikinsch**
- 7. Voreingestellte Werte können durch Auswählen des zu ändernden Adress-Werts geändert werden.
- 8. Wert kann über die Tasten *[Minus]* und *[Plus]* (Feineinstellung) und Schieberegler (Grobeinstellungen) verstellt werden. (Siehe Abbildung links).
- 9. Taste *[Bestätigung]* drücken.
- 10. Schritte 6 10 für alle weiteren Änderungen wiederholen.
- 11. Achtung: Zur Übernahme der Änderungen erneut Taste *[Bestätigung]* drücken. Andernfalls gehe die Änderungen verloren.

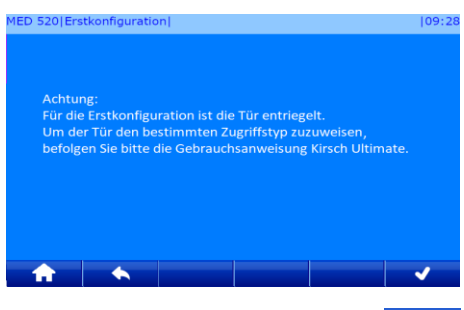

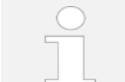

- Tür Zugriffstypen  $\&$  Kapitel 4.12.2 "Tür Zugriffs*typen bestimmen" auf Seite 51*.
- 12. Um die Erstkonfiguration abzuschließen die Taste *[Bestätigung]* drücken.

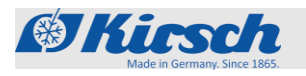

Gerät programmieren > Solltemperatur >Funktion der Solltemperatur

### <span id="page-30-0"></span>**3.3 Gerät programmieren**

**Benutzerpasswort nicht an Dritte weitergeben**

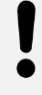

### **HINWEIS!**

### **Gefahr durch fehlerhafte Programmierung!**

Mit Hilfe des Benutzerpassworts kann auf die Programmierfunktionen des Geräts zugegriffen werden. Eine für das Kühlgut ungeeignete Programmierung kann zu Schäden am Kühlgut führen.

- Die Programmierung von qualifiziertem Personal durchführen lassen.
- Nach der Programmierung von der ULTIMATE-Bedienoberfläche abmelden *Kapitel 4.10.2 "Benutzer abmelden" auf Seite 44*.
- Benutzerpasswort nicht an Dritte weitergeben.
- Das Gerät nicht mit angemeldetem Benutzer betreiben.

### <span id="page-30-1"></span>**3.3.1 Solltemperatur**

<span id="page-30-2"></span>**3.3.1.1 Funktion der Solltemperatur**

Die Solltemperatur legt fest, bei welcher Temperatur das Gerät betrieben wird, um das Kühlgut unter optimalen Bedingungen zu lagern.

Die Solltemperatur des Geräts ist durch KIRSCH voreingestellt.

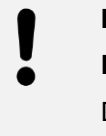

### **HINWEIS!**

### **Für BL-Geräte gilt Folgendes:**

Der voreingestellte Wert der Solltemperatur folgt den gerätespezifischen Normen. Den Sollwert nicht verändern.

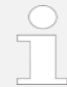

Änderungen des Sollwerts verändern nicht die Temperaturwarngrenzen. Diese müssen manuell angepasst werden *Kapitel 3.3.1.2 "Solltemperatur anzeigen und ändern" auf Seite 32.*

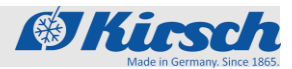

Gerät programmieren > Solltemperatur > Solltemperatur anzeigen/ändern

### <span id="page-31-0"></span>**3.3.1.2 Solltemperatur anzeigen und ändern**

**Änderungen nur durch qualifiziertes Personal**

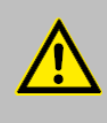

### **WARNUNG!**

**Gefahr von Sach- und Personenschäden bei Inbetriebnahme durch unqualifiziertes Personal!**

Durch unsachgemäße Inbetriebnahme durch nicht dafür qualifiziertes Personal kann erheblicher Schaden am Kühlgut entstehen, der schwere Personenschäden beim Patienten zur Folge haben kann.

- Alle Tätigkeiten nur durch dafür qualifiziertes Personal durchführen lassen.
- Unbefugte Personen vom Arbeitsbereich fernhalten.

### **Solltemperatur anzeigen**

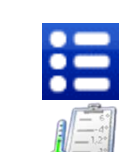

- 1. Taste *[Menü]* drücken.
- 2. Symbol *[Sollwert]* drücken.
	- $\rightarrow$  Die aktuelle Solltemperatur wird angezeigt.

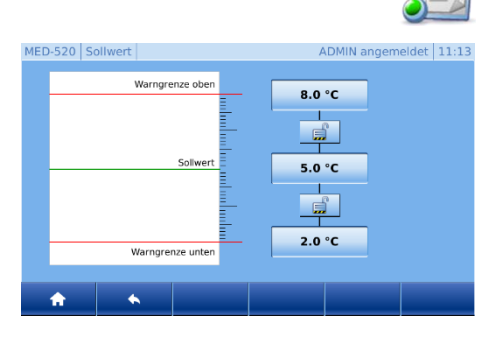

### **Solltemperatur ändern**

1. Anmelden  $\frac{1}{2}$  Kapitel 4.10.2 "Benutzer amelden" auf Seite *44.*

### **HINWEIS!**

### **Gefahr durch fehlerhafte Programmierung!**

Mit Hilfe des Benutzerpassworts kann auf die Programmierfunktionen des Geräts zugegriffen werden. Eine für das Kühlgut ungeeignete Programmierung kann zu Schäden am Kühlgut führen.

- Die Programmierung von qualifiziertem Personal durchführen lassen.
- Nach der Programmierung von der ULTIMATE-Bedienoberfläche abmelden *Kapitel 4.10.2 "Benutzer abmelden" auf Seite 44*.
- Benutzerpasswort nicht an Dritte weitergeben.
- Das Gerät nicht mit angemeldetem Benutzer betreiben.

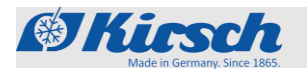

Gerät programmieren > Temperaturwarngrenzen > Funktion der Temperaturwarngrenzen

2. Taste *[Menü]* drücken. 3. Symbol *[Sollwert]* drücken. 4. *[Sollwert]* drücken.  $5.0 °C$ 5. Sollwert kann über die Tasten *[Minus]* und *[Plus]* (Feineinstellung) und Schieberegler (Grobeinstellungen) verstellt werden. 6. Taste *[Bestätigung]* drücken.  $\rightarrow$  Das Gerät reguliert die Temperatur auf den angegebenen Sollwert. *Temperaturverlauf beobachten! Das Gerät erreicht den neuen Sollwert nicht unmittelbar nach der Änderung. Den Temperaturverlauf am Display oder über eine optionale Temperaturdokumentation (z. B. KIRSCH-PC-KIT) beobachten.* 7. Zum Verlassen Taste *[Home]* drücken. 8. Aktuelle Temperatur ablesen und den weiteren Temperaturverlauf beobachten, bis die Solltemperatur erreicht ist. *Folgen der geänderten Solltemperatur Sobald die Solltemperatur erreicht ist, müssen die Temperaturwarngrenzen so eingestellt werden, dass die Solltemperatur ober- bzw. unterhalb der Solltemperatur liegen. Andernfalls wird der Temperaturalarm ausgelöst Kapitel 6.2.2.2 "Temperaturwarngrenzen anzeigen und ändern" auf Seite 45.*

> *Die eingestellte Solltemperatur wird automatisch gespeichert. Die Solltemperatur bleibt nach Stromausfall oder Abschalten des Geräts erhalten.*

9. Wenn das Gerät die Solltemperatur erreicht hat, das Gerät beschicken.

### <span id="page-32-0"></span>**3.3.2 Temperaturwarngrenzen**

### <span id="page-32-1"></span>**3.3.2.1 Funktion der Temperaturwarngrenzen**

Die Temperaturwarngrenzen legen fest, welche Abweichung der Isttemperatur zur Solltemperatur durch das Gerät toleriert werden. Die Temperaturwarngrenzen sind gerätespezifisch. Sie sind an die Anforderung des Kühlguts anpassbar. Die Werte für die Temperaturwarngrenzen sind werksseitig eingestellt und entsprechen den gültigen DIN-Normen für das Gerät.

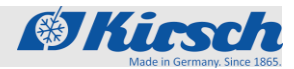

Gerät programmieren > Temperaturwarngrenzen > Funktion der Temperaturwarngrenzen

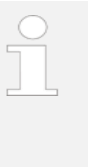

### *Empfohlene Temperaturwarngrenzen*

*Die Temperaturwarngrenzen dürfen nicht der Solltemperatur entsprechen.*

*Für ULTIMATE Blutkonservenkühlschränke die Temperaturgrenzen wie folgt einstellen (gilt nicht für FROSTER):*

- *Obere Temperaturwarngrenze: mindestens 2 °C höher als die Solltemperatur*
- *Untere Temperaturwarngrenze: mindestens 2 °C tiefer als die Solltemperatur*

*Für andere ULTIMATE-Geräte die Temperaturgrenzen wie folgt einstellen (gilt nicht für FROS-TER):*

- *Obere Temperaturwarngrenze: mindestens 3 °C höher als die Solltemperatur*
- *Untere Temperaturwarngrenze: mindestens 3 °C tiefer als die Solltemperatur*

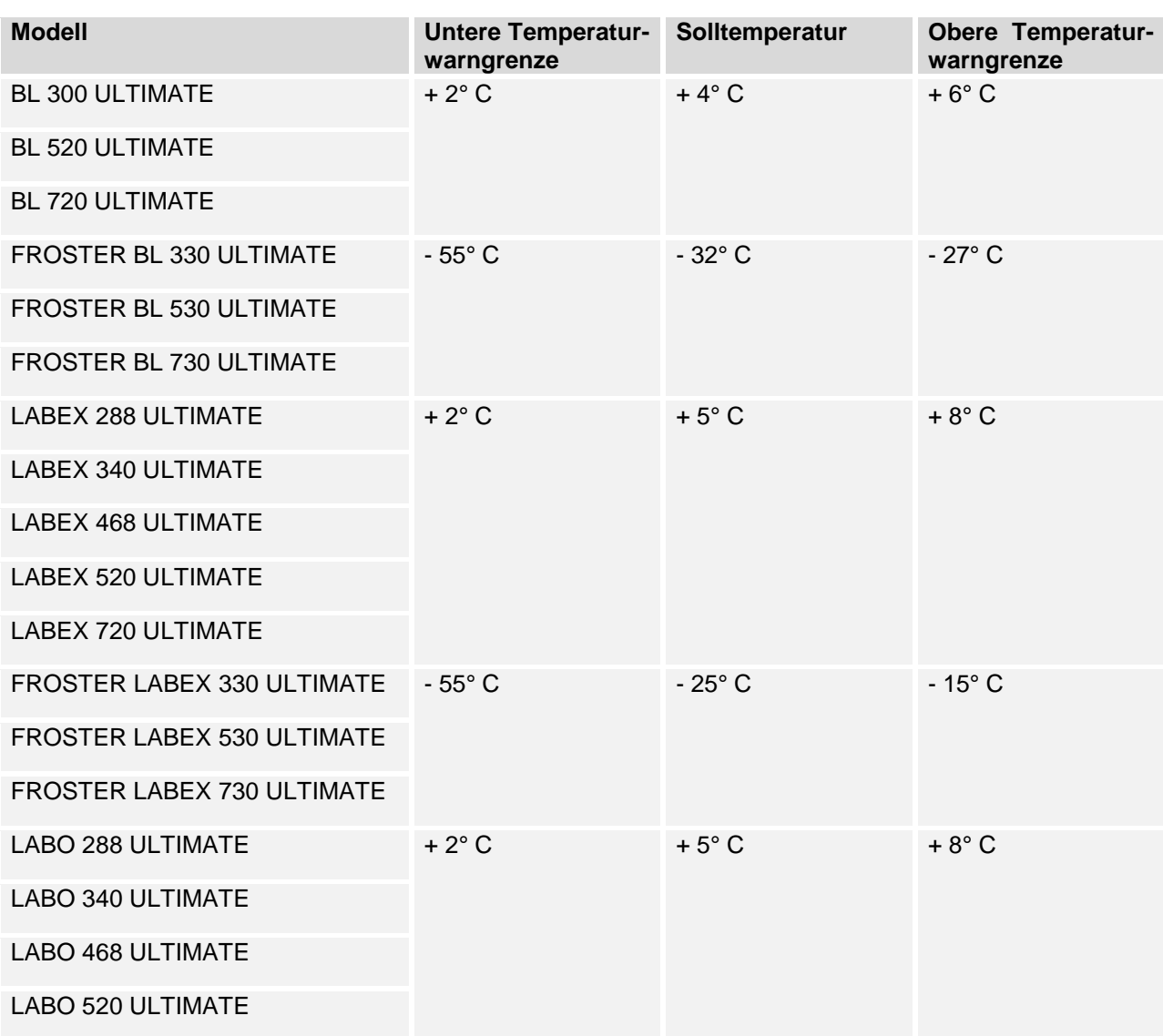

*Table 1: Temperaturwarngrenzen aller ULTIMATE-Modelle*

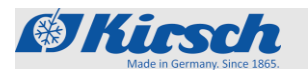

Gerät programmieren > Temperaturwarngrenzen > Funktion der Temperaturwarngrenzen

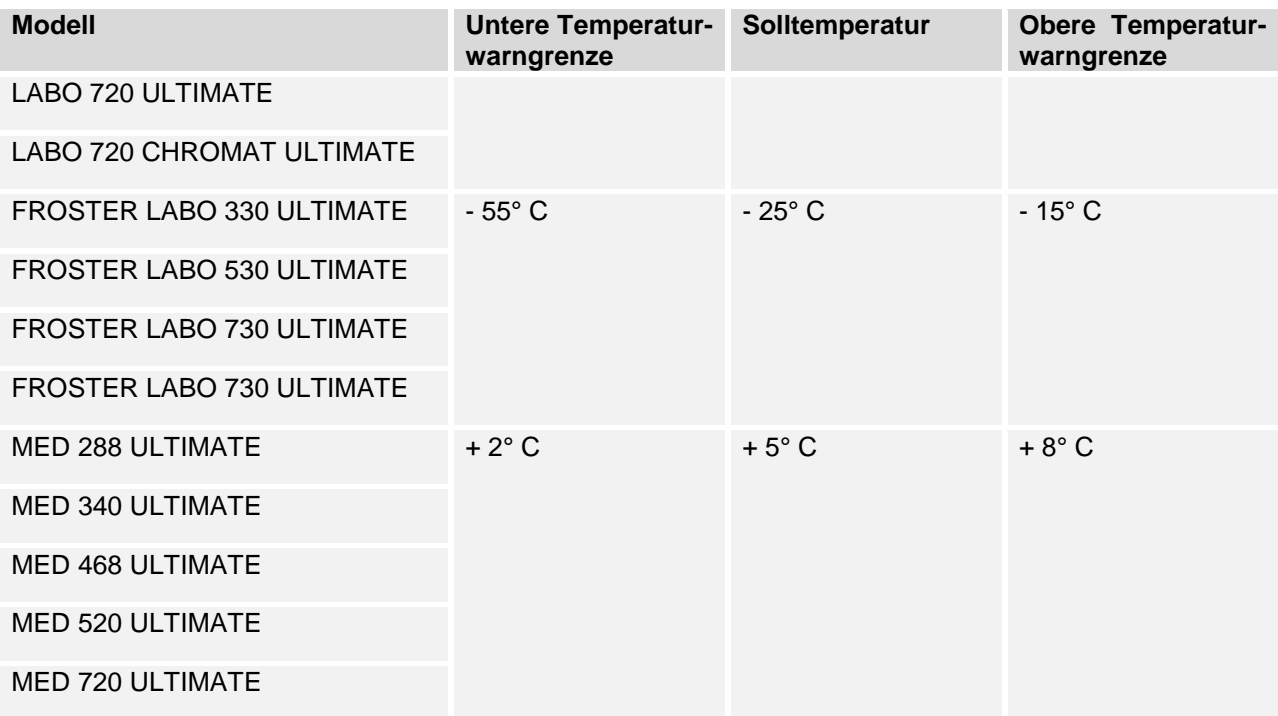

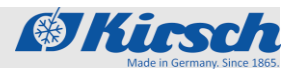

Gerät programmieren > Temperaturwarngrenzen > Temperaturwarngrenzen anzeigen und ändern

### <span id="page-35-0"></span>**3.3.2.2 Temperaturwarngrenzen anzeigen und ändern**

### **Temperaturwarngrenzen anzeigen**

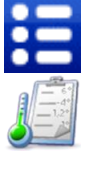

- 1. Taste *[Menü]* drücken.
- 2. Symbol *[Sollwert]* drücken.
	- $\rightarrow$  Die eingestellten Temperaturwarngrenzen werden angezeigt.

*Die Temperaturwarngrenzen dürfen nicht der Soll-*

*Empfohlene Temperaturwarngrenzen*

- - 3. Zum Verlassen Taste *[Home]* drücken.

*temperatur entsprechen.*

### **Temperaturwarngrenzen ändern**

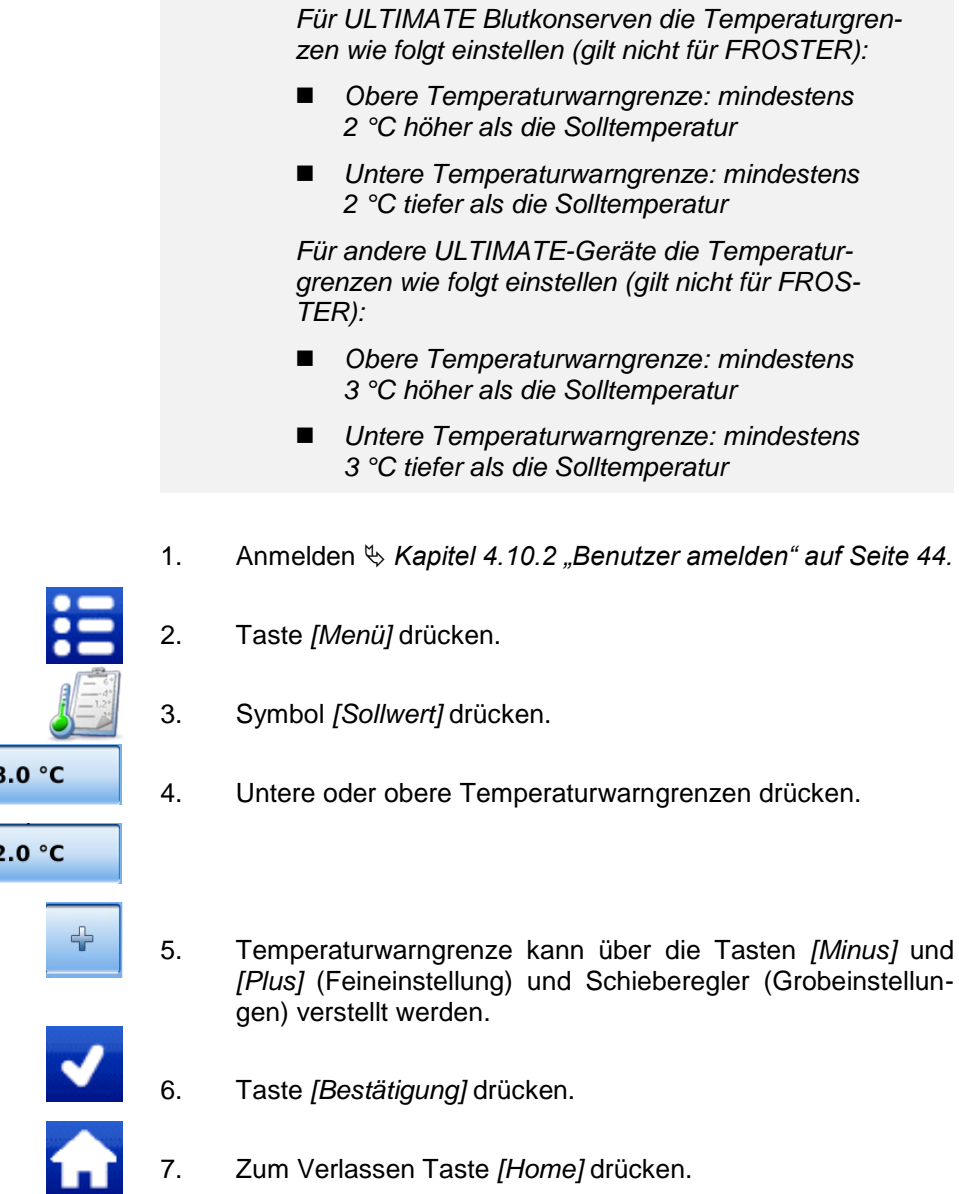

*Die Temperaturwarngrenzen bleiben nach Stromausfall oder Abschalten des Geräts erhalten.*

Warngrenze oben

Warngrenze unten
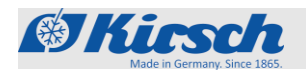

# **4 Bedienung**

# **4.1 Gerät einschalten**

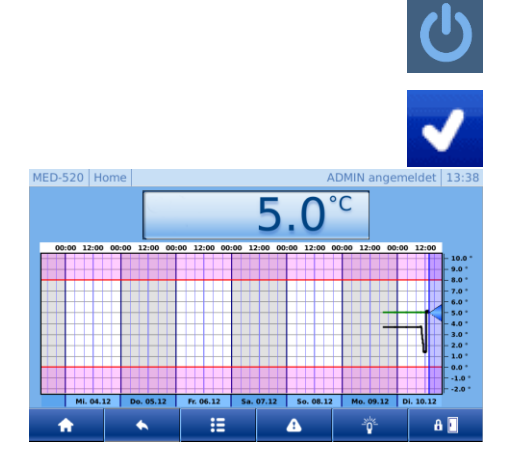

**4.2 Gerät ausschalten**

- 
- 1. Symbol *[Einschalten]* drücken.
- 2. Einschaltcode *[1865]* eingeben.
- 3. Taste *[Bestätigung]* drücken.
- 4. ULTIMATE Bedienoberfläche wird angezeigt.
- 5. Solltemperatur prüfen und gegebenenfalls einstellen  $\&$ *Kapitel 4.3.1.2 [Solltemperatur anzeigen und ändern] auf Seite 39.*

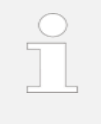

#### *Vorlaufzeit des Temperaturalarms!*

*Der Temperaturalarm ist frühestens aktiv, sobald die Solltemperatur erreicht wurde oder spätestens nach 2 Stunden Betrieb des Geräts.*

6. Gerät beschicken, wenn die Solltemperatur erreicht ist.

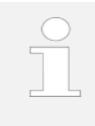

*Durch das Abkühlen entsteht im Innenraum Unterdruck, wodurch sich die Tür beim ersten Öffnen möglicherweise nur mit erhöhter Kraft öffnen lässt.*

*Tür öffnet schwergängig beim ersten Öffnen*

#### **HINWEIS!**

Das Gerät kann nur vom Admin sowie von Nutzergruppen mit der Berechtigung "Herunterfahren" heruntergefahren werden ( $\&$  Kapitel 4.10.11 *"Rechteverwaltung ändern" auf Seite 48.*

#### **HINWEIS!**

- Tür lässt sich beim ausgeschalteten Zustand nur über die Notentriegelung öffnen. Vor dem Ausschalten die Tür entriegeln siehe *Kapitel 4.12.2 "Tür Zugriffstypen bestimmen" auf Seite 51.*
- 1. Anmelden (siehe  $\frac{1}{2}$  Kapitel 4.10.1 [Benutzer anmelden] auf *Seite 44.*)
- 2. Taste *[Menü]* drücken
	- 3. Symbol *[Herunterfahren]* drücken
	- 4. Taste *[Bestätigung]* drücken
	- 5. Das Display zeigt das Symbol *[Einschalten]*.

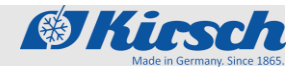

Min-Max- Anzeige aufrufen / Temperaturspeicher abrufen / löschen

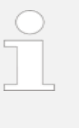

### *Beschicktes Gerät nur kurzfristig ausschalten!*

*Um das Kühlgut zu schützen, das Gerät nur kurzfristig ausschalten.*

*Um das Gerät für einen längeren Zeitraum stillzulegen, bitte wie in Kapitel 5.1 "Gerät stilllegen" auf Seite 59 beschrieben vorgehen.*

## **4.3 Min-Max-Anzeige aufrufen**

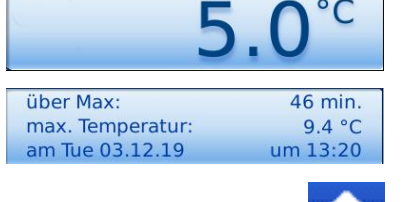

- 1. *[Temperaturanzeige]* mind. 4 Sekunden gedrückt halten
- 2. *[Temperaturanzeige]* loslassen
- 3. Min-Max-Anzeige erscheint
- 4. Zum Verlassen Taste *[Home]* drücken

## **4.4 Temperaturspeicher abrufen**

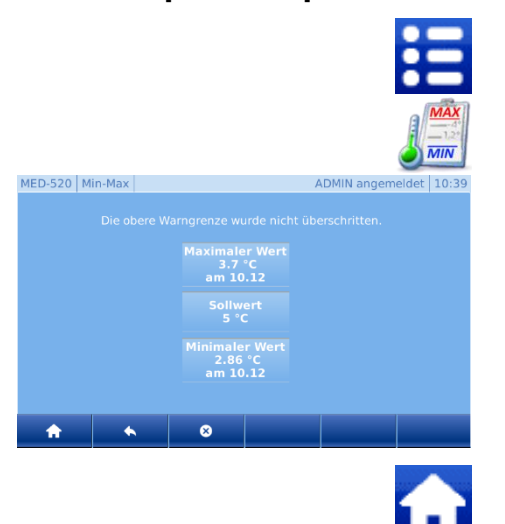

- 1. Taste *[Menü]* drücken.
- 2. Symbol *[Min-Max]* drücken.
- 3. Min-Max und Sollwert werden angezeigt.

4. Zum Verlassen Taste *[Home]* drücken.

## **4.5 Temperaturspeicher löschen**

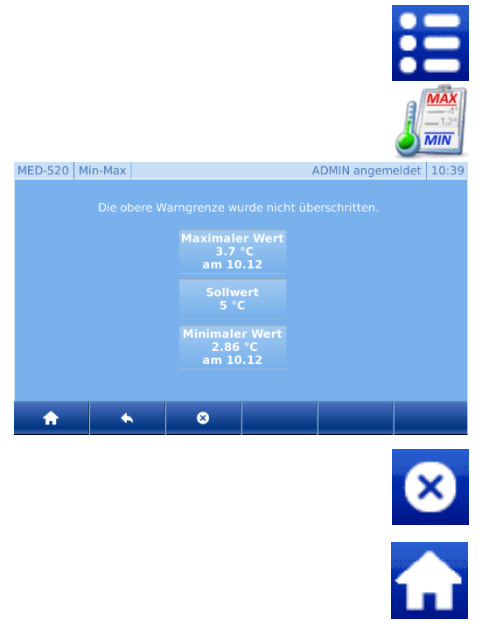

- 1. Taste *[Menü]* drücken.
- 2. Symbol *[Min-Max]* drücken.
- 3. Min-Max und Sollwert werden angezeigt.

4. Taste *[Löschen]* drücken.

- 5. Aktualisierte Werte werden angezeigt.
- 6. Zum Verlassen Taste *[Home]* drücken.

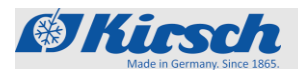

## **4.6 Tür öffnen Tür mit Code öffnen**

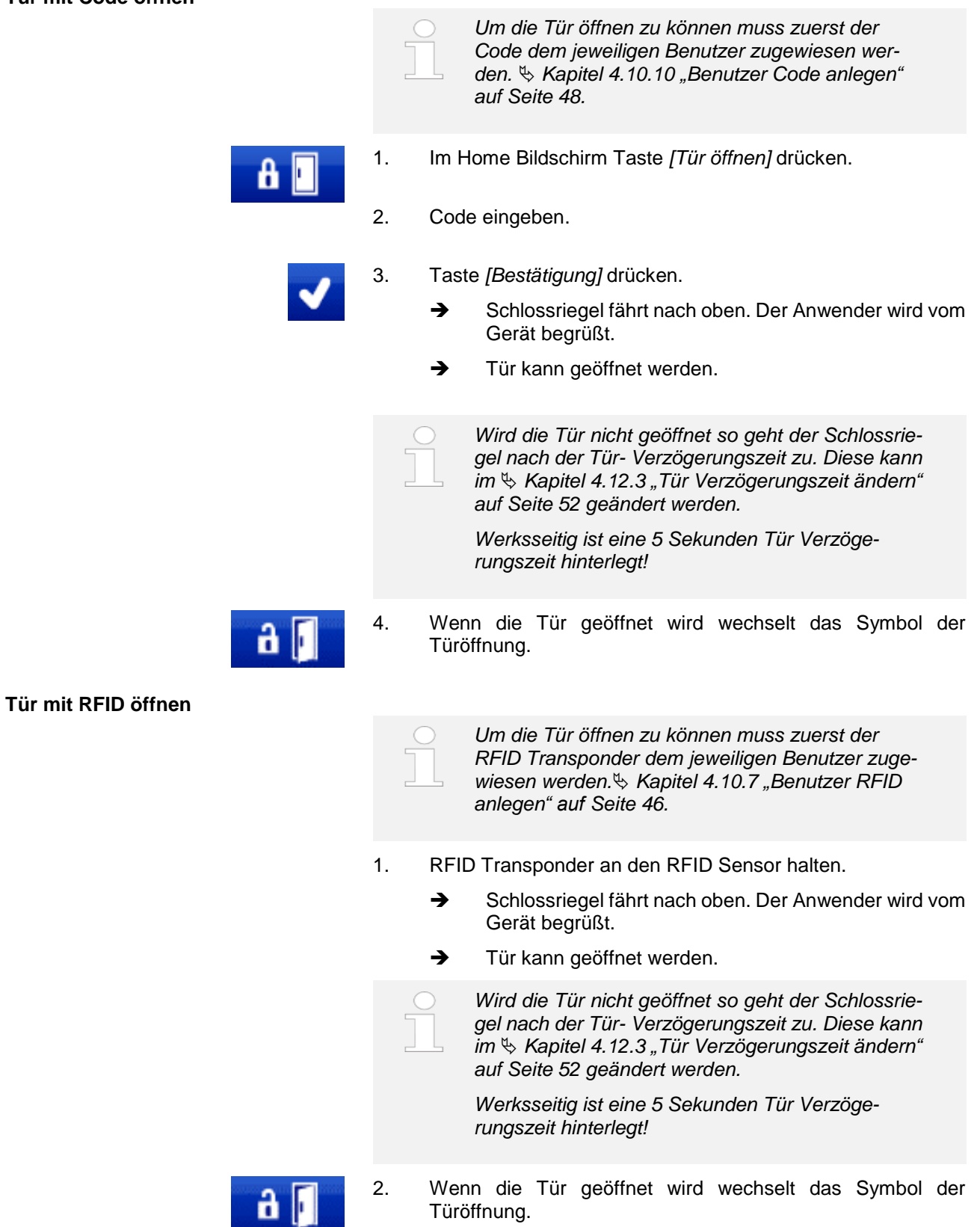

Option Licht an / aus

# **4.7 Licht an/aus**

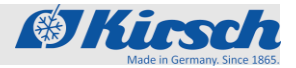

*Bei Geräten mit Option Innenbeleuchtung kann die Innenbeleuchtung über die Taste [Licht] angeschaltet werden.*

*Das Ausschalten erfolgt automatisch durch die Licht Verzögerungszeit.*

*Werksseitig ist eine Licht-Verzögerungszeit von 30 Sekunden hinterlegt. Diese kann im Kapitel 4.12.1 "Licht Verzögerungszeit einstellen" auf Seite 50 verändert werden.*

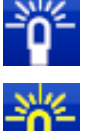

1. Im Home Bildschirm Taste *[Licht an]* drücken.

- $\rightarrow$  Licht geht an.
- 2. Im Home Bildschirm wird das Licht mit der Taste *[Licht aus]* angezeigt.
- 3. Im Home Bildschirm Taste *[Licht aus]* drücken.
	- $\rightarrow$  Licht geht aus.

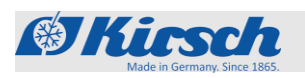

# **4.8 Datentransfer PC-KIT-NET**

*Funktion nur für Admin oder Benutzer mit zugewiesener Berechtigung verfügbar. Kapitel 4.10.1 "Benutzer anmelden" auf Seite 44.*

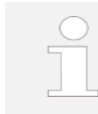

*Einstellung muss nur getätigt werden, wenn die IP-Konfiguration bei der Erst-Konfiguration übersprungen wurde.*

#### *Tabelle 5: Werkseinstellung*

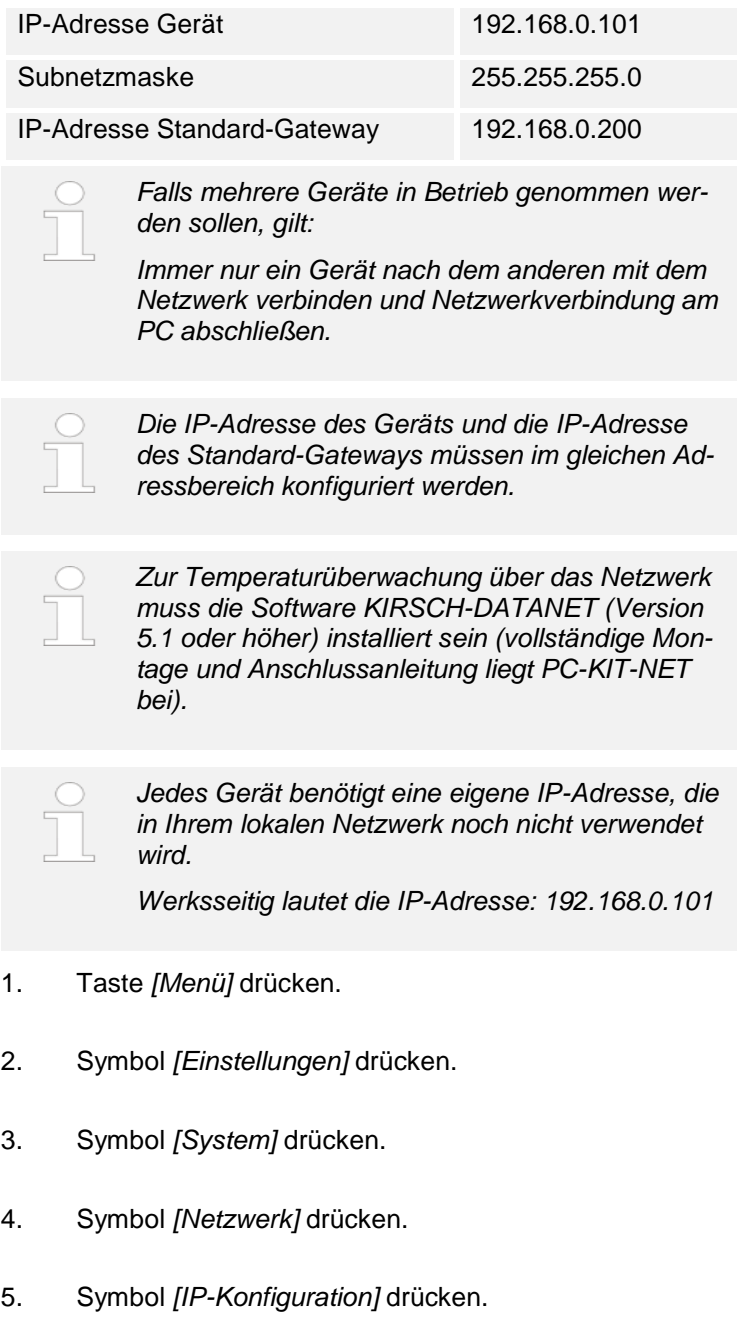

HOXX.

# **Bedienung**

MED-520 | IP-Konfiguration

 $172$ .

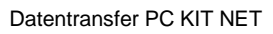

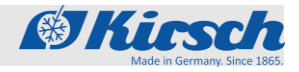

- 6. Voreingestellte Werte können durch Auswählen des zu ändernden Adress-Werts geändert werden. (Siehe Abbildung links).
- 7. Wert kann über die Tasten *[Minus]* und *[Plus]* (Feineinstellung) und Schieberegler (Grobeinstellungen) verstellt werden. (Siehe Abbildung links).
- 8. Taste *[Bestätigung]* drücken.
- 9. Schritte 6 10 für alle weiteren Änderungen wiederholen.
- 10. Achtung: Zur Übernahme der Änderungen erneut Taste *[Bestätigung]* drücken. Andernfalls gehen die Änderungen verloren.
- 11. Zum Verlassen Taste *[Home]* drücken.

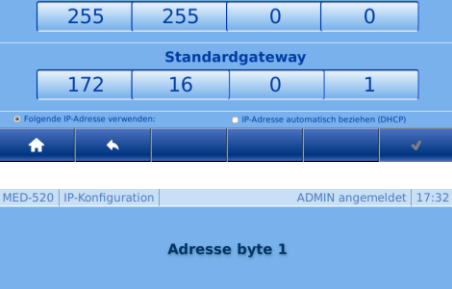

**IP-Adresse** 

u

Subnetzmaske

 $\overline{6}$ 

J.

 $\overline{16}$ 

ADMIN angemeldet 17:31

 $\overline{242}$ 

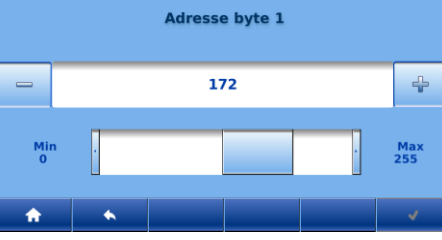

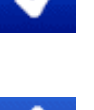

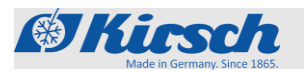

Protokolle > Zustandshistorie / Alarm Historie / Türprotokolle aufrufen

# **4.9 Protokolle**

## **4.9.1 Zustandshistorie aufrufen**

In der Zustandshistorie werden alle Zustände und Änderungen des Geräts und der ULTIMATE-Bedienoberfläche protokolliert.

- 1. Taste *[Menü]* drücken.
- 2. Symbol *[Protokolle]* drücken.
- 3. Symbol *[Historie]* drücken.
- 4. Zum Verlassen Taste *[Home]* drücken.

## **4.9.2 Alarm-Historie aufrufen**

In der Alarm-Historie werden alle Alarme protokolliert.

10.12.19 10:48 door: Alarm

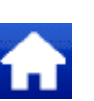

- 1. Taste *[Menü]* drücken.
- 2. Symbol *[Protokolle]* drücken.
- 3. Symbol *[Alarme]* drücken.
- 4. Für eine exakte Alarmbeschreibung den Alarm anklicken.
- 5. Zum Verlassen Taste *[Home]* drücken.

## **4.9.3 Türprotokolle aufrufen**

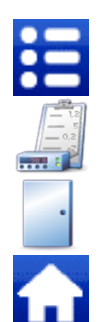

- 1. Taste *[Menü]* drücken.
- 2. Symbol *[Protokolle]* drücken.
- 3. Symbol *[Türprotokoll]* drücken.
- 4. Zum Verlassen Taste *[Home]* drücken.

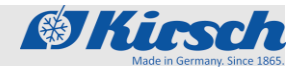

Benutzerverwaltung > Benutzer anmelden / abmelden / anlegen

# **4.10 Benutzerverwaltung**

**4.10.1 Benutzer anmelden**

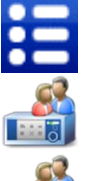

- 1. Taste *[Menü]* drücken.
- 2. Symbol *[Benutzerverwaltung]* drücken.
- 3. Symbol *[Benutzer]* drücken.
- 4. Gewünschten Benutzer auswählen.
- 5. Passwort eingeben.
- 6. Taste *[Bestätigung]* drücken.
- 7. Zum Verlassen Taste *[Home]* drücken.

# **4.10.2 Benutzer abmelden**

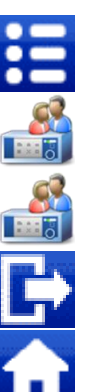

- 1. Taste *[Menü]* drücken.
- 2. Symbol *[Benutzerverwaltung]* drücken.
- 3. Symbol *[Benutzer]* drücken.
- 4. Taste *[Abmelden]* drücken
- 5. Zum Verlassen Taste *[Home]* drücken

# **4.10.3 Benutzer anlegen**

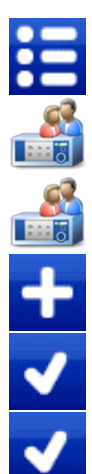

- 1. Taste *[Menü]* drücken.
- 2. Symbol *[Benutzerverwaltung]* drücken.
- 3. Symbol *[Benutzer]* drücken.
- 4. Taste Hinzufügen drücken.
- 5. Benutzername definieren und Taste *[Bestätigung]* drücken.
- 6. Passwort für diesen Benutzer definieren und Taste *[Bestätigung]* drücken.

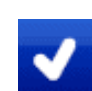

7. Benutzer-Rechte festlegen und Taste *[Bestätigung]* drücken.

*Erfolgt keine Festlegung, so sind automatisch Gast-Rechte ausgewählt.*

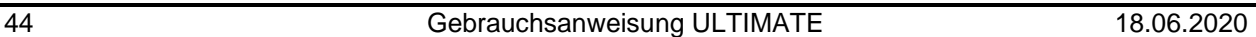

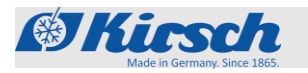

Benutzerverwaltung > Benutzer Rechte ändern / Benutzer Password ändern

8. Zum Verlassen Taste *[Home]* drücken. **4.10.4 Benutzer-Rechte ändern** 1. Taste *[Menü]* drücken. 2. Symbol *[Benutzerverwaltung]* drücken. 3. Symbol *[Benutzer]* drücken. 4. Gewünschten Benutzer auswählen. 5. Feld *[Rechte ändern]* drücken Rechte ändern 6. Benutzer-Rechte festlegen und Taste *[Bestätigung]* drücken. *Erfolgt keine Festlegung, so sind automatisch Gast-Rechte ausgewählt.* 7. Zum Verlassen Taste *[Home]* drücken.

## **4.10.5 Benutzer-Passwort ändern**

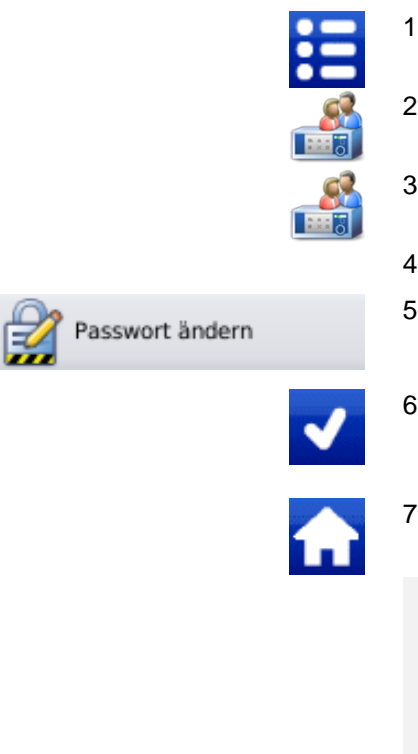

- 1. Taste *[Menü]* drücken.
- 2. Symbol *[Benutzerverwaltung]* drücken.
- 3. Symbol *[Benutzer]* drücken.
- 4. Gewünschten Benutzer auswählen.
- 5. Feld *[Passwort ändern]* drücken.
- 6. Neues Passwort für diesen Benutzer definieren und Taste *[Bestätigung]* drücken.
- 7. Zum Verlassen Taste *[Home]* drücken.

#### **Hinweis!**

Nach der Änderung kann das Passwort nicht mehr eingesehen werden, da es verschlüsselt auf dem Gerät gespeichert wird. Bitte merken Sie sich das Passwort gut oder legen Sie im Notfall wieder ein neues Passwort an.

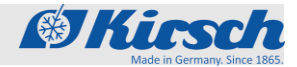

Benutzerverwaltung > Benutzer löschen / Benutzer RFID anlegen

## **4.10.6 Benutzer löschen**

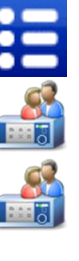

I

Í

- 1. Taste *[Menü]* drücken.
- 2. Symbol *[Benutzerverwaltung]* drücken.
- 3. Symbol *[Benutzer]* drücken.
- 4. Gewünschten Benutzer auswählen.
- 5. Feld *[Benutzer löschen]* drücken.
- 6. Benutzer ist gelöscht.
	- **Hinweis!**
	- Der Benutzer und alle zugehörigen Einstellungen sind unwiderruflich gelöscht und können nicht wiederhergestellt werden.
- 
- 7. Zum Verlassen Taste *[Home]* drücken.

## **4.10.7 Benutzer RFID anlegen**

**RFID** 

ø

MED-520 RFID

Benutzer löschen

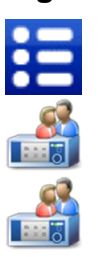

ADMIN angemeldet 11:06

- 1. Taste *[Menü]* drücken.
- 2. Symbol *[Benutzerverwaltung]* drücken.
- 3. Symbol *[Benutzer]* drücken.
- 4. Gewünschten Benutzer auswählen.
- 5. Feld *[RFID]* drücken.
- 6. RFID-Transponder vor den RFID-Sensor halten bis Bestätigungston ertönt und Symbol auf dem Bildschirm grün leuchtet. Es erscheint zusätzlich die Nummer des RFID-Transponders.
- 7. Taste *[Bestätigung]* drücken.
- 8. Zum Verlassen Taste *[Home]* drücken.

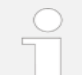

*Es dürfen ausschließlich von KIRSCH autorisierte RFID-Transponder verwendet werden.*

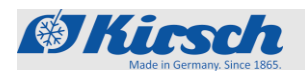

Benutzerverwaltung > Benutzer RFID löschen / Benutzer Code anlegen

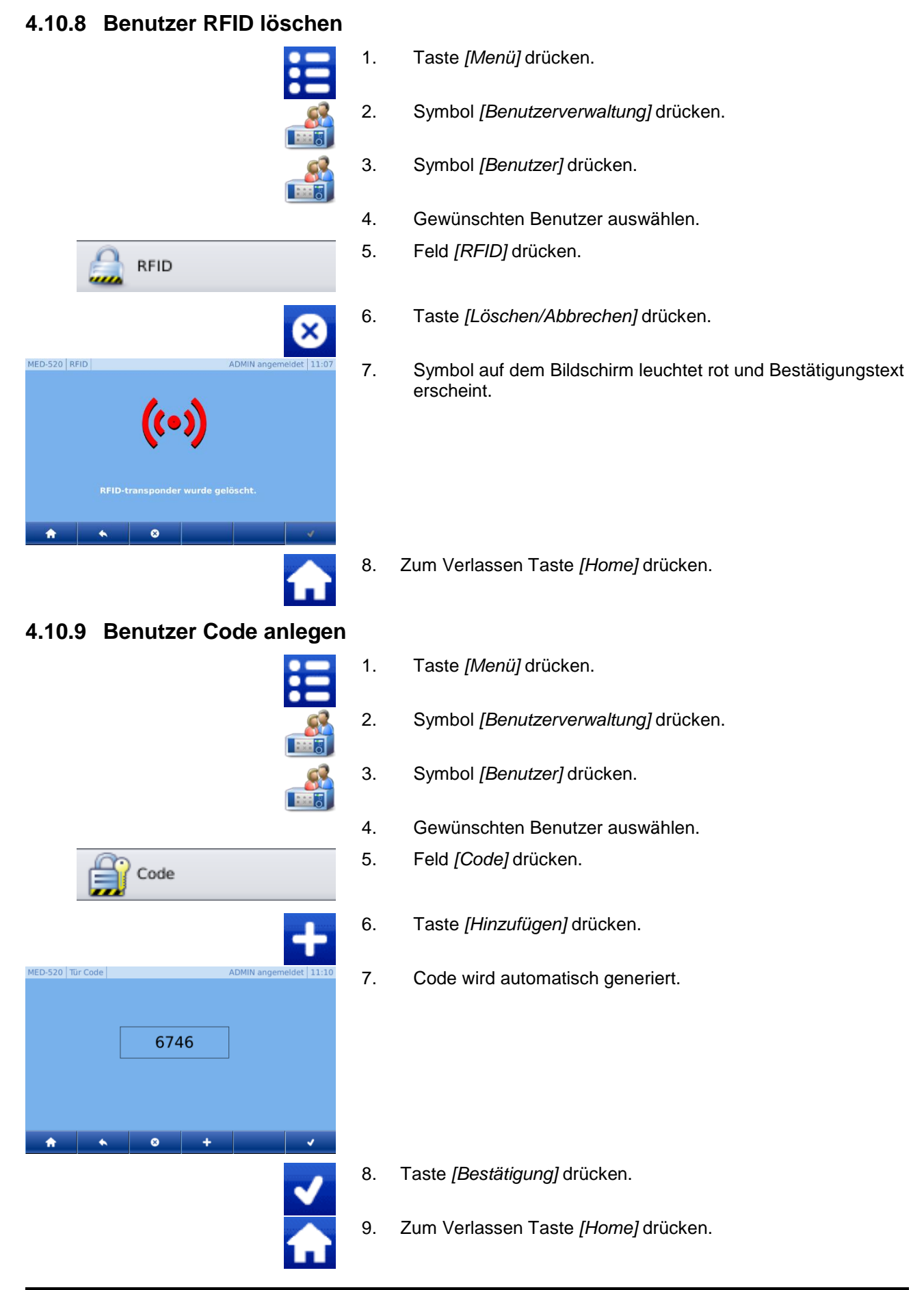

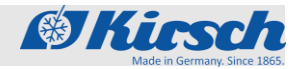

**Bedienung**

Benutzerverwaltung > Benutzer Code löschen / Rechteverwaltung ändern

**ADMIN** ang

# **4.10.10 Benutzer Code löschen**

Code

 $\bullet$ 

MED-520 Tür Code

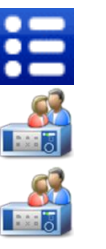

- 1. Taste *[Menü]* drücken.
- 2. Symbol *[Benutzerverwaltung]* drücken.
- 3. Symbol *[Benutzer]* drücken.
- 4. Gewünschten Benutzer auswählen.
- 5. Feld *[Code]* drücken.
- 6. Taste *[Löschen/Abbrechen]* drücken.
- 7. Feld Code wird geleert.

- 8. Taste *[Bestätigung]* drücken.
- 9. Zum Verlassen Taste *[Home]* drücken.

## **4.10.11 Rechteverwaltung ändern**

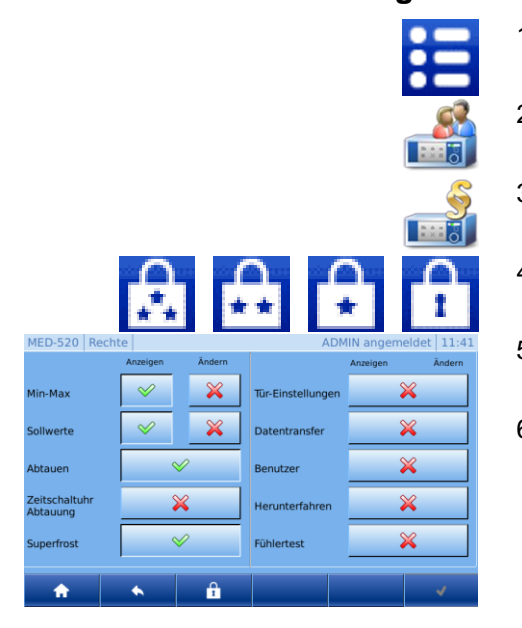

- 1. Taste *[Menü]* drücken.
- 2. Symbol *[Benutzerverwaltung]* drücken.
- 3. Symbol *[Rechte]* drücken.
- 4. In Bedienleiste gewünschte Nutzergruppe auswählen.
- 5. Rechte für die ausgewählte Nutzergruppe werden angezeigt.
- 6. Zum Ändern der Rechte bei der gewünschten Funktion Recht an- oder abwählen.
- 7. Taste *[Bestätigung]* drücken.
- 8. Zum Verlassen Taste *[Home]* drücken.

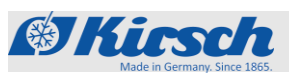

Benutzerverwaltung > Auto-Logout-Zeit ändern / Kühlschrankfunktionen > Manuelle Abtauung aktivieren / Zeitschaltuhr für Abtauen

# **4.10.12 Auto-Logout Zeit ändern**

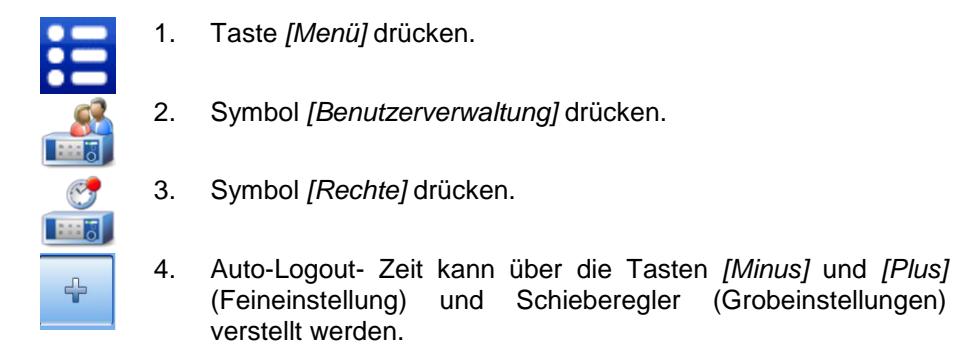

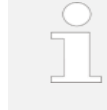

*Achtung: Bei der Einstellung 0 Minuten ist die Funktion Auto-Logout deaktiviert und der Home-Bildschirm muss nach jeder Interaktion manuell aufgerufen werden.*

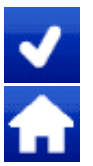

- 5. Taste *[Bestätigung]* drücken.
- 6. Zum Verlassen Taste *[Home]* drücken.

# **4.11 Kühlschrankfunktionen**

- **4.11.1 Manuelle Abtauung aktivieren**
	- 1. Taste *[Menü]* drücken. 2. Symbol *[Einstellungen]* drücken. 3. Symbol *[Kühlschrankfunktionen]* drücken. 4. Symbol *[Abtauen]* drücken.
		- 5. Zusätzliche Abtauung durch Drücken der Taste *[Bestätigung]* bestätigen.
		- 6. Zum Verlassen Taste *[Home]* drücken.

# **4.11.2 Zeitschaltuhr für Abtauen**

E

37

ŧ

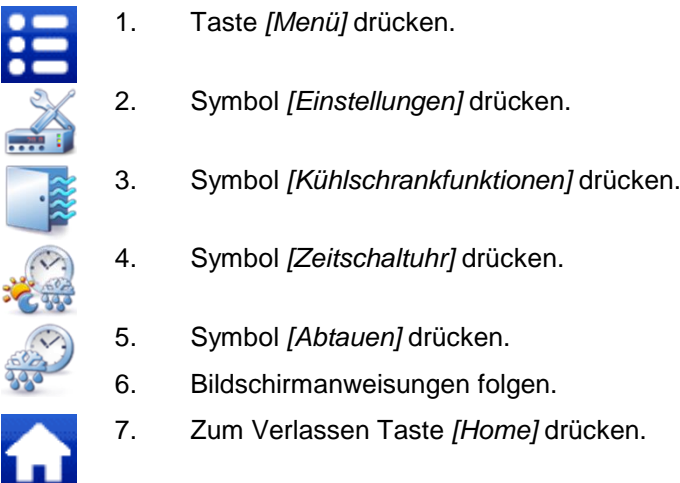

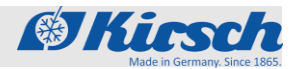

Kühlschrankfunktionen > Superfrost aktivieren/ Tür Einstellungen > Licht Verzögerungszeit einstellen

# **4.11.3 Superfrost aktivieren**

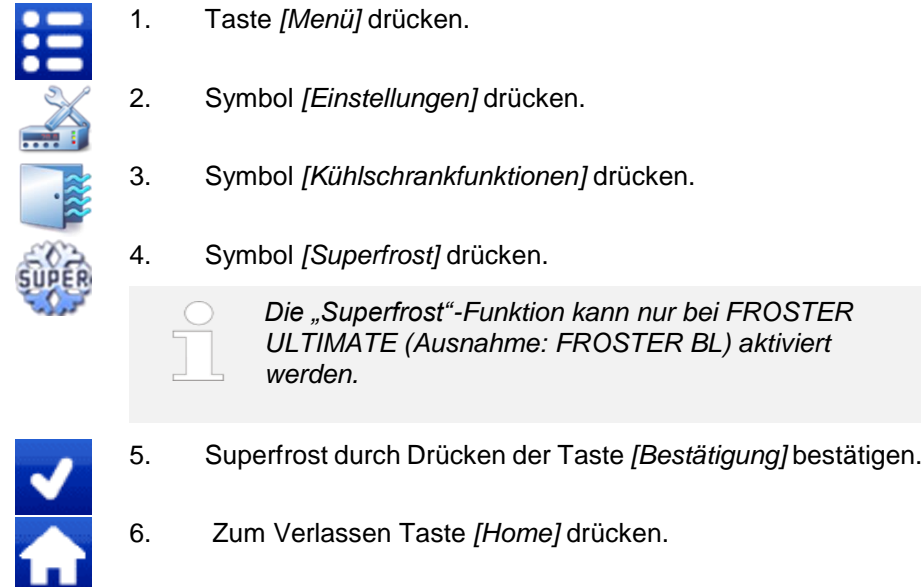

# **4.12 Tür Einstellungen**

 $\equiv$ 

# **4.12.1 Licht Verzögerungszeit einstellen (Option)**

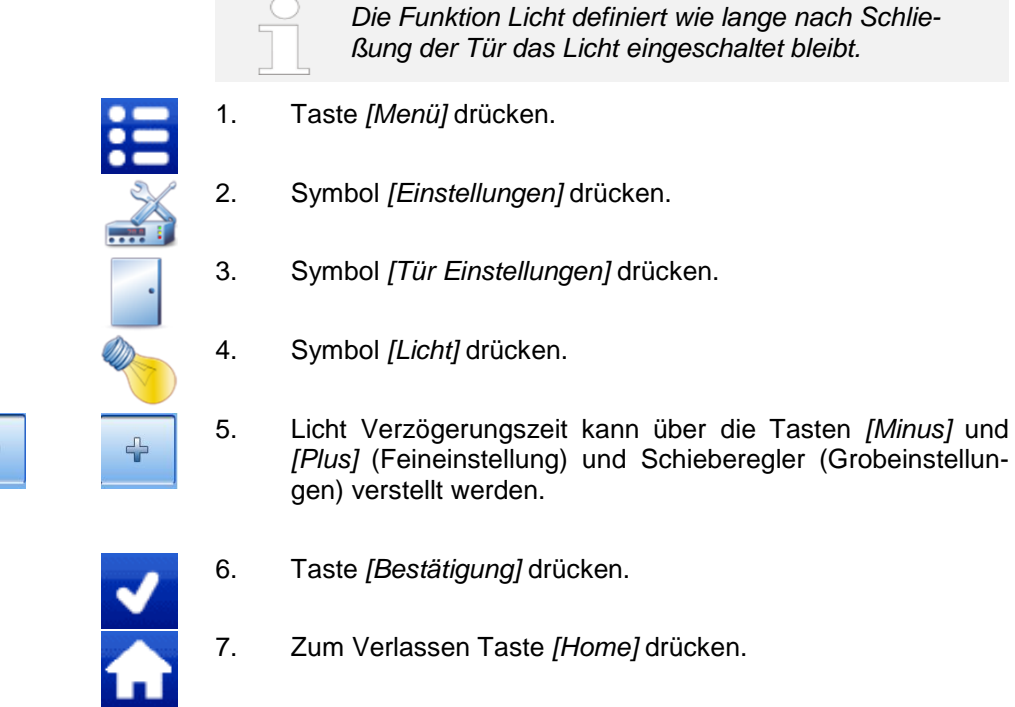

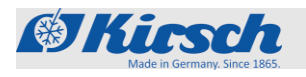

Kühlschrankfunktionen > Tür Einstellungen > Tür Zugriffstypen bestimmen

# **4.12.2 Tür Zugriffstypen bestimmen**

**HINWEIS!** 

Das Gerät kann nur vom Admin sowie von Nutzergruppen mit der Berechtigung für "Tür Zugriffstypen bestimmen" geändert werden *Kapitel 4.10.1 "Benutzer anmelden" auf Seite 44.*

- 1. Taste *[Menü]* drücken.
- 2. Symbol *[Einstellungen]* drücken.
- 3. Symbol *[Tür Einstellungen]* drücken.
- 4. Symbol *[Tür Zugriff]* drücken.
- 5. Wert kann über die Tasten *[Minus]* und *[Plus]* (Feineinstellung) und Schieberegler (Grobeinstellungen) verstellt werden. Es kann zwischen den Verschiedenen Einstellung gewählt werden:
	- **Immer entriegelt**

#### **HINWEIS!**

Ist der Zugriff "Immer entriegelt" ausgewählt, so ist die Tür dauerhaft geöffnet und es besteht ungeschützter Zugang zum Inhalt.

- Code
- RFID
- RFID+Code
- Abgesperrt

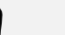

# **HINWEIS!**

Ist der Zugang "Abgesperrt" ausgewählt ist die Türöffnung mittels Code oder RFID ausgeschaltet. Um die Funktion wieder einzuschalten, muss der "Tür Zugriff" auf Code, RFID oder Kombination RFID+Code gesetzt werden.

- - 6. Taste *[Bestätigung]* drücken.
	- 7. Zum Verlassen Taste *[Home]* drücken.

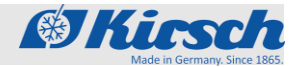

Mit der Tür-Verzögerungszeit wird definiert nach

Kühlschrankfunktionen > Tür Einstellungen > Tür Verzögerungszeit einstellen

# **4.12.3 Tür Verzögerungszeit einstellen**

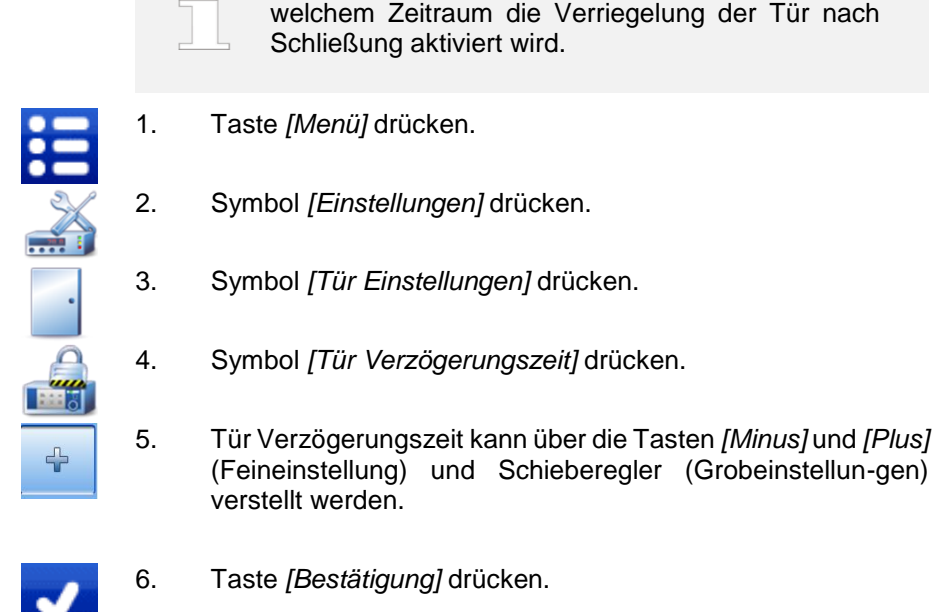

7. Zum Verlassen Taste *[Home]* drücken.

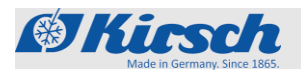

Systemeinstellungen > Netzwerk / Werkseinstellung > Gesamtsystem

## **4.13 Systemeinstellungen**

## **4.13.1 Netzwerk IP Konfiguration**

Siehe *Kapitel 4.8 "Datentransfer PC-KIT-NET" auf Seite 42.*

## **4.13.2 Werkseinstellung**

Sie können Daten vom ULTIMATE-Gerät entfernen, indem Sie es auf die Werkseinstellungen zurücksetzen.

### **ACHTUNG!**

Durch das Zurücksetzen auf die Werkseinstellungen werden alle Einstellungen und Daten von Ihrem Gerät gelöscht. Die Daten können nachträglich nicht wiederhergestellt werden.

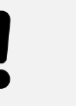

### **HINWEIS!**

Falls Sie ein Gerät zurücksetzen möchten, um einen Fehler zu beheben, empfehlen wir, zuerst den KIRSCH-Service anzurufen.

### **4.13.2.1 Werkseinstellung Gesamtsystem**

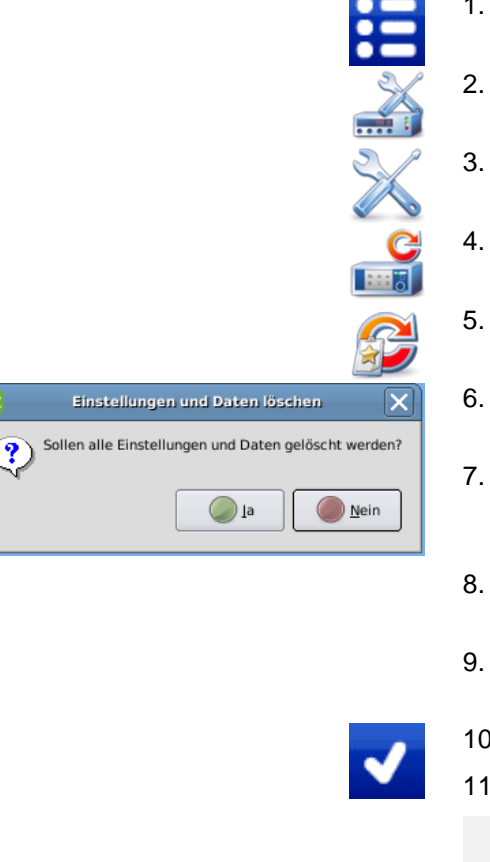

- 1. Taste *[Menü]* drücken.
- 2. Symbol *[Einstellung]* drücken.
- 3. Symbol *[System]* drücken.
- 4. Symbol *[Werkseinstellung]* drücken.
- 5. Symbol *[Gesamtsystem]* drücken.
- 6. Bildschirmanweisung mit *[Ja]* bestätigen. (Siehe Abbildung links).
- 7. Es erscheint ein Hinweisfeld, dass das Gerät zum Zurücksetzen auf Werkseinstellung neu gestartet werden muss. Dieses mit *[Ok]* bestätigen.
- 8. Gerät wird neu gestartet. Dieser Vorgang nimmt etwa 1-2 Minuten in Anspruch.
- 9. Es muss eine neue Reglersuche durchgeführt werden, damit das System neu initialisiert wird.
- 10. Taste *[Bestätigung]* drücken.
- 11. Reglersuche wird durchgeführt.

#### **HINWEIS!**

Es müssen immer 3 Regler (Steuerung / Türschloss / RFID) gefunden werden. Andernfalls liegt eine Fehlfunktion vor. Kundendienst unverzüglich verständigen.

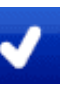

12. Wenn 3 Regler gefunden wurden Taste *[Bestätigung]* drücken.

 $\overline{ot}$ 

 $\overline{\text{ot}}$ 

 $\boldsymbol{r}$ 

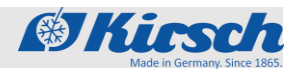

Systemeinstellungen > Werkseinstellung >Aufzeichnung / Bildschirm Helligkeit ändern

- - 13. Hinweisfeld erscheint. Erneut Taste *[Bestätigung]* drücken.
	- 14. Erstkonfiguration durchführen *Kapitel 3.2 "Erstkonfiguration des Geräts" auf Seite 28.*

## **4.13.2.2 Werkseinstellung Aufzeichnung**

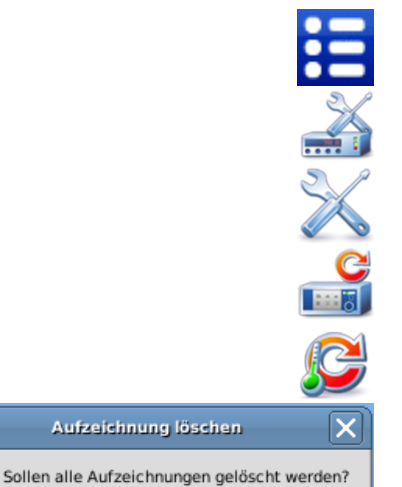

<u>Nein</u>

- 1. Taste *[Menü]* drücken.
- 2. Symbol *[Einstellung]* rücken.
- 3. Symbol *[System]* drücken.
- 4. Symbol *[Werkseinstellung]* drücken.
- 5. Symbol *[Aufzeichnung]* drücken.
- 6. Bildschirmanweisung mit *[Ja]* bestätigen. (Siehe Abbildung links).
- 7. Es erscheint ein Hinweisfeld, dass das Gerät zum Zurücksetzen der Aufzeichnungen neu gestartet werden muss. Dieses mit *[Ok]* bestätigen.

#### **HINWEIS!**

- Der Home-Bildschirm benötigt etwa 2-3 Minuten um sich komplett neu zu initialisieren. Bitte in dieser Zeit keine Interaktion durchführen.
- 8. Nach Neustart erscheint wieder der Home-Bildschirm.

## **4.13.3 Bildschirm Helligkeit ändern**

 $\bigcirc$  la

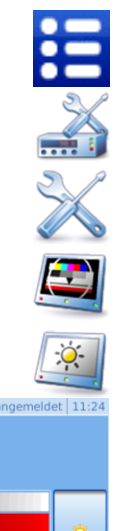

- 1. Taste *[Menü]* drücken.
- 2. Symbol *[Einstellung]* drücken.
- 3. Symbol *[System]* drücken.
- 4. Symbol *[Bildschirm]* drücken.
- 5. Symbol *[Helligkeit]* drücken.
- 6. Helligkeit kann durch Druck der Schaltflächen *[Links]* verringert oder durch Druck der Schaltfläche *[Rechts]* erhöht werden.

Werkseinstellung: 50 %

- 7. Zum Bestätigen der Helligkeitsänderung Taste *[Bestätigung]* drücken.
- 8. Zum Verlassen Taste *[Home]* drücken.

MED-520 Helligkeitseinstellung

Helligkeitseinstellung

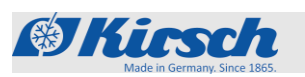

Systemeinstellungen > Zeitzone/Datum/Uhrzeit ändern

# **4.13.4 Zeitzone/Datum/Uhrzeit ändern**

## **4.13.4.1 Zeitzone ändern**

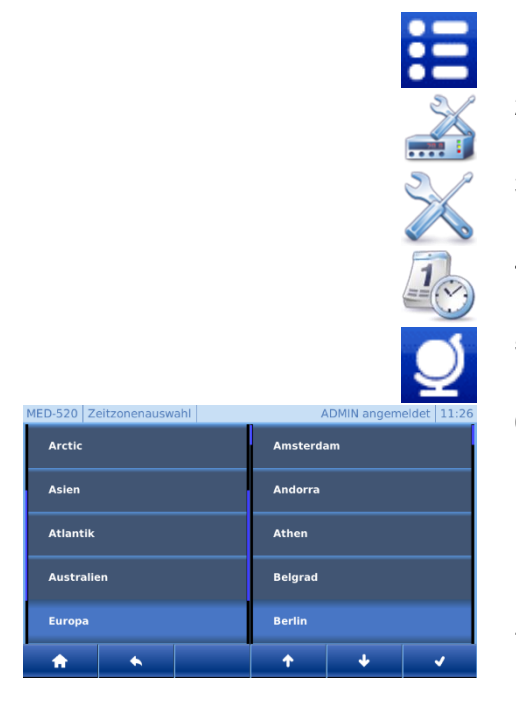

#### **4.13.4.2 Datum/Uhrzeit ändern**

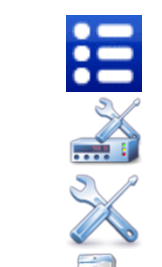

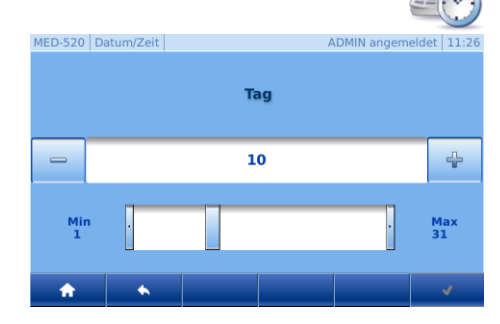

- 1. Taste *[Menü]* drücken.
- 2. Symbol *[Einstellung]* drücken.
- 3. Symbol *[System]* drücken.
- 4. Symbol *[Datum, Zeit]* drücken.
- 5. Taste *[Zeitzone]* drücken
- 6. Zunächst muss im linken Teil des Bildschirms mittels der Tasten *[Liste Auf]* und *[Liste Ab]* eine geografische Grobauswahl erfolgen. Im rechten Teil des Bildschirms wird nun automatisch die Liste aller zugehörigen Städte /Inseln angezeigt.
- 7. Nun in den rechten Teil des Bildschirmes drücken, und anschließend mit der *[Liste Auf]* und *[Liste Ab]* die gewünschte Einstellung vornehmen.
- 8. Taste *[Bestätigung]* drücken.
- 9. Zum Verlassen Taste *[Home]* drücken.
- 1. Taste *[Menü]* drücken.
- 2. Symbol *[Einstellungen]* drücken.
- 3. Symbol *[System]* drücken.
- 4. Symbol *[Datum, Zeit]* drücken.
- 5. Voreingestellte Werte können durch drücken z.B.: des Tages geändert werden.
- 6. Wert kann über die Tasten *[Minus]* und *[Plus]* (Feineinstellung) und Schieberegler (Grobeinstellungen) verstellt werden. (Siehe Abbildung links).

#### **HINWEIS!**

Durch Änderungen der Einstellung Datum/Zeit wird die vorhandene Datenerfassung überschrieben. Diese Daten können seitens KIRSCH nicht wiederhergestellt werden.

Systemeinstellungen > Information des ULTIMATES

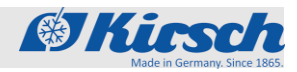

- 
- 7. Taste *[Bestätigung]* drücken.
- 8. Schritte 6 10 für alle weiteren Änderungen wiederholen.

## **HINWEIS!**

Zur Übernahme der Änderungen erneut Taste Bestätigung drücken. Andernfalls gehen die Änderungen verloren.

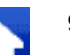

9. Zum Verlassen Taste *[Home]* drücken.

# **4.13.5 Hard- und Softwareinformationen**

**4.13.5.1 Software**

Information zur Hardware und Software der ULTIMATE Bedienoberfläche:

- 1. Taste *[Menü]* drücken.
- 2. Symbol *[Einstellungen]* drücken.
- 3. Symbol *[System]* drücken.
- 4. Symbol *[Information]* drücken.
- 5. Symbol *[Software]* drücken.
- 6. Es erscheint eine Information Übersicht:
	- $\rightarrow$  Modell (Hardwaremodell)
	- $\rightarrow$  Identnummer
	- **→** Version (Software Versionsnummer)
	- Seriennummer (Hardware Seriennummer)
	- $\rightarrow$  UUID (Universally Unique Identifier Kennung)
	- $\rightarrow$  Projekt
- 7. Zum Verlassen Taste *[Home]* drücken.

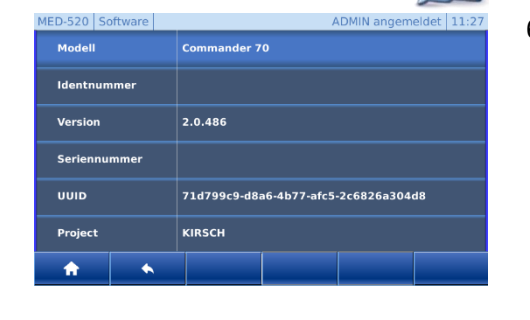

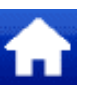

 $\begin{array}{|c|c|c|c|c|}\hline \textbf{L} & \textbf{R} \end{array}$  $\mathbf{H}$ 

## **4.13.5.2 Copyright Übersicht**

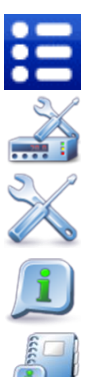

- 1. Taste *[Menü]* drücken.
- 2. Symbol *[Einstellungen]* drücken.
- 3. Symbol *[System]* drücken.
- 4. Symbol *[Information]* drücken.
- 5. Symbol *[Copyright]* drücken

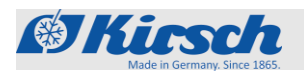

MED-520 Copyright ADMIN ang  $det$  11:28 6. Copyright Übersicht: V2.6.36 **GNU/Linu** Qt GUI - (c) Digia Plc  $V4.6.3$ ODSF Framework - (c) Bexoft GmbH  $V2.0.0$ Zlib - (c) Jean-loup Gailly, Mark Adler  $VI.2.5$ Expat - (c) James Clark  $V2.0.1$ LightTpd - (c) Jan Kneschke  $V1.4.26$ Fcgi - (c) Open Market Inc  $V2.4.0$ Boost - (c) www.boost.org  $V1.52.0$  $\ddot{\phantom{1}}$ ¢ A 7. Zum Verlassen Taste *[Home]* drücken.  $\mathbf{f}$ **4.13.6 Sprache ändern** 1. Taste *[Menü]* drücken. **HAXAK** 2. Symbol *[Einstellungen]* drücken. 3. Symbol *[System]* drücken. 4. Symbol *[Sprache]* drücken. MED-520 Sprachaus 5. Sprache auswählen. Deutsch Auswahlsprachen: 米 English  $\rightarrow$  Deutsch **Français**  $\rightarrow$  Englisch  $\rightarrow$  Französisch  $\ddot{\bullet}$ z 6. Taste *[Bestätigung]* drücken. 7. Zum Verlassen Taste *[Home]* drücken.

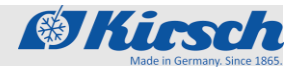

Systemeinstellungen > Regler- Einstellungen / Web-Oberfläche > Web-Oberfläche aufrufen

# **4.14 Regler-Einstellungen**

## **HINWEIS!**

Die Regler-Einstellungen können nur vom Admin geändert werden.

## **HINWEIS!**

**HINWEIS!** 

Änderungen der Regler-Einstellungen können sich massiv auf den Normalbetrieb des Geräts auswirken und dürfen nur von geschultem Personal oder mit Hilfe des telefonischen Services von KIRSCH geändert werden.

Werden Änderungen von nicht geschultem Personal oder ohne Hilfe des telefonischen Services von KIRSCH durchgeführt, erlischt die Gewährleistung für dieses Gerät.

Der Punkt "Regler-Einstellung" wird nur in der Kundendienstanleitung beschrieben, da es für den normalen Betrieb nicht relevant ist.

## **4.15 Web-Oberfläche**

## **4.15.1 Web-Oberfläche aufrufen**

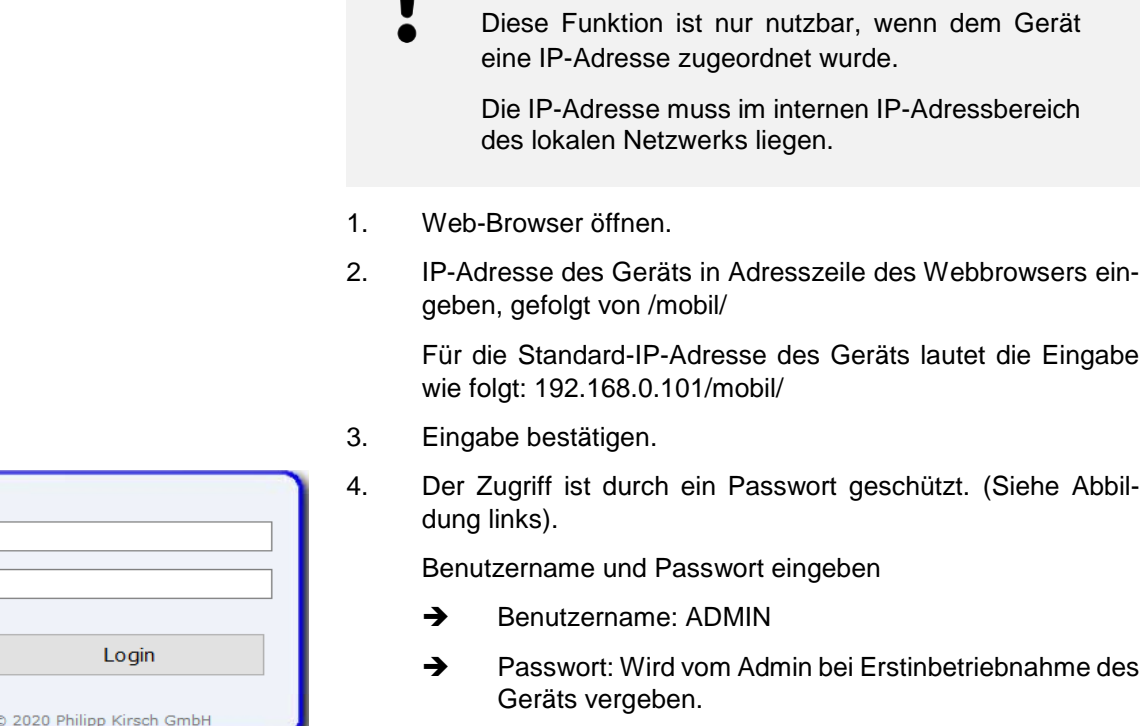

Benutzer Passwort

 $V1.36$ 

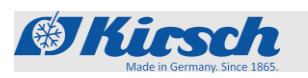

# **Bedienung**

Web-Oberfläche > Web-Oberfläche Beschreibung der Funktionen

- **KIRSCH ULTIMATE** Sollwert  $5.0$ °C Istwert 計  $5.0$ °C  $(900230.133 / 15 02V340)$ Statu  $\mathbb{R}$ 除 V1.3 @ 2020 Philipp Kirsch GmbH
- 5. Nach erfolgreicher Anmeldung erscheint der Übersichtsbildschirm.

**4.15.2 Web-Oberfläche Beschreibung der Funktionen**

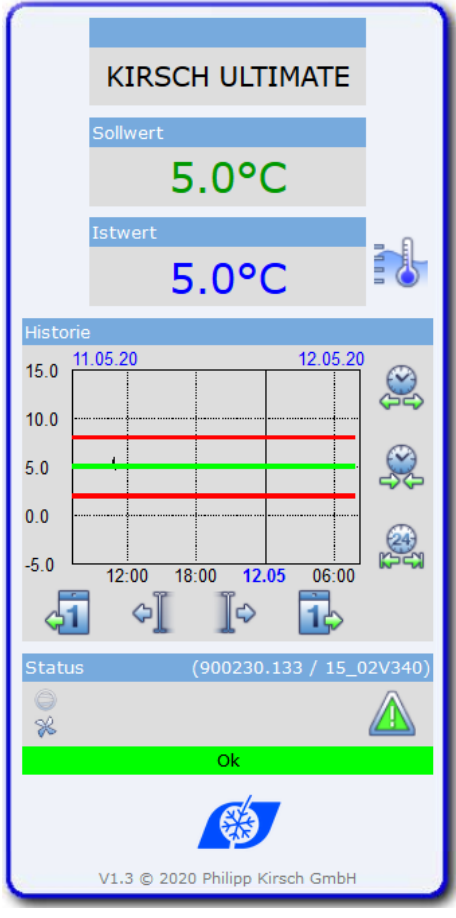

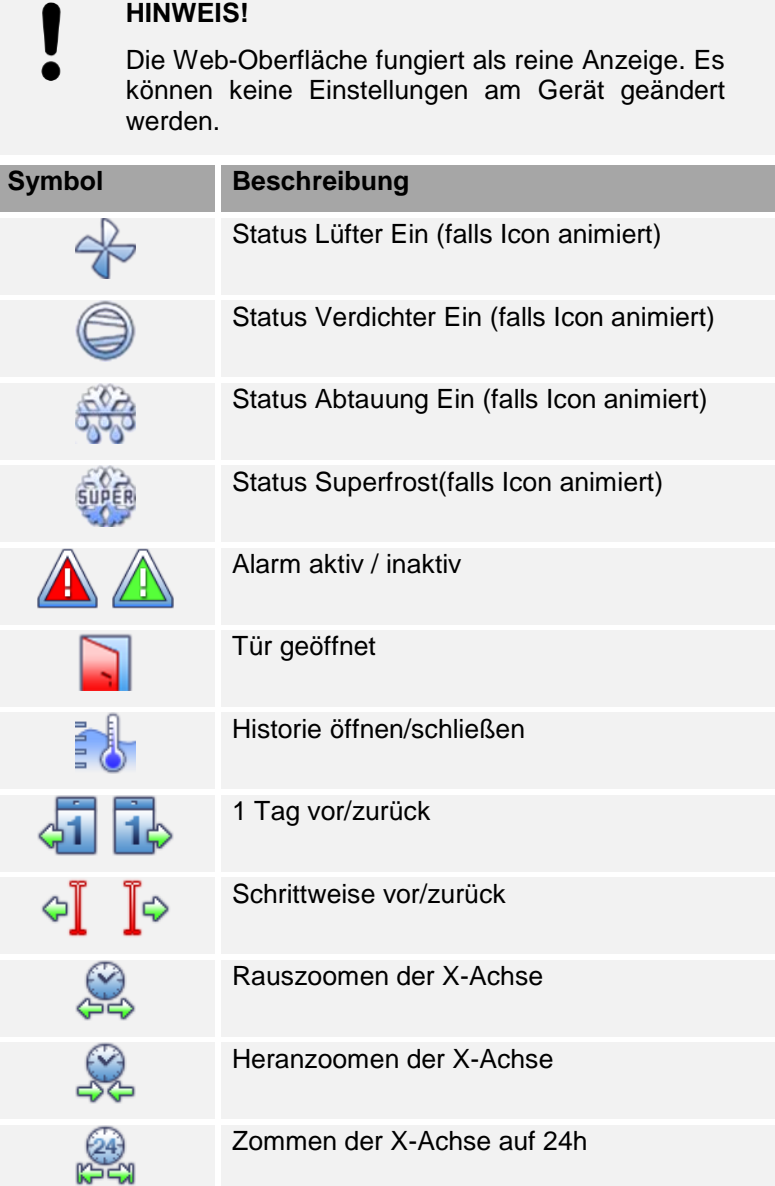

Gerät stilllegen / Gerät wieder in Betrieb nehmen

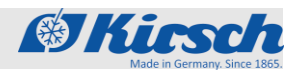

# **5 Stilllegung**

**5.1 Gerät stilllegen**

# **HINWEIS!**

- Achtung: Das Gerät kann nur vom Admin sowie von Nutzergruppen mit der Berechtigung "Herunterfahren" stillgelegt werden.
- 1. Anmelden (siehe *Kapitel 4.10.1 [Benutzer anmelden] auf Seite 44*).
- 2. Gerätetür geöffnet lassen, um Geruch- und Schimmelbildung zu vermeiden.  $\&$  Kapitel 4.6 "Tür auf" auf Seite 39.

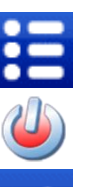

- 3. Taste *[Menü]* drücken.
- 4. Symbol *[Herunterfahren]* drücken.
- 5. Taste *[Bestätigung]* drücken.
- 6. Netzstecker ziehen.

# **5.2 Gerät wieder in Betrieb nehmen**

Gerät vor Wiederinbetriebnahme reinigen und desinfizieren *Kapitel 6 "Reinigung und Desinfektion" in der beigefügten Gebrauchsanweisung.*

1. Netzstecker einstecken.

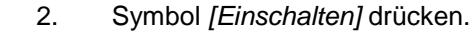

3. Code *[1865]* eingeben.

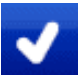

- 4. Taste *[Bestätigung]* drücken .
- 5. Solltemperatur prüfen und gegebenenfalls einstellen.

 *Kapitel 3.3.1.2 "Solltemperatur anzeigen und ändern" auf Seite 32.*

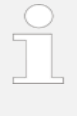

#### *Vorlaufzeit des Temperaturalarms!*

*Der Temperaturalarm ist frühestens aktiv, sobald die Solltemperatur erreicht wurde, oder spätestens nach 2 Stunden Betrieb des Geräts.*

6. Wenn das Gerät die Solltemperatur erreicht hat, das Gerät mit dem Kühlgut beschicken.

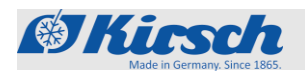

Geeignete Desinfektionsmittel

# **6 Reinigung und Desinfektion**

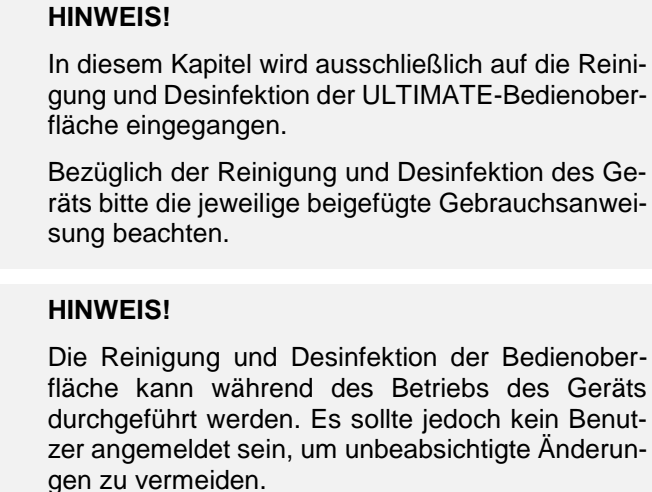

#### **Geeignete Desinfektionsmittel**

Die in der folgenden Tabelle aufgeführten Desinfektionsmittel wurden werksseitig durch KIRSCH getestet.

Die Gebrauchsanweisung des jeweiligen Herstellers beachten.

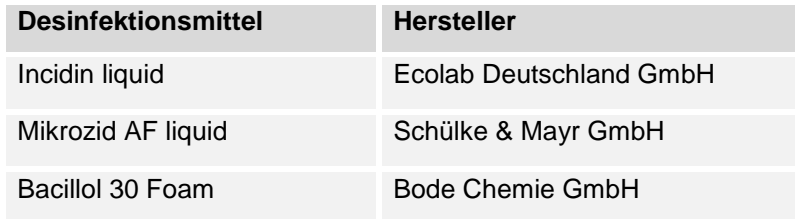

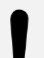

### **HINWEIS!**

#### **Andere Desinfektionsmittel nutzen**

Wenn andere als die genannten Desinfektionsmittel verwendet werden, diese vor der ersten Verwendung an einer unauffälligen Stelle auf Verträglichkeit testen.

Verwenden Sie nur säurefreie Desinfektionsmittel.

Im Zweifel KIRSCH kontaktieren.

Temperaturalarm prüfen

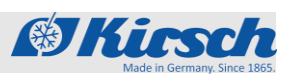

# **7 Wartung**

### **HINWEIS!**

In diesem Kapitel wird ausschließlich auf die Temperaturalarm-Prüfung von Geräten mit ULTIMATE-Bedienoberfläche eingegangen.

Bezüglich der Wartung des Geräts bitte die jeweilige beigefügte Gebrauchsanweisung beachten.

## **Temperaturalarm prüfen**

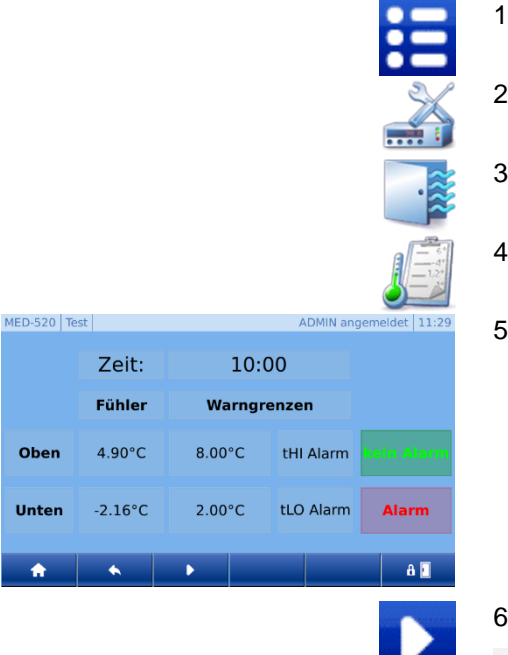

- 1. Taste *[Menü]* drücken.
- 2. Symbol *[Einstellungen]* drücken.
- 3. Symbol *[Kühlschrankfunktionen]* drücken.
- 4. Symbol *[Fühlertest]* drücken.
- 5. Es erscheint folgender Bildschirm:

#### 6. Taste *[Start]* drücken.

Die Testfunktion startet, die elektronische Verzögerung ist für 10 Minuten deaktiviert. Es wird somit die Lufttemperatur des oberen und unteren Temperaturfühlers angezeigt.

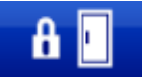

7. Falls die Tür geschlossen ist kann mit einem Code und der Taste *[Tür auf]* die Tür geöffnet werden. Weiterhin kann, falls vorhanden, mit einem RFID Transponder die Tür geöffnet werden.

- 8. Überwachungsfühler anwärmen (beispielsweise mit den Fingern).
- 9. Warten, bis Warngrenze überschritten wird und der Summer ertönt.

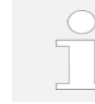

Die Testfunktion wird nach Ablauf von 10 Minuten automatisch beendet.

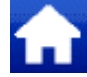

10. Zum Verlassen Taste *[Home]* drücken.

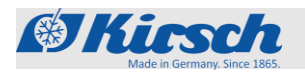

# **8 Alarme**

# **8.1 Alarmfunktionen**

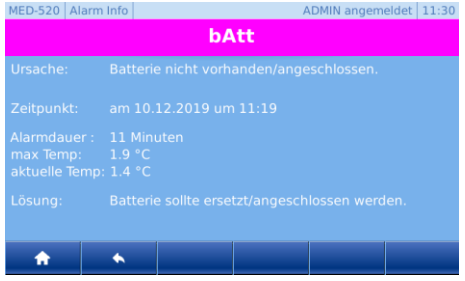

m.

Wenn eine Funktion des Geräts fehlerhaft oder defekt ist, wird ein Alarm ausgelöst.

Jeder Alarm wird sowohl optisch als auch akustisch angezeigt.

Das Display zeigt abwechselnd den optischen Alarm und die Temperatur an. Die Meldung wird so lange angezeigt, bis der Alarm quittiert wird. Das Quittieren des Alarms behebt den Fehler nicht. Der akustische Alarm wird als Alarmton (im Folgenden "Summer") ausgegeben.

Um eine Fehlerbeschreibung zu erhalten muss die Taste Alarm betätigt werden. Es erscheint eine tabellarische Ansicht der Fehler. Der aktuellste Fehler ist immer oben aufgeführt. Den gewünschten Fehler anwählen um eine komplette Beschreibung des Fehlers zu erhalten.

| <b>Alarmfunktion</b> | <b>Display</b> | <b>Summer</b> | <b>Ursache</b>                                                                                                    | <b>Maßnahmen</b>                                                                                                    |
|----------------------|----------------|---------------|----------------------------------------------------------------------------------------------------|----------------------------------------------------------------------------------------------------|
| Temperatur-<br>alarm | E HI           | ✓             | Die Temperatur-<br>ш<br>warngrenze wurde<br>überschritten.<br>Der Fernwarn-<br>■<br>kontakt hat<br>ausgelöst.                                        | Summer<br>■<br>deaktivieren.<br>Temperaturwarn-<br>■<br>grenze anzeigen<br>und ändern $\mathfrak{B}$<br>Kapitel 3.3.2.2.<br>"Temperaturwarn-<br>grenze anzeigen<br>und ändern" auf<br>Seite 33. Falls<br>nötig, Werte der<br>Temperaturwarn-<br>grenzen<br>korrigieren.<br>Temperaturverlauf<br>■<br>beobachten.<br><b>Falls keine</b><br>■<br>Normalisierung<br>eintritt, den Service<br>verständigen.<br>Kühlgut umlagern.<br>■ |
|                      | FT H           | $\checkmark$  | Die Temperatur-<br>■<br>warngrenze wurde<br>unterschritten.<br>Der Fernwarn-<br>■<br>kontakt hat<br>ausgelöst.                                       |                                                                                                    |
| Tür-Offen-Alarm      | door           | ✓             | Die Tür ist länger<br>■<br>als 60 Sekunden<br>geöffnet.<br>Der Tür-Offen-<br>■<br>Alarm wird nicht<br>über den<br>Fernwarnkontakt<br>weitergeleitet. | Summer<br>■<br>deaktivieren.<br>Tür schließen.<br>■                                                                                                    |
| Tür-Offen-Alarm      | door           |               | Die Tür ist länger<br>■<br>als 180 Sekunden<br>geöffnet.<br>Der Tür-Offen-<br>■<br>Alarm wird über<br>den Fernwarn-<br>kontakt<br>weitergeleitet.    | Summer<br>■<br>deaktivieren.<br>Tür schließen.<br>■                                                                                                    |

*Tabelle 6: Alarmfunktionen*

# **Alarme**

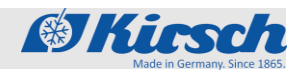

Alarmfunktionen

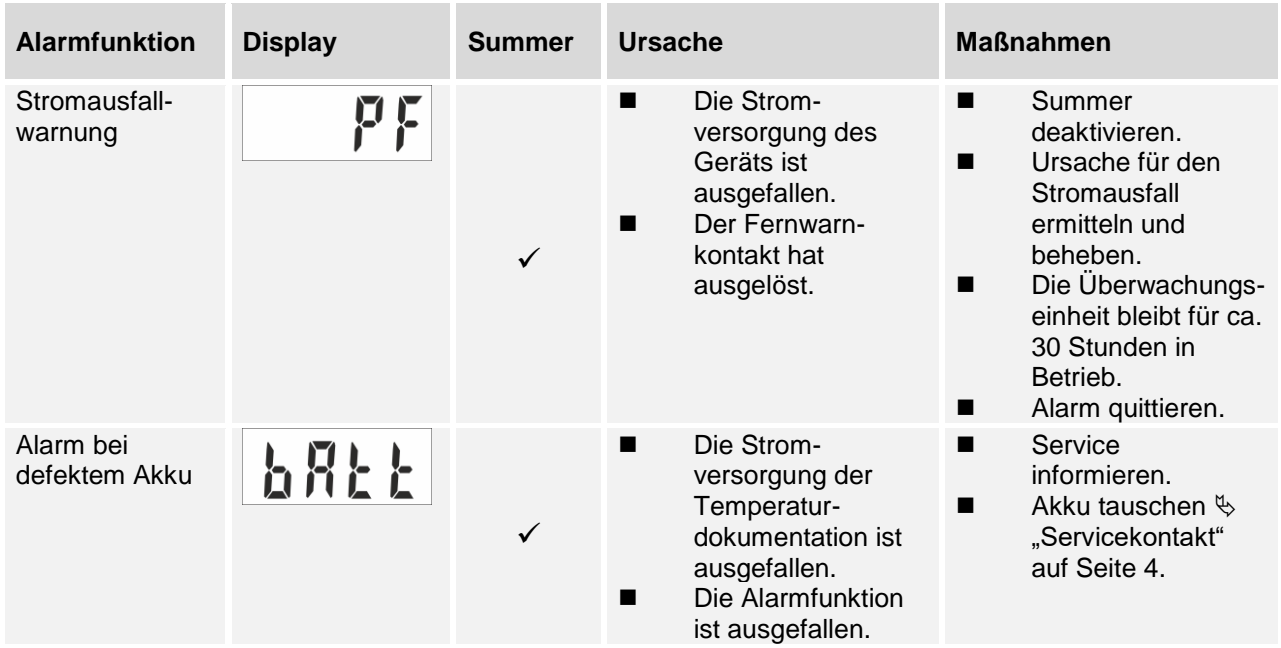

## **8.2 Umgang mit Alarmen Summer deaktivieren**

Der Summer ertönt.

diesen selber.

- $\begin{picture}(40,40) \put(0,0){\vector(0,1){30}} \put(15,0){\vector(0,1){30}} \put(15,0){\vector(0,1){30}} \put(15,0){\vector(0,1){30}} \put(15,0){\vector(0,1){30}} \put(15,0){\vector(0,1){30}} \put(15,0){\vector(0,1){30}} \put(15,0){\vector(0,1){30}} \put(15,0){\vector(0,1){30}} \put(15,0){\vector(0,1){30}} \put(15,0){\vector(0,1){30}} \put(15,0){\vector(0$
- 1. Taste [Reset] drücken.
	- **→** Der Summer ist deaktiviert.
- 2. Ursache des Alarms ermitteln und beheben.

Andernfalls ertönt der Summer nach jeweils 30 Minuten erneut.

Der Summer ist deaktiviert, die Alarmursache behoben, das Gerät erkennt selbständig, dass der Alarm nicht mehr ansteht und quittiert

**Alarm quittieren**

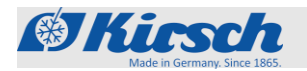

# **9 Fehlermeldungen**

**9.1 Fehlermeldungen Nicht selbst reparieren**

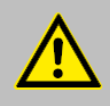

#### **WARNUNG!**

**Gefahr durch unsachgemäße Reparatur oder Änderungen!**

Durch unsachgemäße Reparaturen und Änderungen können erhebliche Personenschäden (z. B. Stromschläge) oder Sachschäden (z. B. Feuer, Schäden am Kühlgut) entstehen.

- Reparaturen durch den Service durchführen lassen.
- Ersatzteile von KIRSCH verwenden.
- Keine eigenmächtigen An- und Umbauten am Gerät vornehmen.
- Im Zweifelsfall KIRSCH kontaktieren.

#### **Kühlgut umlagern**

#### **HINWEIS!**

#### **Gefahr für das Kühlgut durch ein defektes oder gestörtes Gerät!**

Durch einen Defekt oder eine Störung des Geräts ist die Kühlleistung nicht mehr gewährleistet. Verminderte Kühlleistung kann zu erheblichen Schäden am Kühlgut führen.

- Alternativen Lagerort für das Kühlgut wählen.
- Betriebs- und Lagerbedingungen sicherstellen.
- Kühlgut umlagern.

#### **Auftreten von Fehlermeldungen**

Fehlermeldungen zeigen eine Fehlfunktion des Geräts an und erscheinen abwechselnd zur Temperaturanzeige auf dem Display.

Bei mehr als einem Fehler werden die Fehler nacheinander auf dem Display angezeigt.

Zusätzlich zur Anzeige auf dem Display ertönt der Summer, der den Fehler meldet.

Das Gerät zeigt folgende Fehler optisch und akustisch an:

- Gerätefehler
- Softwarefehler

Bei auftretenden Fehlermeldungen vorgehen wie im Folgenden beschrieben:

# **Fehlermeldungen**

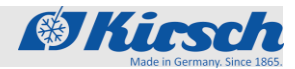

Vorgehensweise bei Fehlermeldungen

#### **Vorgehensweise bei Fehlermeldungen**

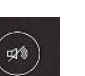

- 1. Summer deaktivieren.
- 2. Fehleranzeige gemäß der unteren Tabelle bewerten.
- 3. Empfohlene Maßnahmen durchführen.

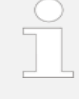

*Für Reparaturen den Service verständigen: Folgende Firma ist durch KIRSCH mit dem Service für das Gerät beauftragt und autorisiert: "Servicekontakt" auf Seite 5.*

## **VORSICHT!**

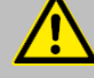

#### **Gefahr von Sachschäden durch unterbrochene Kühlkette bei Umlagerung!**

Wenn die Kühlkette des Kühlguts durch die Umlagerung unterbrochen wird, sind die vorgeschriebenen Lagerbedingungen nicht mehr erfüllt.

Dadurch kann das Kühlgut beschädigt werden.

- Kühlgut bei Umlagerung nicht dem Licht aussetzen.
- Kühlgut bei Umlagerung nicht in Heizkörpernähe ablegen.
- Sicherstellen, dass das Kühlgut im Ersatzgerät gemäß den Angaben des jeweiligen Herstellers gelagert wird.

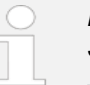

#### *Bedeutung von "X" für Fehler- und Statusmeldungen*

X wird nicht im Display angezeigt.

 *Stattdessen steht dort eine Ziffer, die das entsprechende Bauteil bezeichnet.*

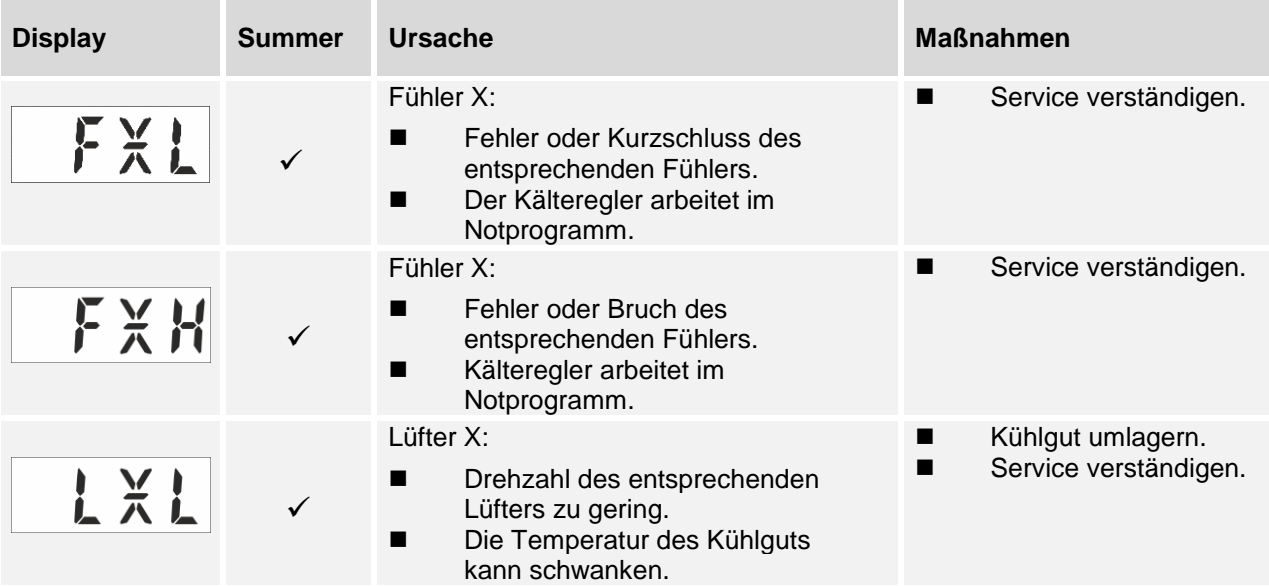

# **Fehlermeldungen**

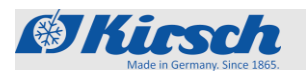

Vorgehensweise bei Fehlermeldungen/ Fehlermeldungen

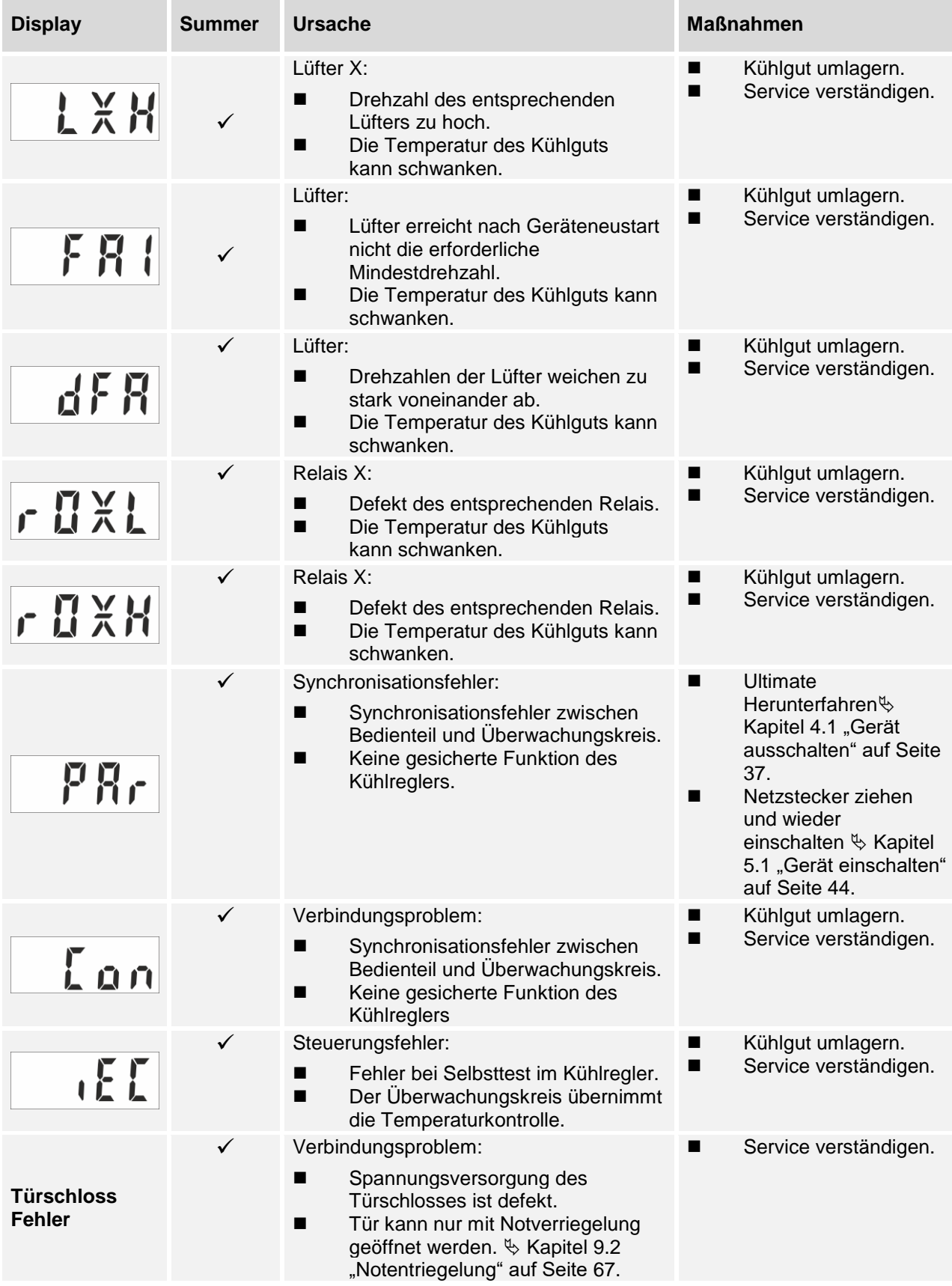

Notentriegelung

# GKirsch

# **9.2 Notentriegelung**

Die Notentriegelung befindet sich im Aufsatz des Geräts im Bereich des Türschlosses.

Um diese zu betätigen wie folgt vorgehen:

#### **Geräte von 280 bis 460 Liter:**

- 1. Schrauben des Abdeckblechs hinten am Aufsatz lösen.
- 2. Abdeckblech abnehmen.
- 3. Arbeitsplatte nach hinten herausziehen.
- 4. Die Notentriegelung ist im vorderen Bereich frei zugänglich.
- 5. Hebel am Schloss nach oben ziehen und oben halten, gleichzeitig die Tür öffnen.

#### **Geräte ab 520 Liter:**

- 1. Die Notentriegelung ist im vorderen Bereich frei zugänglich.
- 2. Hebel am Schloss nach oben ziehen und oben halten, gleichzeitig die Tür öffnen.

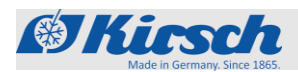

# 10 Index

# $\mathbf{A}$

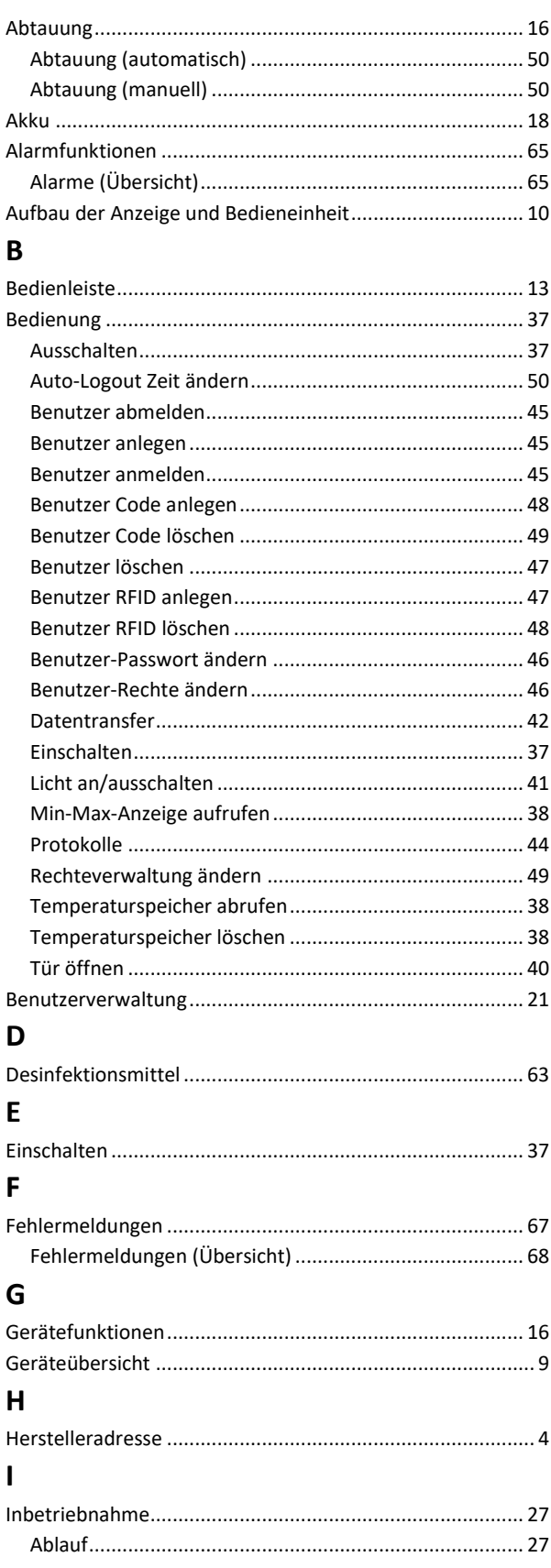

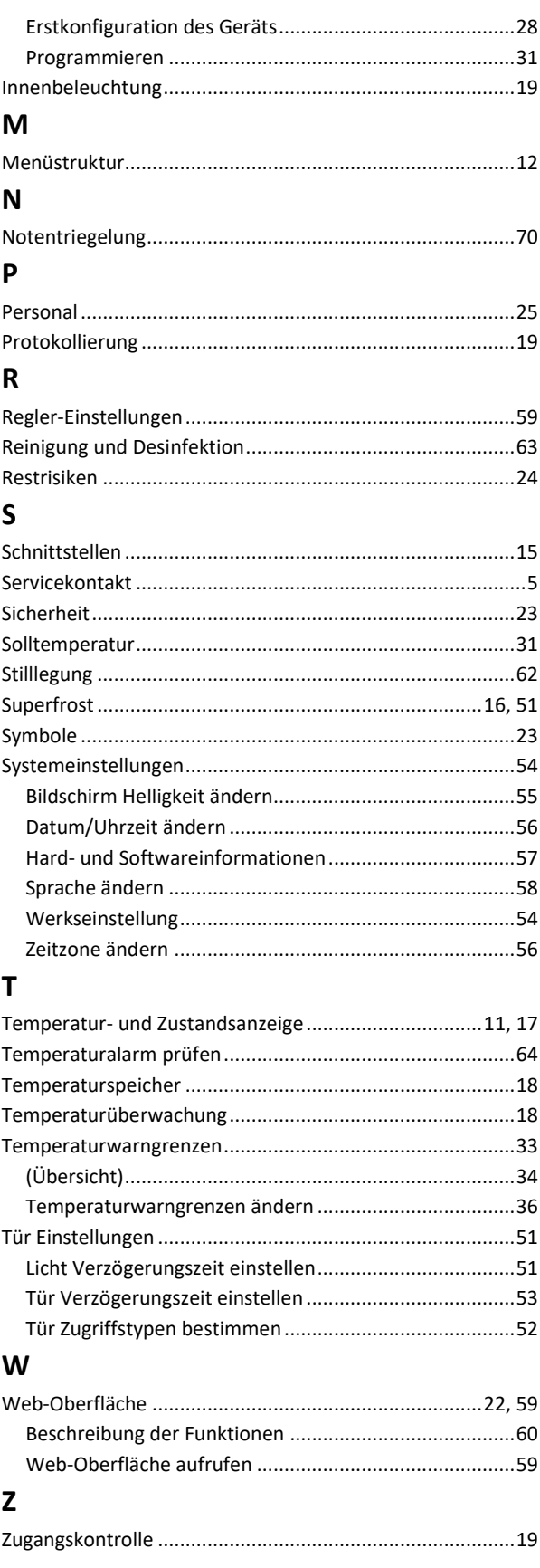

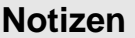

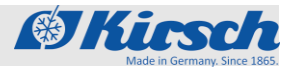

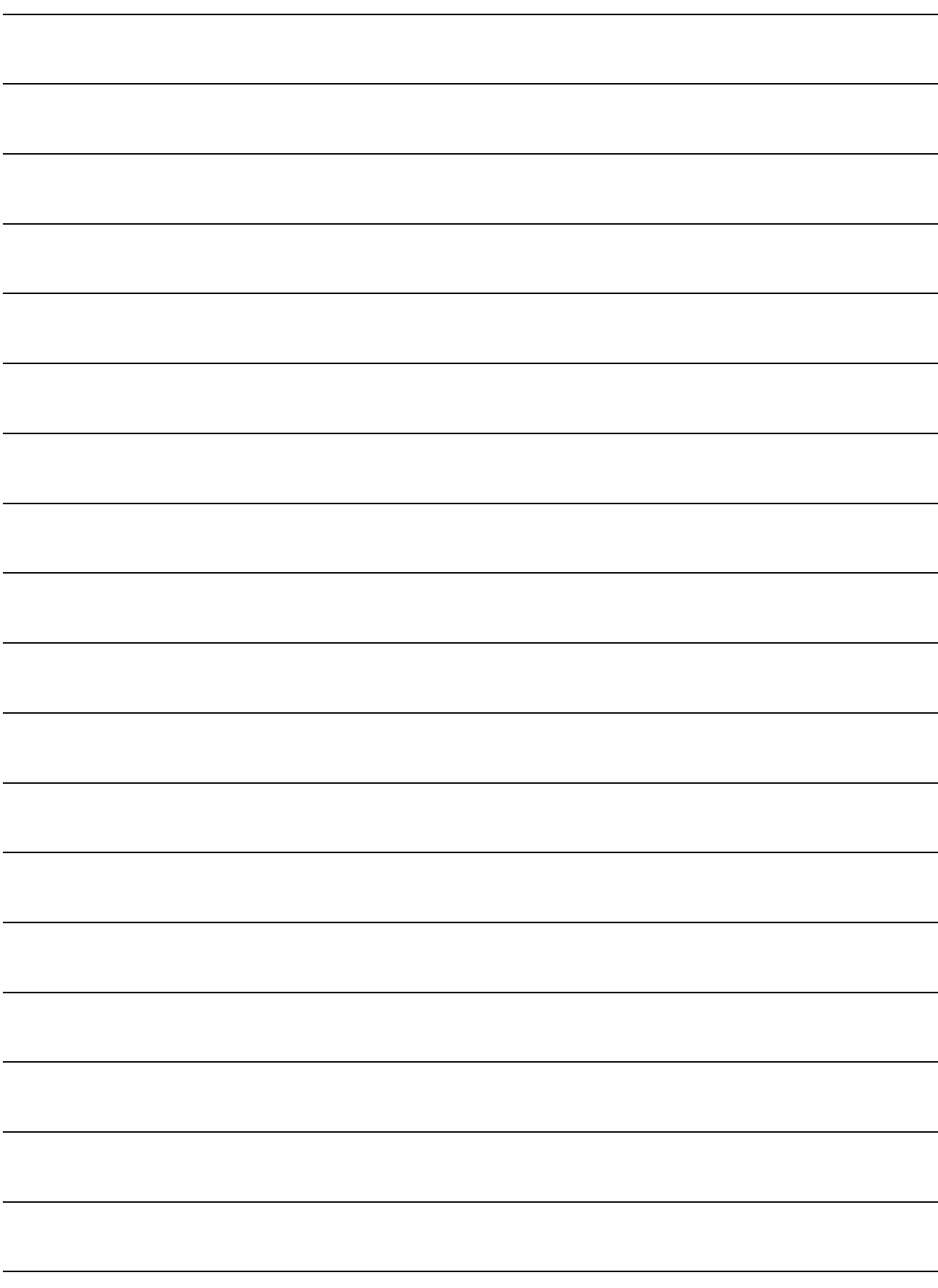

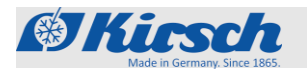

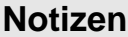

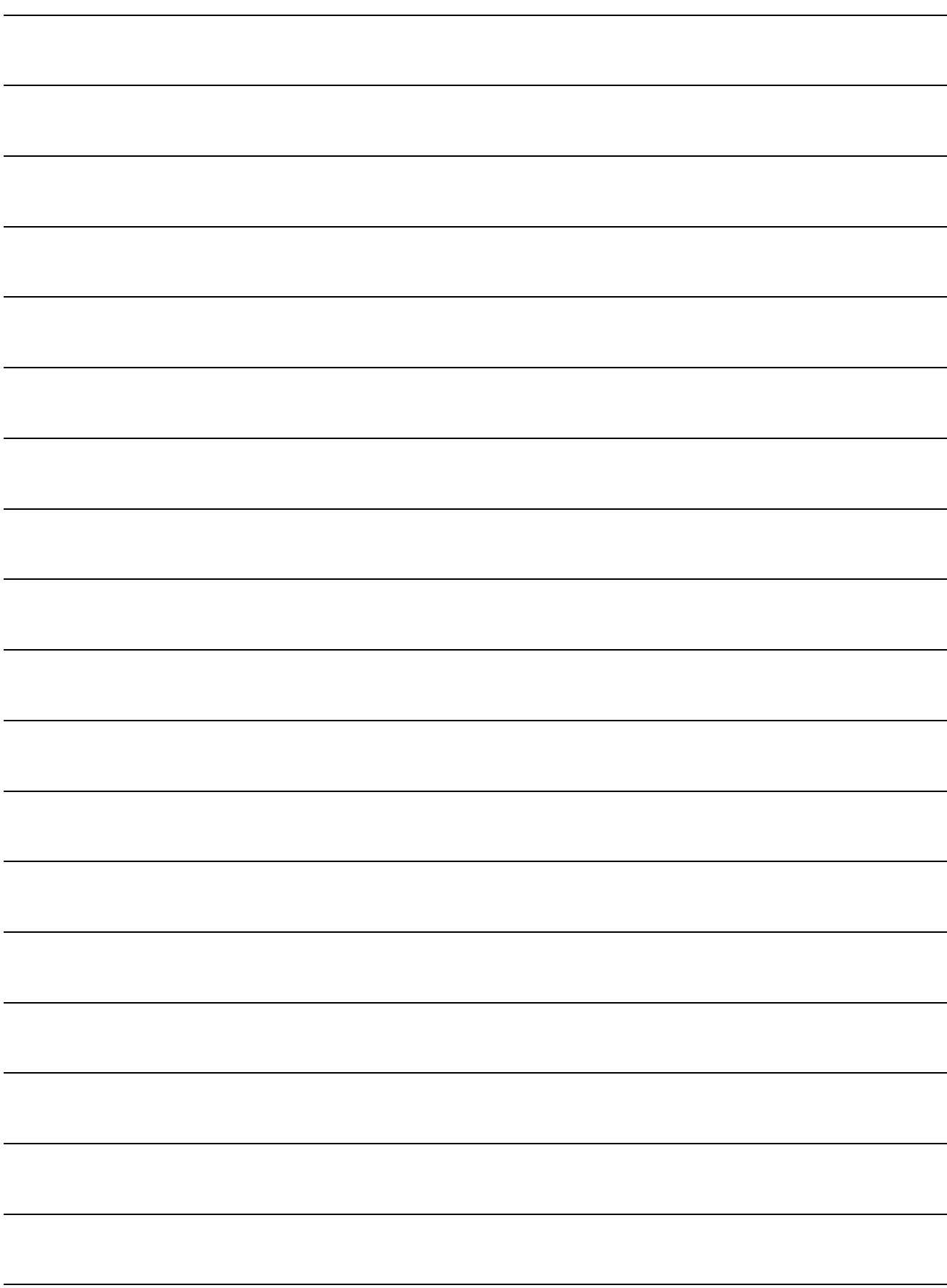

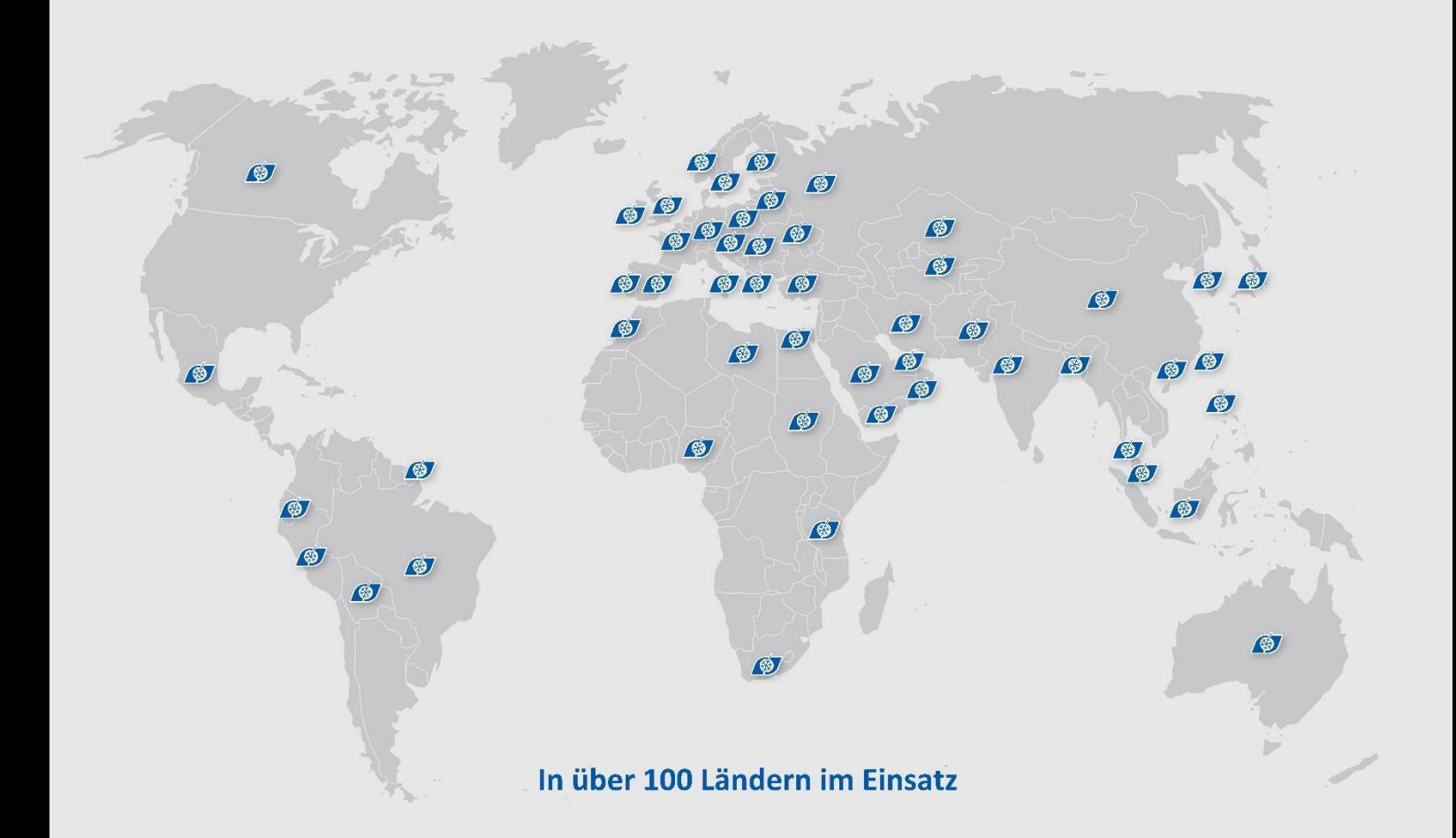

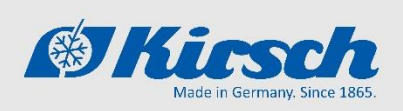

**Philipp Kirsch GmbH** Im Lossenfeld 14 77731 Willstätt

Telefon: +49 (0) 781 9227-0 Telefax: +49 (0) 781 9227-200 info@kirsch-medical.de

www.kirsch-medical.de

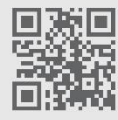

Fotografieren Sie diesen QR-Code und lernen<br>Sie unsere gesamte Produktpalette kennen.

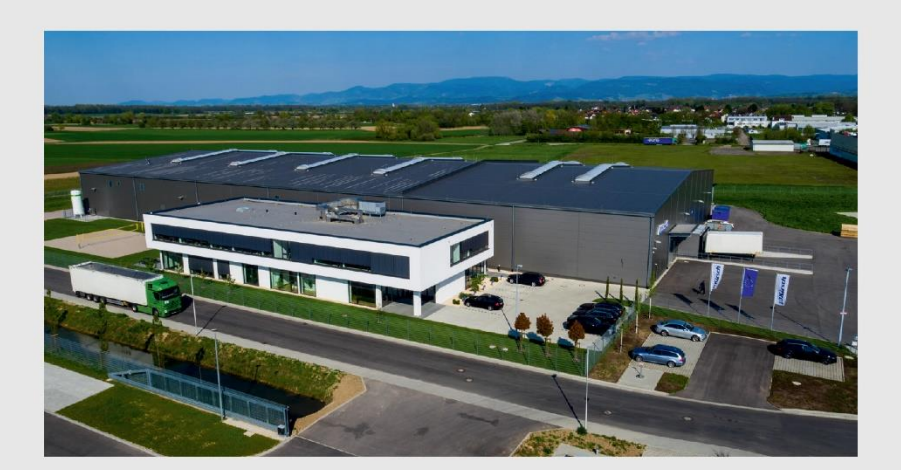